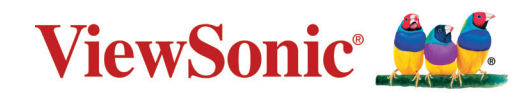

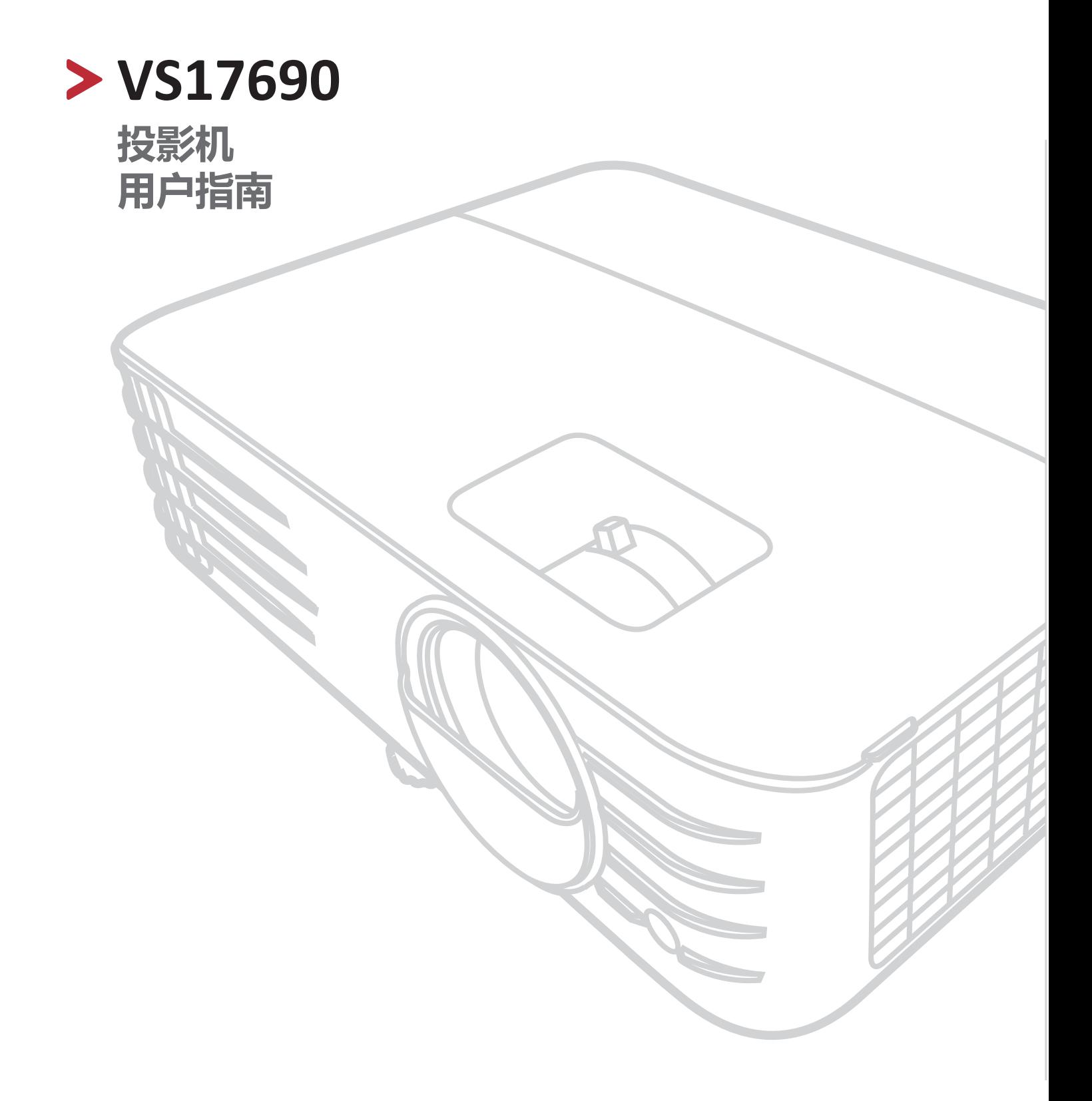

# **感谢您选择 ViewSonic®**

作为世界领先的视觉解决方案,ViewSonic® 致力于超越世界对技术解决方案、创新 和易用性的期待。在 ViewSonic®, 我们认为我们的产品将对世界有积极的影响, 我 们相信您选择的 ViewSonic® 产品将为您提供良好的服务。

再次感谢您选择 ViewSonic®!

# <span id="page-2-0"></span>**安全注意事项 - 一般**

请在您开始使用投影机之前阅读以下**安全注意事项**。

- 请妥善保存本用户指南以备日后参考。
- 阅读所有的警告并按所有的说明操作。
- 让投影机周围有至少 20"(50 厘米)空间以确保有适当的通风。
- 将投影机放置在通风良好的区域。请勿在投影机上放置任何物体,否则会 影响散热。
- 请勿将投影机放置在不平稳的表面。投影机可能跌落, 造成人身伤害或投 影机故障。
- 请勿在左右倾斜角度大于 10 度或前后倾斜角度大于 15 度时使用投影机。
- 请勿在使用过程中直视投影机镜头。强光束可能会损害眼睛。
- 投影机灯泡亮起时,请始终打开镜头快门或取下镜头盖。
- 投影机工作时, 请勿使用任何物体阻挡投影镜头, 否则会造成物体过热、 变形甚至起火。
- 工作期间灯泡的温度极高。更换灯泡前应等待大约 45 分钟, 以便让投影机 冷却下来。
- 请勿使用超过额定使用寿命的灯泡。在少数情况下,使用超过额定寿命的 灯泡可能导致灯泡破裂。
- 在没有拔掉投影机电源之前,请勿更换灯泡或其它任何电子元件。
- 请勿尝试拆解本投影机。机身内部含有危险的高电压组件,万一接触人体 时可能会造成电击死亡。
- 在移动投影机时, 请小心不要跌落或让投影机撞到任何物体。
- 请勿在投影机或连接线缆上放置任何重物。
- 请勿垂直竖立投影机。这样会导致投影机倾倒, 造成人身伤害或投影机故 障。
- 避免将投影机暴露在阳光直射或其它持续的热源下。请勿在任何热源附近 安装,如暖气片、电热器、炉灶或其它设备(包括功放),否则可能会使 投影机的温度升高到危险的水平。
- 请勿在投影机附近或投影机上面放置液体。液体如果溅入投影机内,可能 导致投影机故障。如果投影机已被溅湿,请断开其与电源的连接,然后致 电您当地的维修中心,请求维修投影机。
- 当投影机在运行时, 您可能会感觉有热气和气味从通风栅中排出。这是正 常现象而不是产品的缺陷。
- 请勿尝试绕过极性或接地型插头的安全规定。极性插头有两个叶片,一个 比另一个大一些。接地型插头有两个叶片和一个接地插脚。 提供较宽的和 三个叶片是出于安全考虑。如果插头不适合插座,请使用适配器而不要尝 试将插头强行插入插座。
- 当连接电源插座时, 请勿卸载接地手脚。请确认接地插脚不会移除。
- 防止电源线被踩踏或缭绕,尤其是插头以及从投影机露出的部位。
- 在某些国家, 电压不稳定。本投影机在 100 到 240 伏的交流电源电压范围 内可以正常运行,但在停电或电压波动超过 ±10 伏时会无法正常运行。在 电源电压可能波动或断电的区域,建议您通过电源稳压器、电涌保护器或 不间断电源 (UPS) 来连接投影机。
- 如果出现烟雾、异常噪音或异味,立即关闭投影机并致电经销商或 ViewSonic®。继续使用投影机非常危险。
- 仅使用厂商指定的附件/配件。
- 如果长时间不使用投影机,请将电源线从交流电插座拔下。
- 请找专业维修人员进行所有维修。

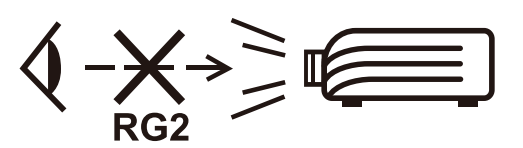

**注意:**本产品可能发出危险的光学辐射。当有任何亮光源时,请勿盯着光束 看, RG2 IEC 62471-5:2015。

# <span id="page-4-0"></span>**安全注意事项 - 吊装**

请在您开始使用投影机之前阅读以下**安全注意事项**。

如果您要倒挂安装投影机,我们强烈建议您使用合适的投影机天花板悬挂安装 套件,并确保投影机安全牢固地安装。

如果您没有使用合适的投影机天花板悬挂安装套件,则存在安全风险,可能会 因不合适的连接件或使用错误规格或长度的螺丝导致投影机从天花板上掉下 来。

您可以向投影机经销商购买投影机天花板悬挂安装套件。我们建议您再另外购 买一条安全吊索, 将其牢牢连接到投影机上的防盗锁槽和天花板悬挂安装支架 的底座上。这在安装支架连接松动时为投影机提供了额外的保护。

# <span id="page-5-0"></span>**重要的安全指示及回收处理提示**

- 阅读指示。
- 保管指示。
- 注意警告事项。
- 遵照指示。
- 请勿在靠近水的地方使用本设备。
- 仅用柔软的干布擦拭本设备。
- 切勿堵住任何的通风孔。按照厂商的指示安装。
- 请勿在靠近诸如散热器、热记录器、火炉或其它任何能够产生热量的仪器( 如扩音器)的地方安装本设备。
- 请勿忽视极性或接地型插头的安全作用。极性插头有两片,其中一片比另 一片宽。接地型插头有两片, 还有一个接地叉子。宽的一片或第三个接地 叉子为您提供安全。如果插头不能插入电源插座,请找电工来替换旧的插 座。
- 保护电源线的插头、插座及其它与设备连接的部位,免受行人践踏或物品 挤压。务必将电源插座靠近设备,这样方便使用。
- 仅使用制造商所指定的装置/附件。
- 仅使用由制造商指定或与本设备一起出售的推车、座架、三脚 架、托架或桌子。在移动设备与推车的整体组合时,务必十分小 心,避免在翻倒时受伤。

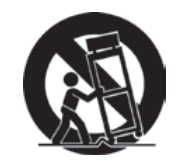

- 长期不使用时,请将电源插头拔出。
- 请专业人员来检修。当设备受损时,如电源线或插头损坏、被液体溅到或 是物体掉落在设备上、设备被雨淋或受潮、不能正常工作或掉在地上, 必 须接受维修。
- 当用户不再需要此产品或产品寿命终止时,请遵守国家废弃电器电子产品 回收处理 相关法律法规,将其交给当地具有国家认可的回收处理资质的厂 商进行回收处理。

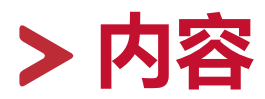

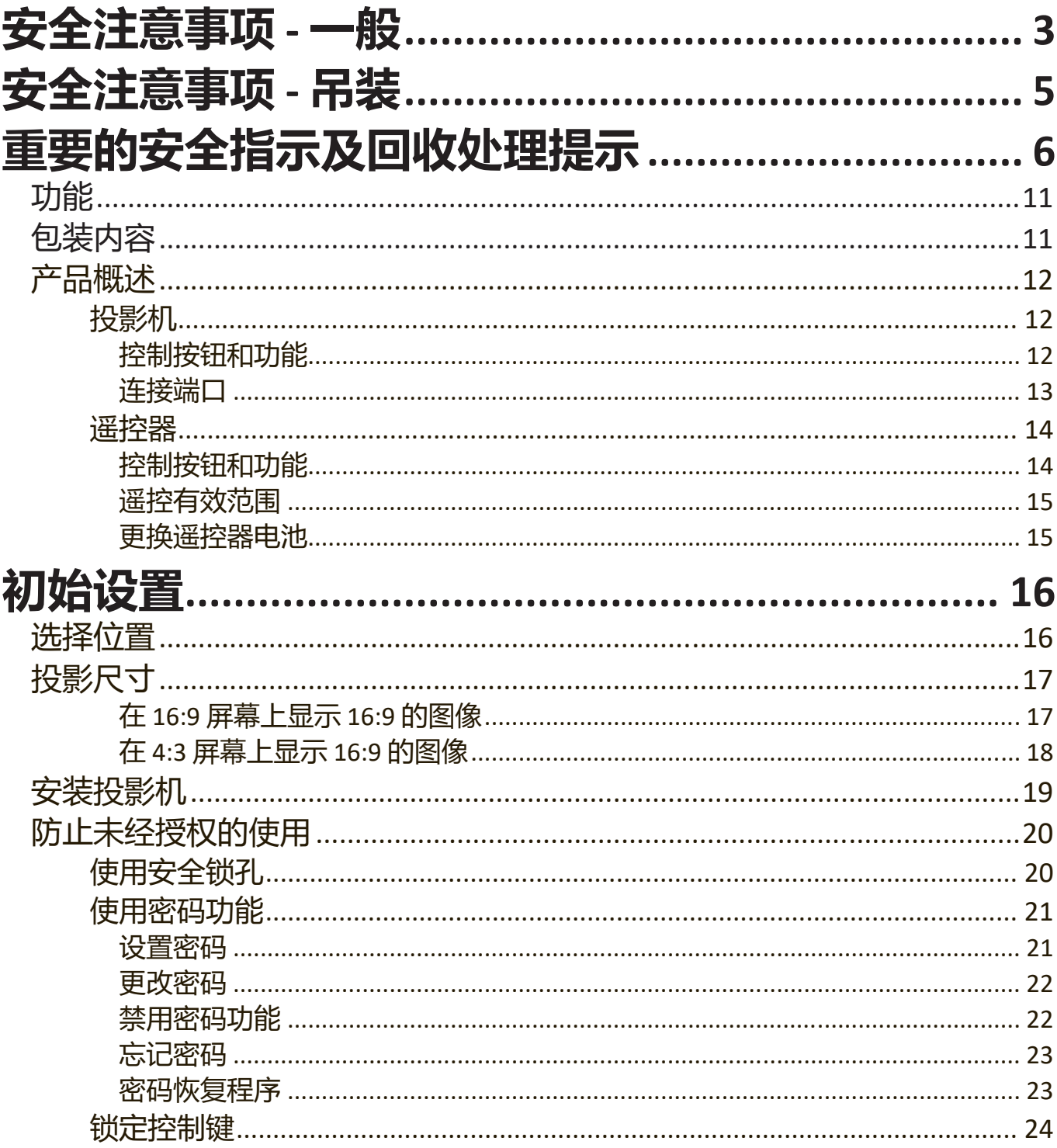

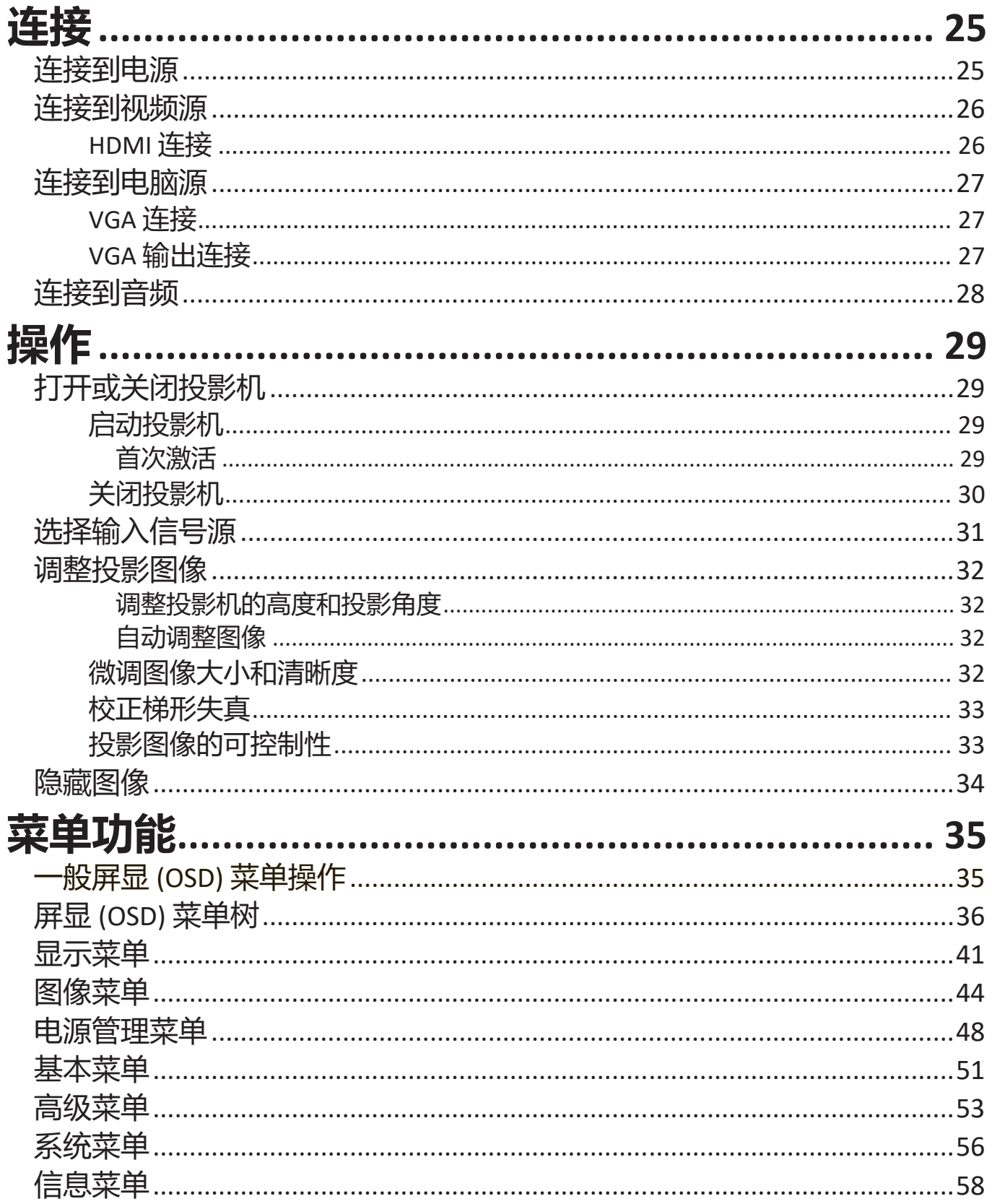

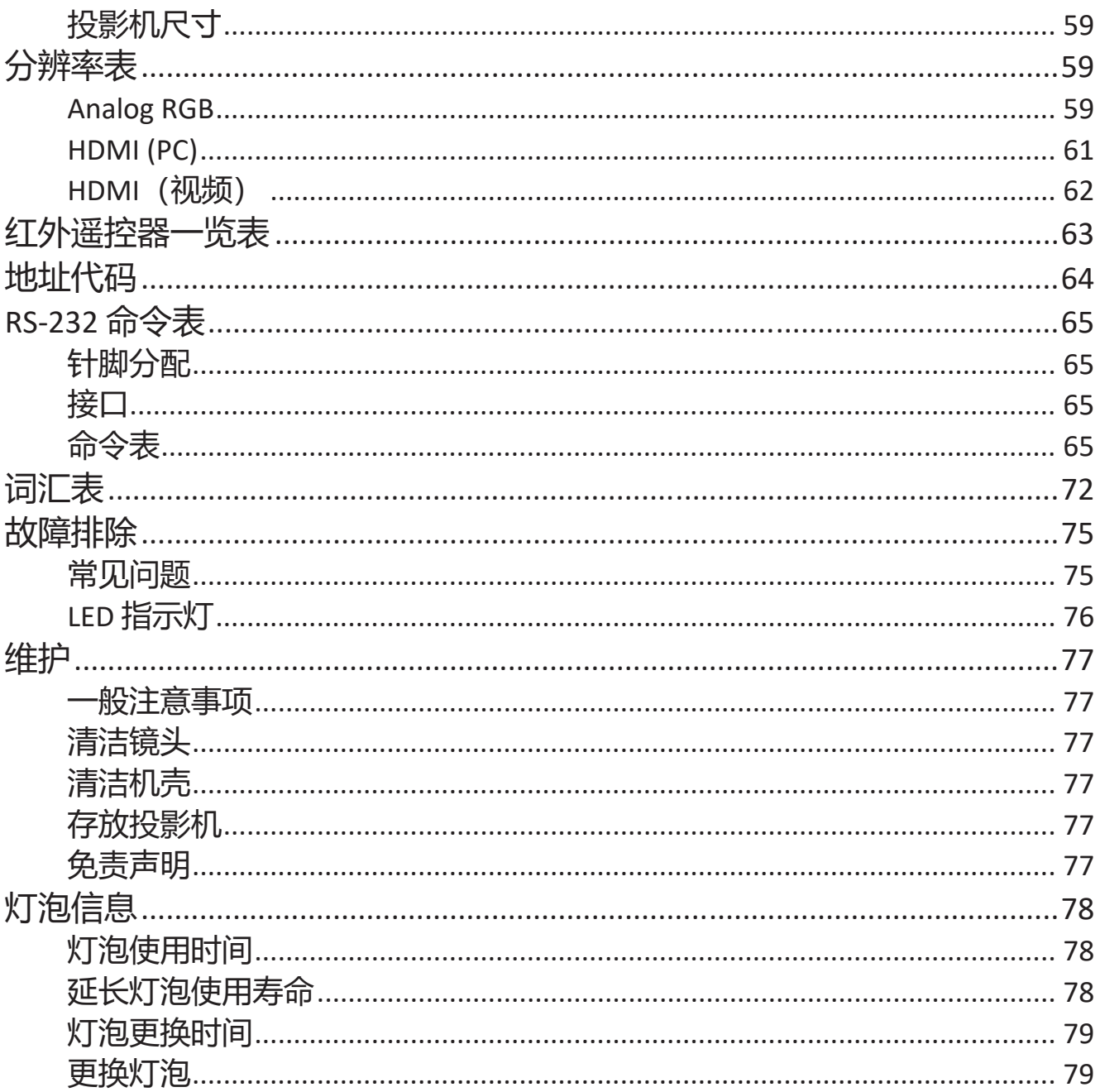

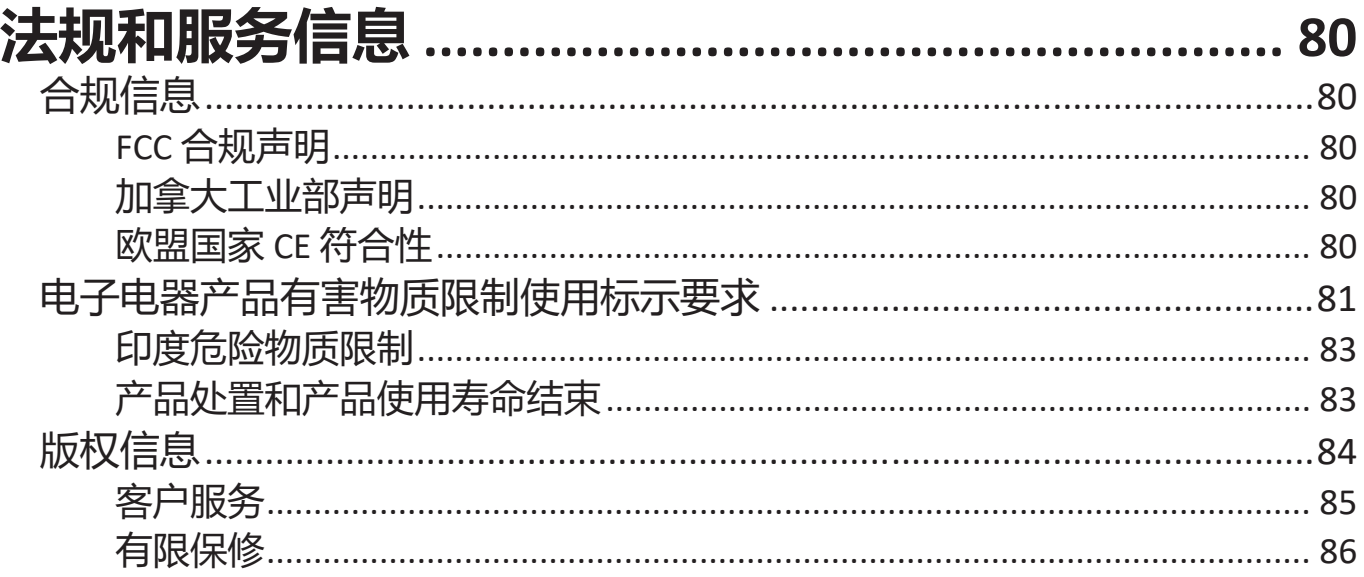

<span id="page-10-0"></span>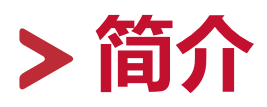

ViewSonic VS17690 是一款DLP投影机, 提供全高清 1080p 分辨率, 在家庭娱 乐中可提高视觉功能。 独特的 SuperColor™ 技术提供 了宽色域,可在几乎任 何环境下制作美妙的图像。

# **功能**

- 令人惊讶的 20,000 小时灯泡寿命。
- 省电功能可在设定时间后没有检测到任何输入信号时最多可降低灯泡功耗 的 60%。
- 通过 USB Type A 的固件更新。
- USB Type A 端口可通过 HDMI 无线加密锁提供串流和供电。
- 7 色模式可适用于不同投影目标。
- 演示计时器可在演示中进行更好的时间管理。
- 通过遥控器讲行垂直镜头移动。
- 支持 3D 显示。
- 省电模式开启后功耗不到 0.5W。
- 快速自动搜索可提高信号检测速度。
- 单键自动调整,可显示最佳图像质量(仅适用于模拟信号)。
- 数码梯形失真校正。
- 能够显示 10.7 亿颜色。
- 多语言屏显 (OSD) 菜单。
- HDMI CEC (消费电子控制) 功能可让投影机与连接到投影机 HDMI 输入端 口的 CEC 兼容 DVD 播放器设备之间同步电源打开/关闭操作。

# **包装内容**

- 投影机
- 电源线
- 遥控器电池
- 快速入门指南
- 视频线
	- **注:** 包装内的电源线和视频线根据您所在国可能有所不同。请联系当地经销商 以获得更多信息。

<span id="page-11-0"></span>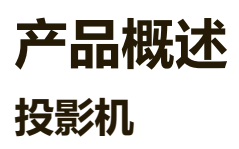

# **控制按钮和功能**

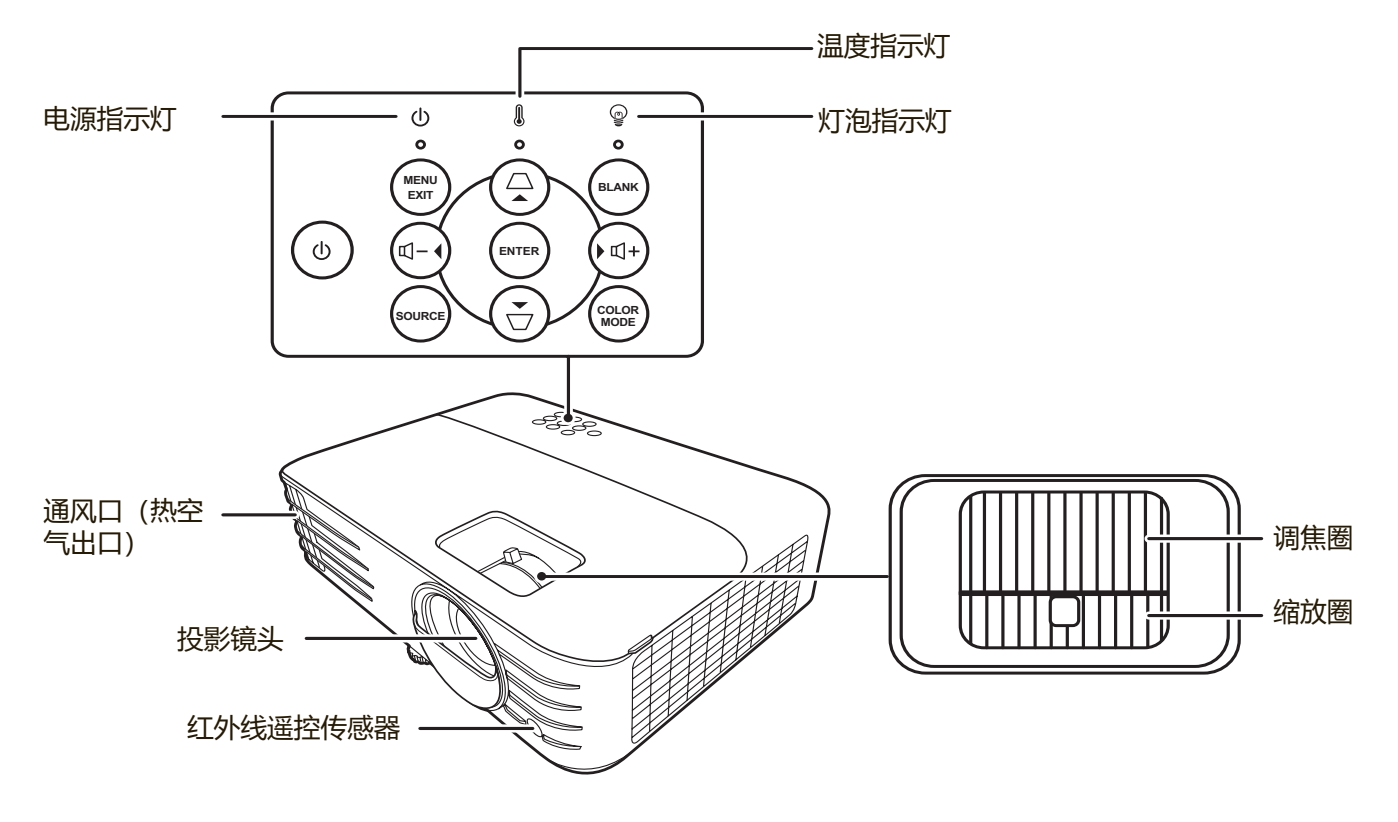

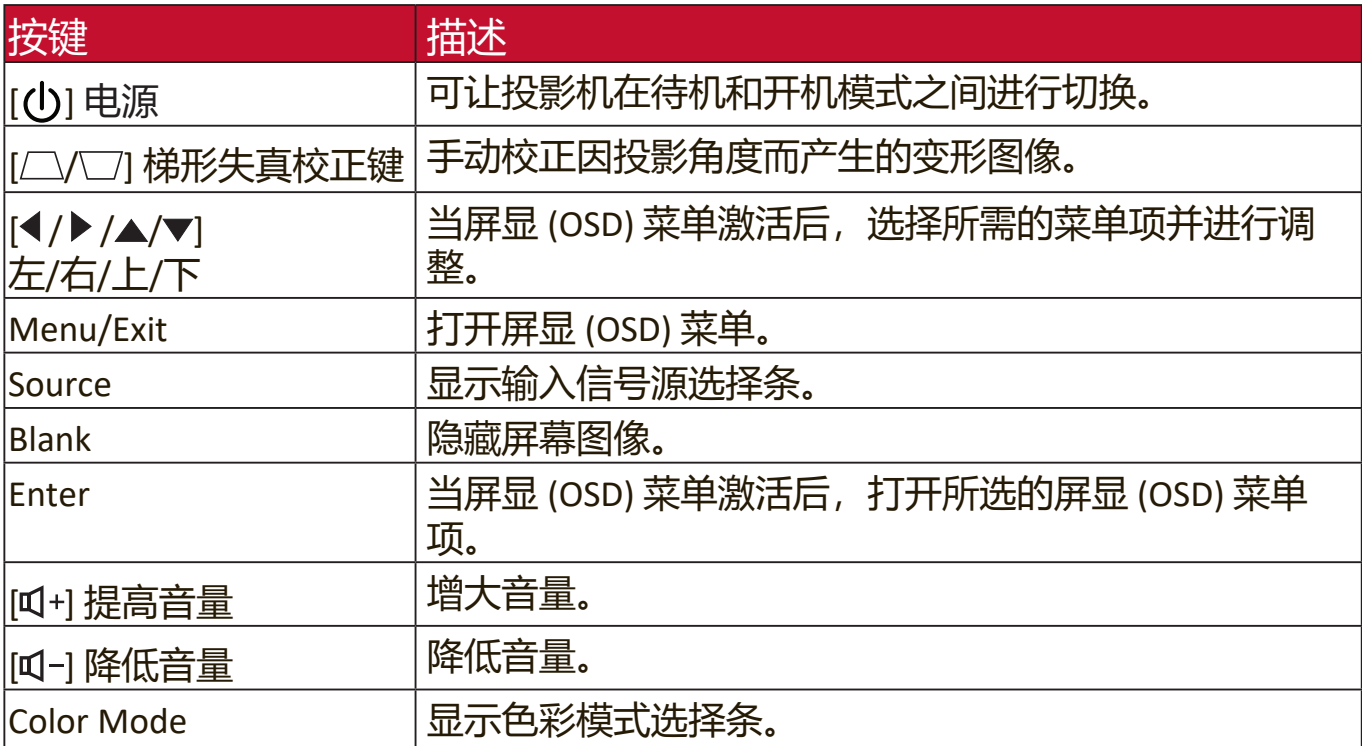

<span id="page-12-0"></span>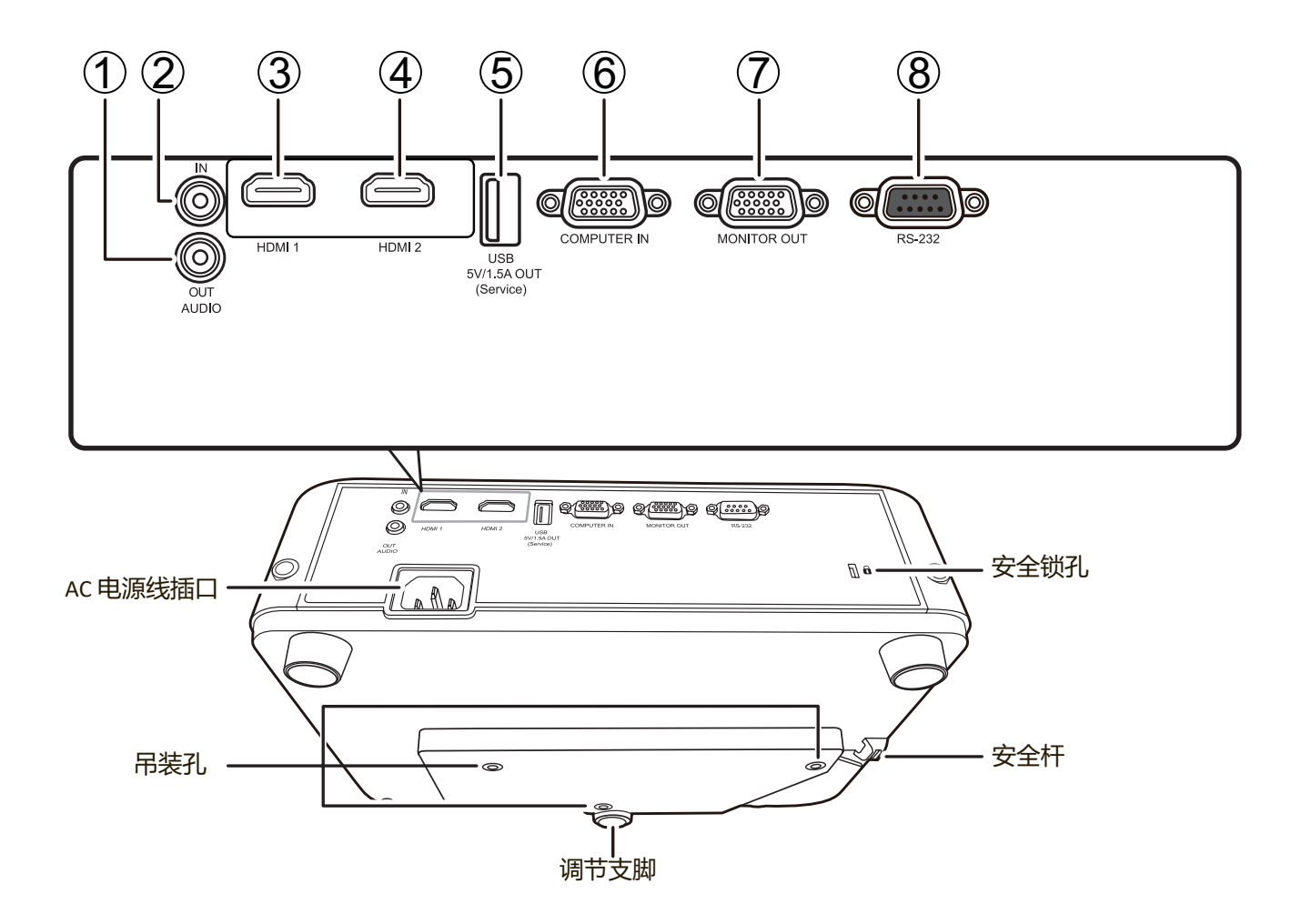

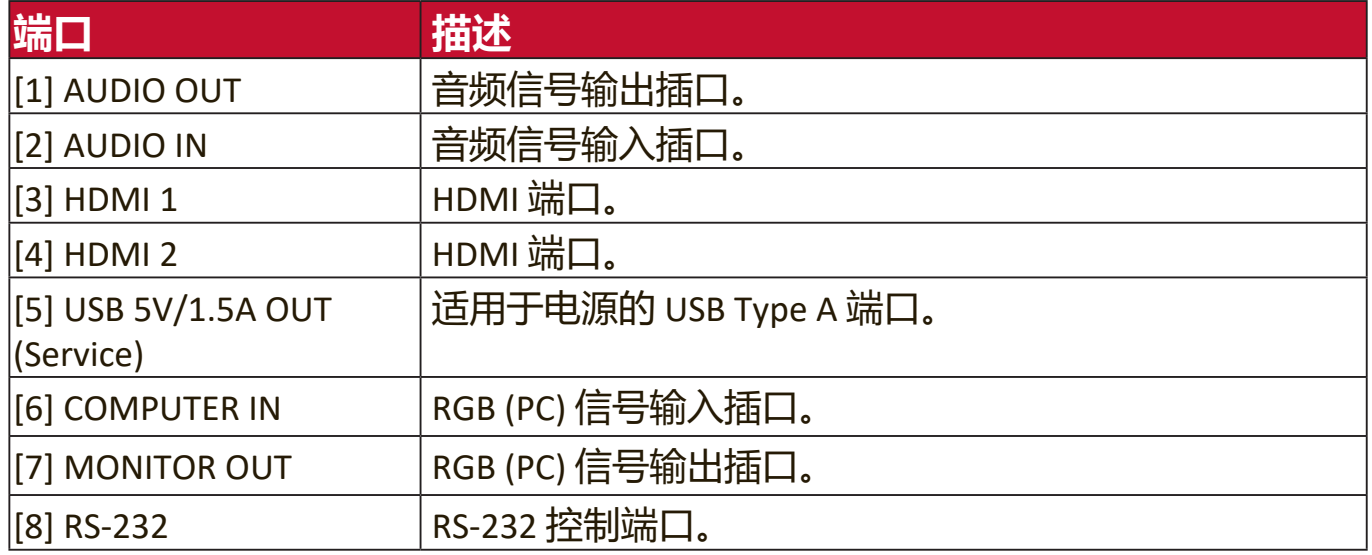

### <span id="page-13-0"></span>**遥控器**

# **控制按钮和功能**

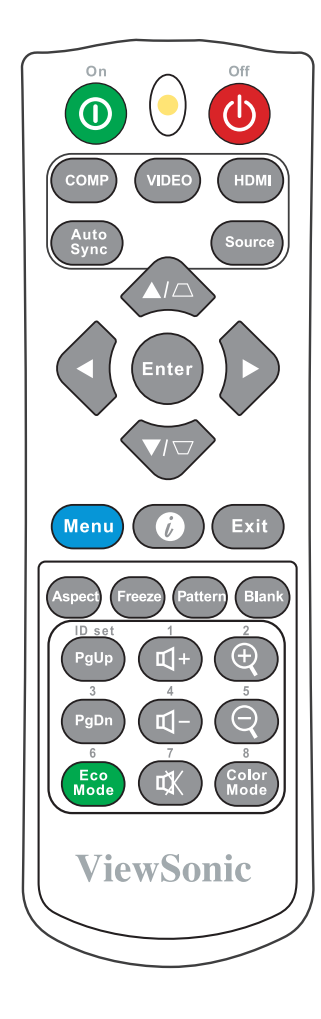

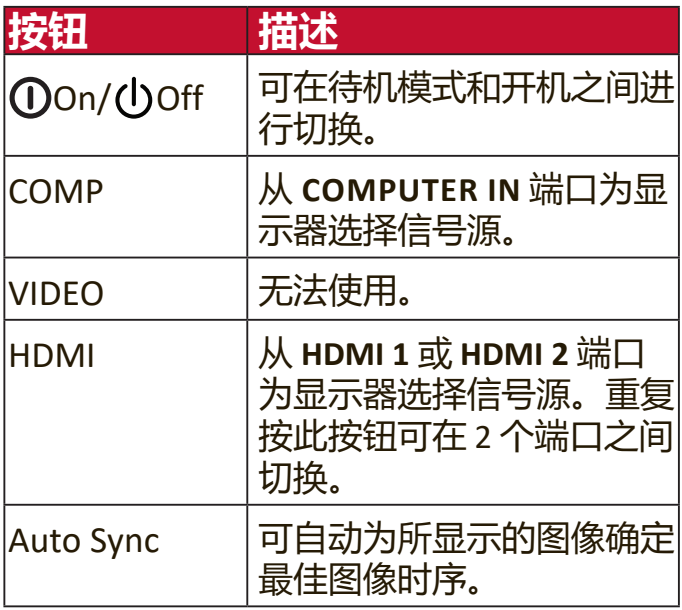

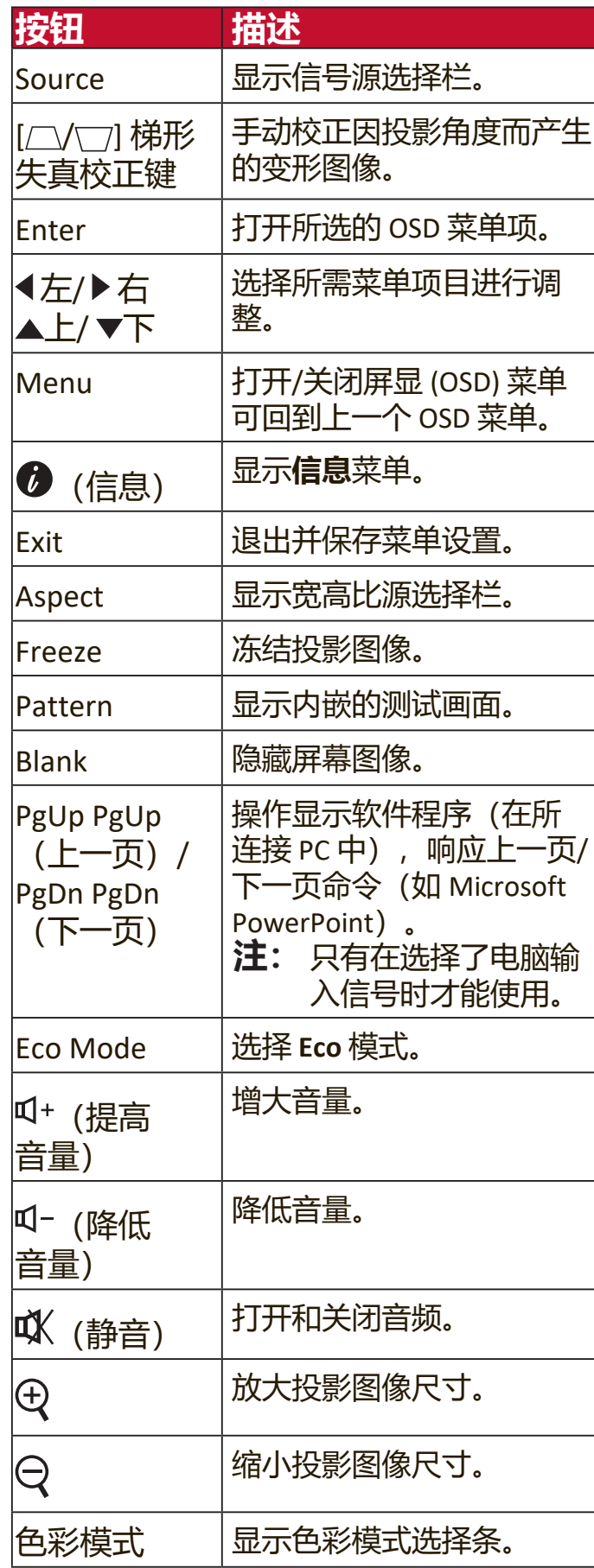

### <span id="page-14-0"></span>**遥控有效范围**

要确保遥控器的适当功能,请按以下步骤操 作:

- **1.** 握住遥控器时,必须与投影机的红外遥控传 感器保持 30 度以内的垂直角度。
- **2.** 遥控器和传感器之间的距离不应超过 8 米 (26 英尺)。
	- **注:** 请参见红外线 (IR) 遥控传感器位置图 解。 <sup>约</sup> 30 <sup>度</sup>

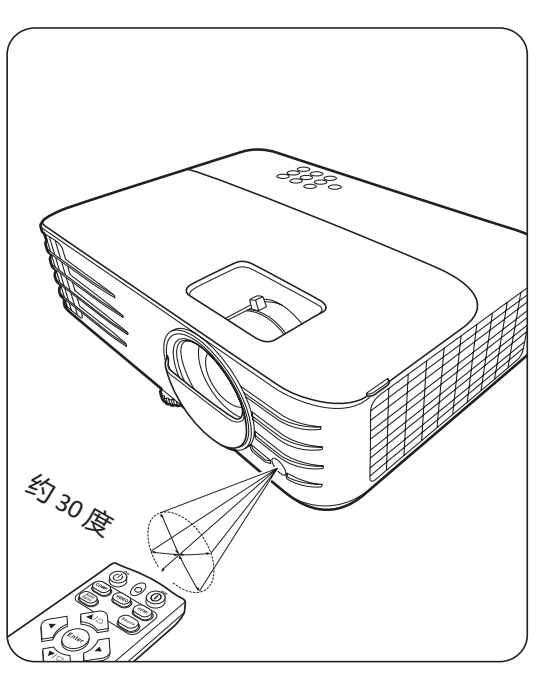

### **更换遥控器电池**

- **1.** 按压握指痕并将其向下滑动,将电池盖从遥控器背面卸下。
- **2.** 卸下任何已有的电池(如需要)并安装两节 AAA 电池。
	- **注:**观察电池的极性(如图所示)。
- **3.** 将电池盖对准遥控器底部并往下推回。

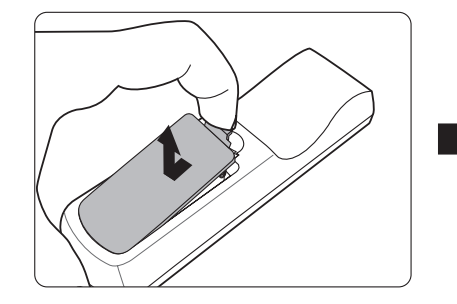

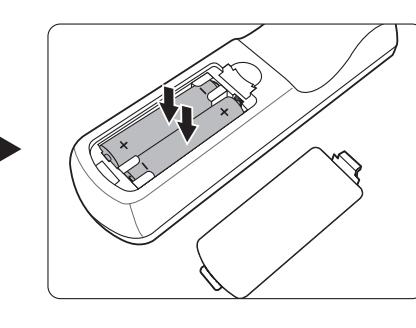

### **注:**

- 不要将遥控器和电池放置在过热或过湿的环境下。
- 只可使用电池厂商推荐的相同或同类电池进行更换。
- 根据厂商说明和当地环境规定处理旧废电池。
- 如果电池用尽或长时间不用遥控器, 请将电池取出, 以免损坏遥控器。

<span id="page-15-0"></span>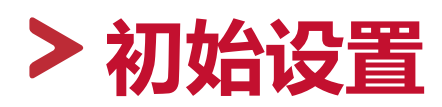

本章节对设置投影机作详细说明。

# **选择位置**

个人偏好和房间布置将决定安装位置。考虑以下因素:

- 屏幕的大小和位置。
- 适用电源插座的位置。
- 投影机和其它设备的位置和距离。

投影机可安装在下列位置之一:

### **1. 桌上正投**

投影机位于屏幕的正前方靠近地面的 位置。

#### **2. 吊装正投**

投影机倒挂于屏幕正前方的天花板 上。

### **3. 吊装背投**

投影机倒挂于屏幕后方的天花板上。

**注:**这时你需要一个专用的背投屏 幕。

### **4. 桌上背投**

投影机位于屏幕的后方靠近地面的位 置。

**注:**这时你需要一个专用的背投屏 幕。

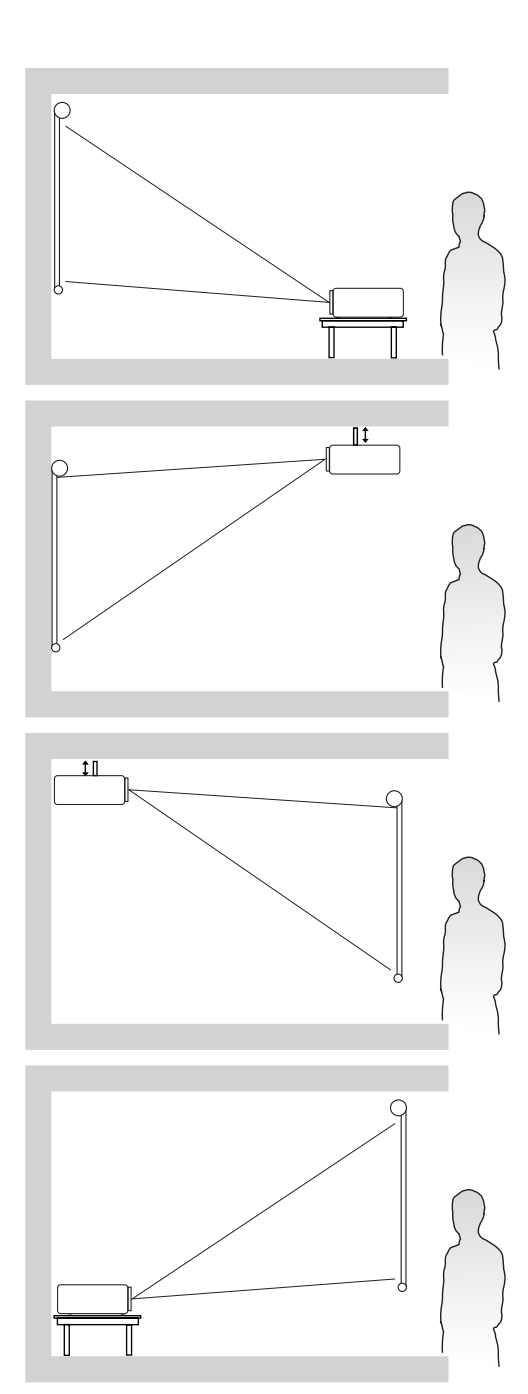

# <span id="page-16-0"></span>**投影尺寸**

**注:**请参见第 59 页的"规格"以了解投影机的自然显示分辨率。

**• 在 16:9 屏幕上显示 16:9 的图像**

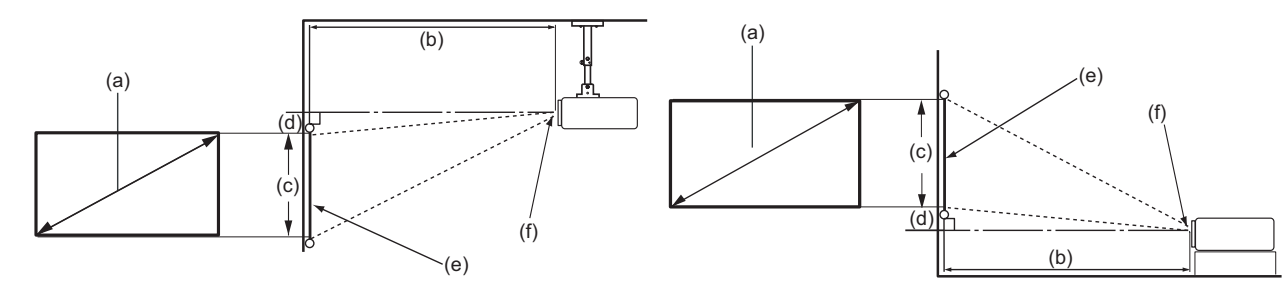

## **• 在 4:3 屏幕上显示 16:9 的图像**

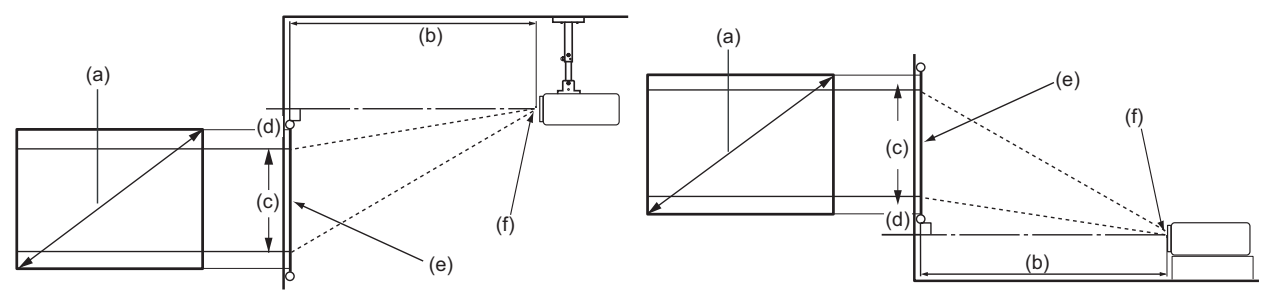

**注:**(e) = 屏幕 / (f) = 镜头中心

### **在 16:9 屏幕上显示 16:9 的图像**

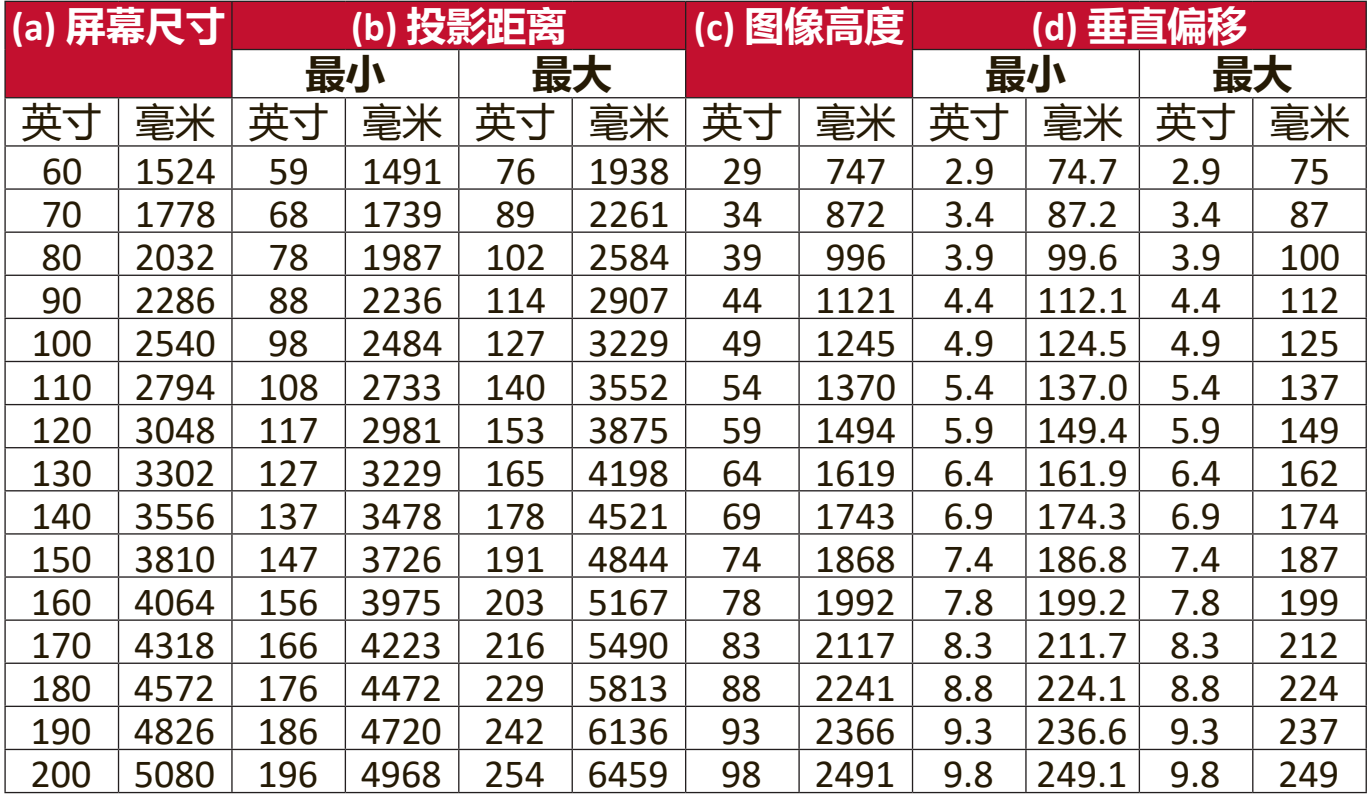

# <span id="page-17-0"></span>**在 4:3 屏幕上显示 16:9 的图像**

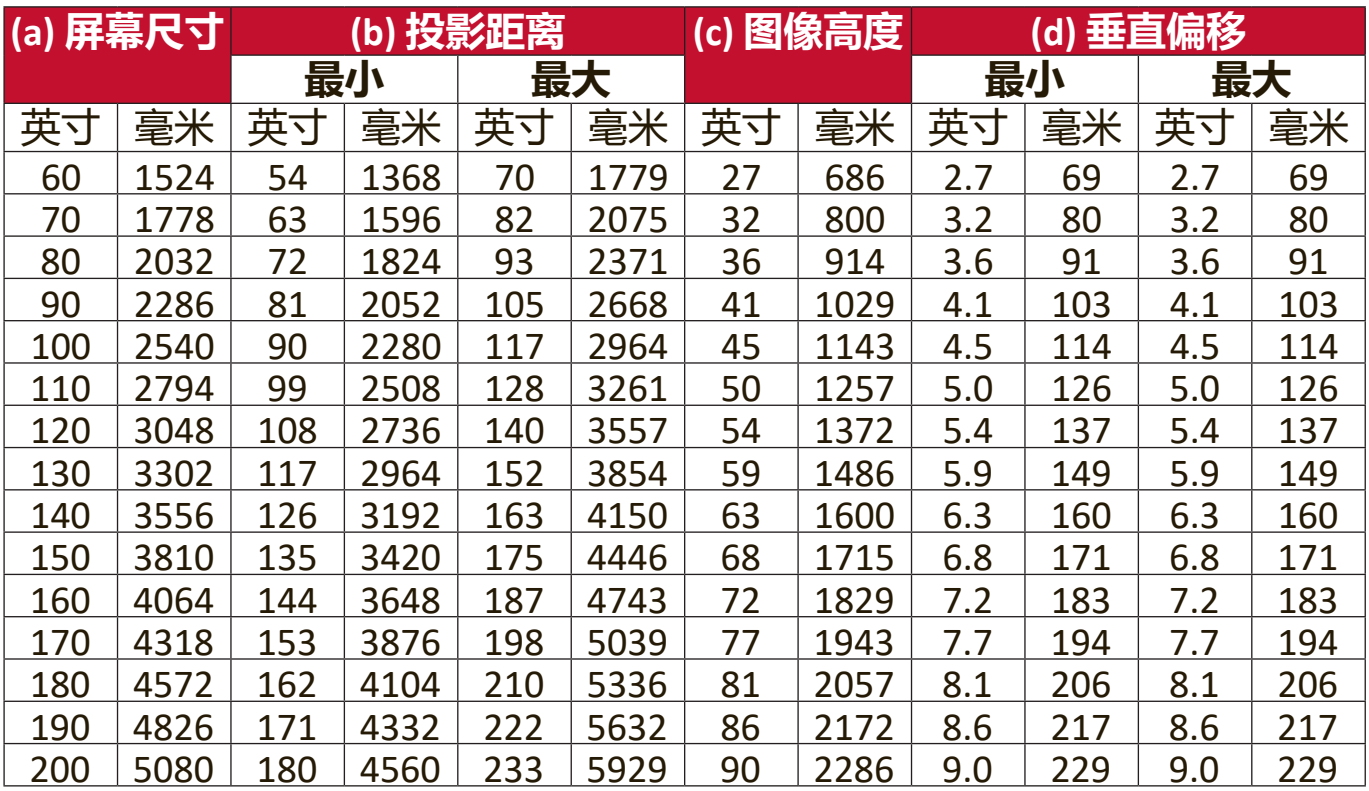

**注:**由于光学元件的差异,在这些数字中有 3% 的容差。建议在永久性安装投影 机之前对投影大小和距离进行物理测试。

# <span id="page-18-0"></span>**安装投影机**

- **注:**如果您购买第三方安装,请使用正确的螺丝尺寸。螺丝尺寸根据安装板的 厚度而有所不同。
- **1.** 为确保最安全地安装,请采用 ViewSonic® 墙体安装或吊装。
- **2.** 确认用于将安装支架连接到投影机的螺丝符合以下规格:
	- 螺丝类型: M4 x 8
	- 最大螺丝长度:8 毫米

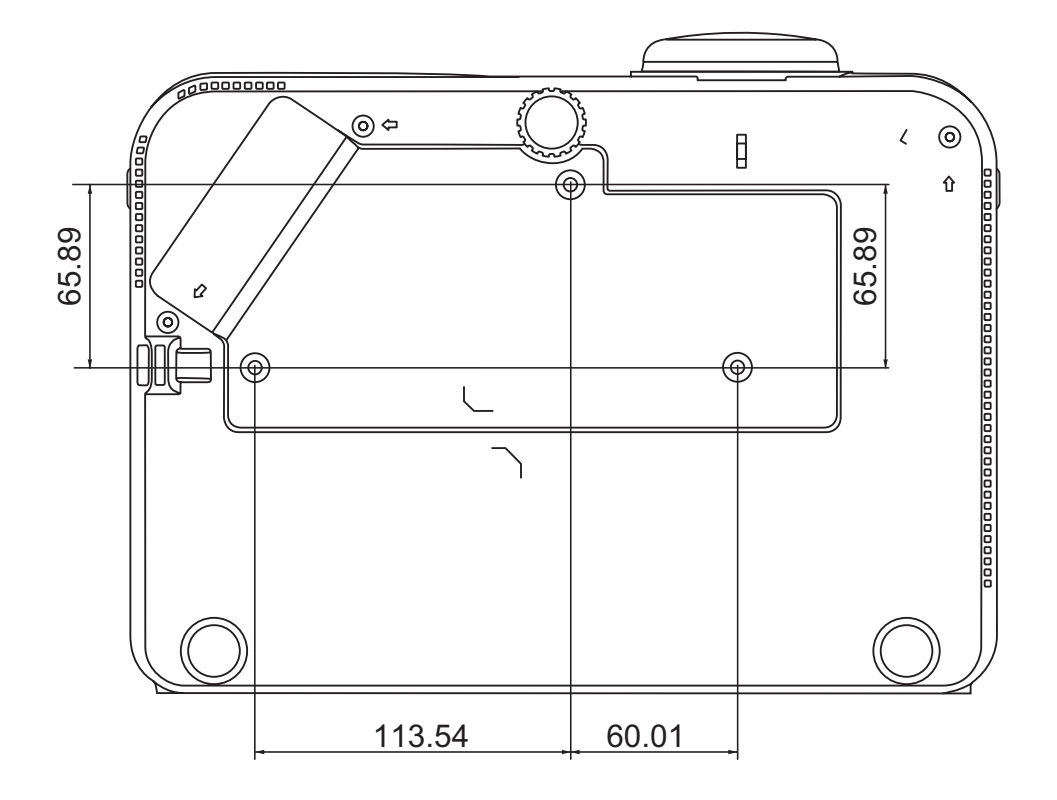

**注:**

- 避免在热源附近安装投影机。
- 在天花板和投影机底部之间保持 10 厘米的间隙。

# <span id="page-19-0"></span>**防止未经授权的使用**

本投影机有多个内置安全功能,以防被盗、访问或意外设置更改。

#### **使用安全锁孔**

为有助于防止投影机被盗,采用了安全锁孔来锁定设备以将投影机与固定物体 缚住。

以下是使用安全锁孔锁定设备的实例:

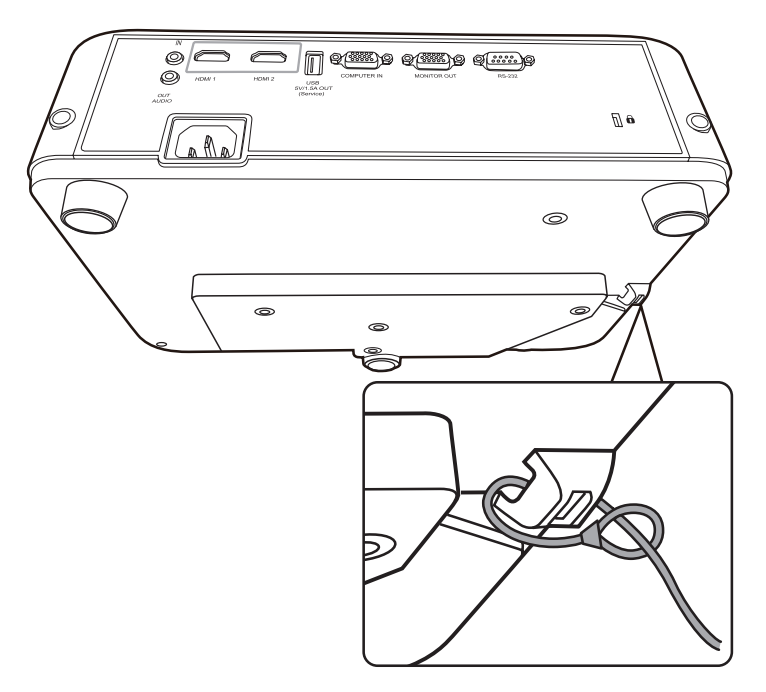

**注:**如果投影机为吊装,则安全锁孔还可用作安全锚。

### <span id="page-20-0"></span>**使用密码功能**

为防止未经授权的访问或使用,本投影机提供了密码安全选项。密码可通过屏 显 (OSD) 菜单设置。

**注:**记下密码并妥善保管。

#### **设置密码**

- **1.** 按 **Menu** 可打开 OSD 菜单并进入:**系统** > **安全设置**并按 **Enter**。
- 2. 按 ◆/▶选中电源锁定并选择打开。
- 3. 如右图所示, 四个箭头键(▲、▶、 ▼、4) 分别代表 4 个数字 (1、2、 3、4)。按箭头键可输入六位数密 码。

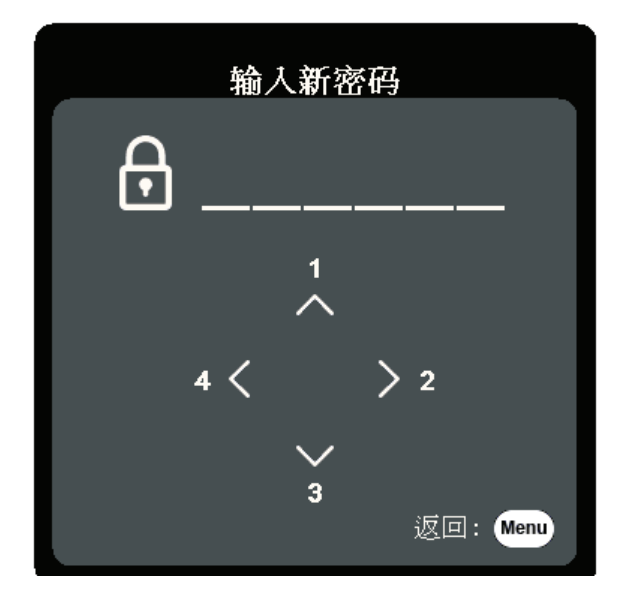

- **4.** 再次输入密码以确认新密码。密码设置完毕后,OSD 菜单将返回**安全设置**页 面。
- **5.** 按 **Exit** 可退出 OSD 菜单。
	- **注:**设置后,每次投影机启动时必须输入正确的密码。

#### <span id="page-21-0"></span>**更改密码**

**1.** 按 **Menu** 可打开 OSD 菜单并进入:**系统** > **安全设置** > **更改密码**。

- 2. 按 Enter, 将显示"输入当前密码"信息。
- **3.** 输入旧密码。
	- ͫ 如果密码正确,将显示"输入新密码"信息。
	- ͫ 如果密码不正确,将显示 5 秒钟的密码错误信息,然后显示"输入当前 密码"信息。您可再试一次或按 **Exit** 取消。
- **4.** 请输入新密码。
- **5.** 再次输入密码以确认新密码。
- **6. 要退出 OSD 菜单, 按 Exit。** 
	- **注:**输入的数字将显示为星号 (\*)。

#### **禁用密码功能**

**1.** 按 **Menu** 可打开 OSD 菜单并进入:**系统** > **安全设置** > **电源锁定**。

2. 按 ◀ /▶ 选择关闭。

- **3.** 将显示"输入密码"信息。请输入当前密码。
	- ͫ 如果密码正确,OSD 菜单将返回到"密码"页面,并在**电源锁定**一行中 显示"**关闭**"。
	- ͫ 如果密码不正确,将显示 5 秒钟的密码错误信息,然后显示"输入当前 密码"信息。您可再试一次或按 **Exit** 取消。
	- **注:**请保存旧密码,因为您需要它来激活密码功能。

## <span id="page-22-0"></span>**忘记密码**

如果密码功能被激活,您在每次打开投影机 时都需要输入六位数密码。如果密码输入错 误,密码错误信息将显示 5 秒钟, 如右图所 示,然后显示"输入密码"信息。

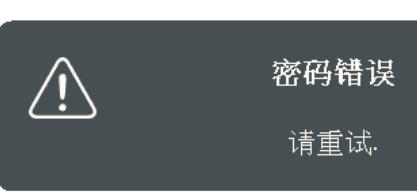

您可重试,或者如果您忘了密码,可使用"密码恢复程序"。 注: 如果您连续输入 5 次错误密码, 投影机会立即自动关闭。

### **密码恢复程序**

- **1.** 当显示"输入当前密码"信息后,按住 **Auto Sync** 3 秒钟。投影机将在屏幕上显示 编码数字。
- **2.** 写下该数字然后关闭投影机。
- **3.** 请向当地服务中心寻求帮助以对该数字进 行解码。您可能需要提供购买文件的证据 以证明您是投影机的授权用户。

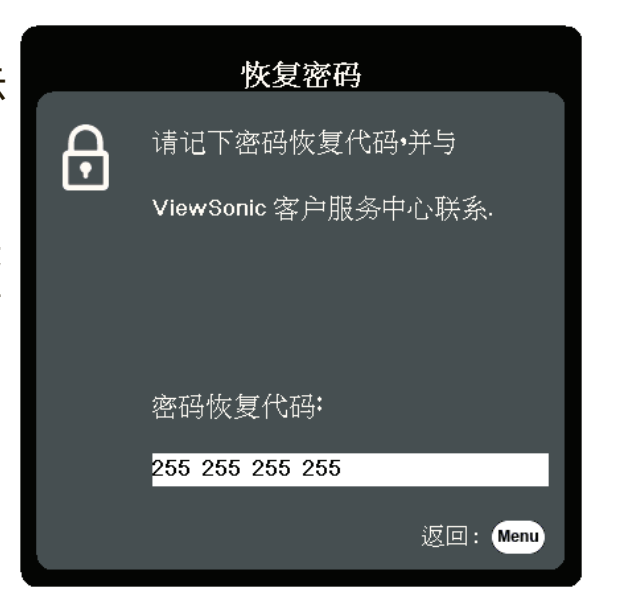

### <span id="page-23-0"></span>**锁定控制键**

投影机上的控制键锁定后,可防止设置被意外(如小孩)修改。

**注:面板按键锁定**开启时,除**电源**外,投影机上的控制键均不能使用。

- **1.** 按 **Menu** 可打开 OSD 菜单并进入:**系统** > **面板按键锁定**。
- 2. 按 ▲/▼ 选择 **打开**。
- **3.** 选择**是**并按 **Enter** 确认。
- 4. 若要解除面板按键锁定, 请长按投影机上的 ▶ 3 秒钟。

**注:**您也可使用遥控器进入**系统** > **面板按键锁定**菜单,并选择**关闭**。

<span id="page-24-0"></span>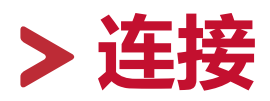

本章节将介绍如何将投影机与其它设备连接。

# **连接到电源**

- **1.** 将电源线连接到投影机背面的 AC IN 插口。
- **2.** 将电源线插入电源插座。

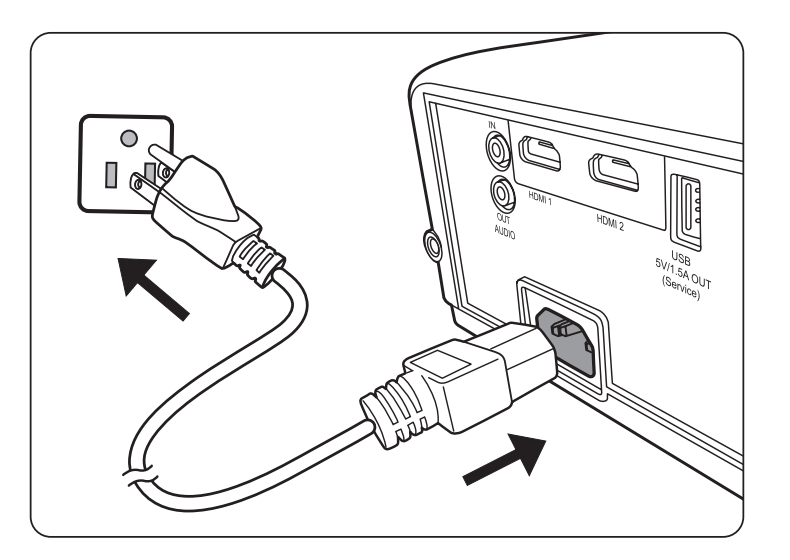

**注:**安装投影机时,在固定配线中加入现成的断电装置,或将电源插头接至设 备附近方便使用的插座中。如果投影机操作过程中出现故障,使用断电装 置切断电源,或拔下电源插头。

# <span id="page-25-0"></span>**连接到视频源**

## **HDMI 连接**

将 HDMI 线的一端连接到视频设备的 HDMI 端口。然后将该线缆的另一端连接 到投影机的 **HDMI 1** 或 **HDMI 2** 端口。

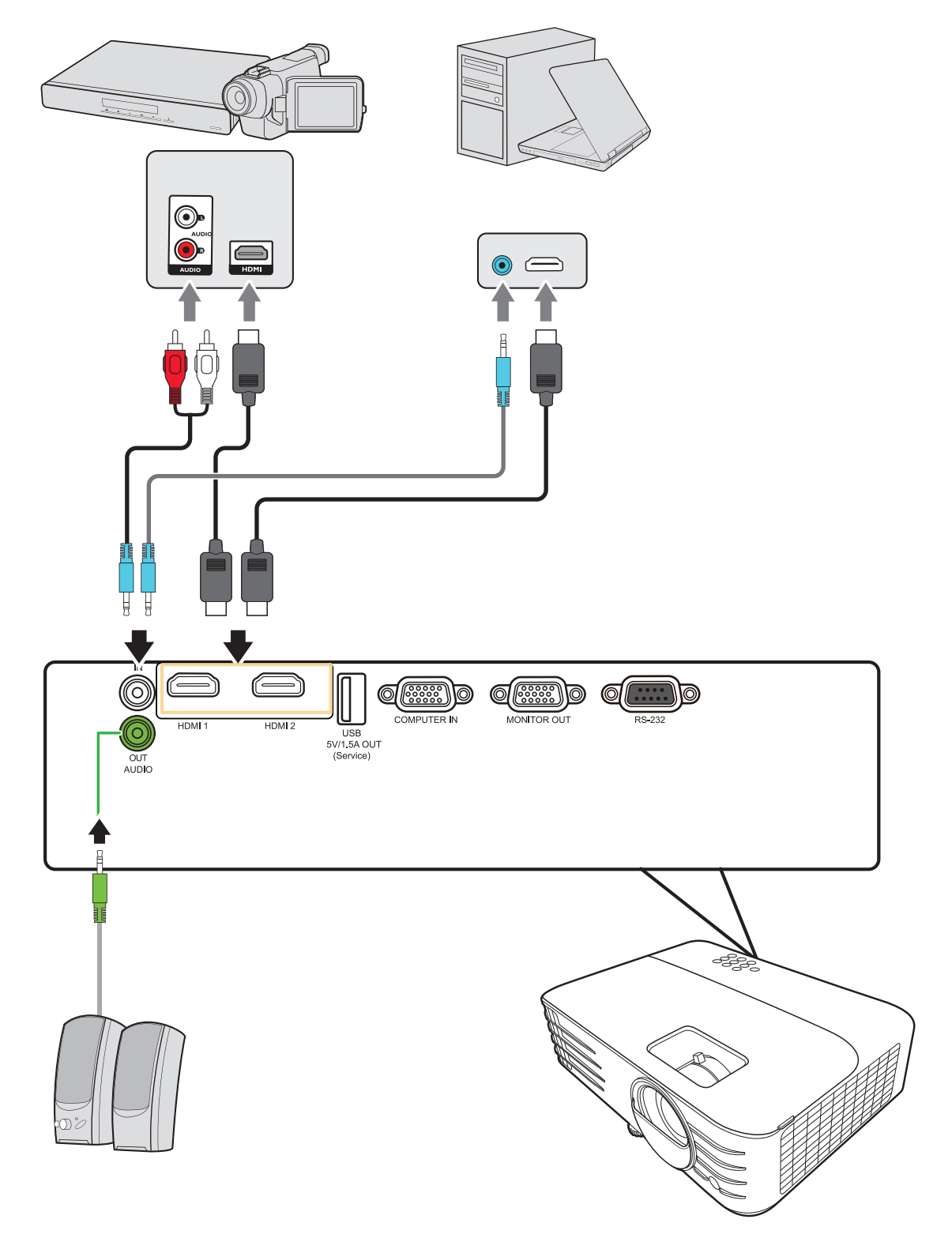

# <span id="page-26-0"></span>**连接到电脑源**

#### **VGA 连接**

VGA 连接建立后, 将 VGA 线的一端连接到电脑的 VGA 端口。然后将该线缆的 另一端连接到投影机的 **COMPUTER IN** 端口。

**注:**部分笔记本在连接到投影机时并未自动打开其外接显示器。您可能必须调 整笔记本电脑的投影设置。

### **VGA 输出连接**

VGA 连接建立后,将 VGA 线的一端连接到显示器的 VGA 端口。然后将该线缆 的另一端连接到投影机的 **MONITOR OUT** 端口。

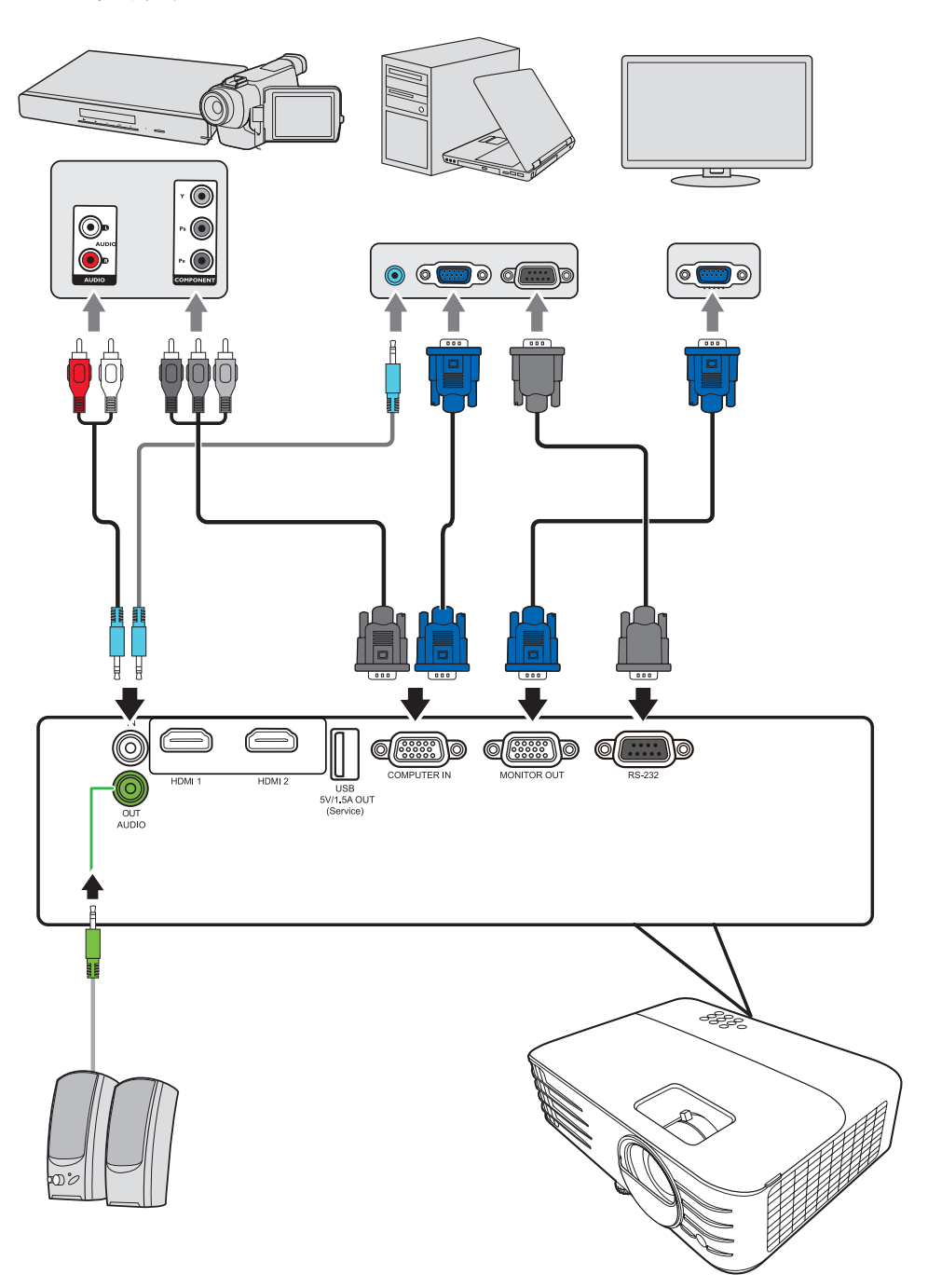

# <span id="page-27-0"></span>**连接到音频**

本投影机配备了扬声器,但您还可将外接扬声器连接到投影机的 **AUDIO OUT** 端口。

**注:**音频输出由投影机的**音量**和**静音**设置来控制。

<span id="page-28-0"></span>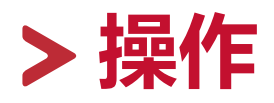

# **打开或关闭投影机**

#### **启动投影机**

- **1.** 按**电源**按钮可打开投影机。
- **2.** 灯泡将亮起,**"开/关机提示音"** 将播放。
- **3.** 投影机开机时,电源指示灯将亮绿色。
	- **注:**
		- 如果投影机因之前的操作而未完全散热的话,投影机将在激活灯泡前运转冷 却风扇 90 秒钟。
		- 为延长灯泡寿命,开启投影机后,如果要关机,请至少等待 5 分钟。
- **4.** 打开所有连接的设备(如笔记本),投影机将开始搜索输入信号源。
	- **注:**如果投影机检测到输入信号源,将显示信号源选择条。如果未检测到输入信 号源,将显示"无信号"。

### **首次激活**

如果是首次启动投影机,请按照屏幕提示选择 OSD 语言。

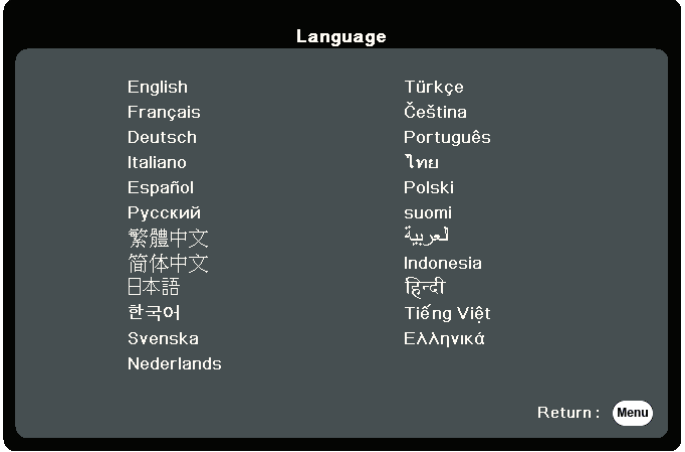

# <span id="page-29-0"></span>**关闭投影机**

**1.** 按**电源**或 **Off** 按钮,将显示确认信息,以提示您再次按**电源**或 **Off** 按钮。此 外,您可按任何其它按钮来取消。

**注:**如果您未在首次按下后数秒钟内响应,该信息会消失。

**2.** 冷却过程完成后,将播放**"开/关机提示音"**。

**3.** 如果长时间不使用投影机,请将电源线从电源插座拔下。

**注:**

- 为保护灯泡,在冷却过程中,投影机不会响应命令。
- 在投影机关机完成之前,请勿拔掉电源线。

# <span id="page-30-0"></span>**选择输入信号源**

投影机可同时连接到多个设备。但是,它一次只能显示一个全屏幕。

如果您要投影机自动搜索输入信号源,请确认**系统**菜单中的**快速自动搜索**功能 为**打开**。

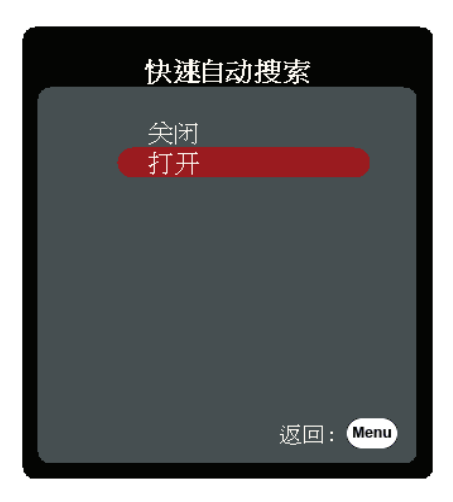

**输入来源**还可通过按遥控器上的信号源选择按钮, 或通过在可用输入信号源之 间循环来手动选择。

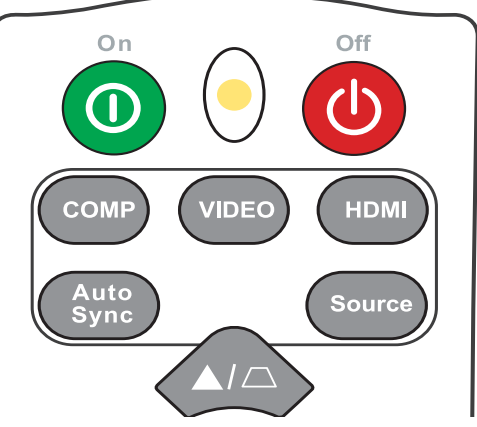

要手动选择输入信号源,请执行以下操作:

- 1. 按 Source, 将显示信号源选择菜单。
- **2. 按 ▲/▼ 直到选中所需信号, 然后按 Enter。**
- **3.** 检测到信号源后,所选信号源信息将在屏幕上显示数秒钟。
	- **注:**如果投影机连接了多个设备,则重复步骤 1-2 搜索其它信号源。

# <span id="page-31-0"></span>**调整投影图像**

### **调整投影机的高度和投影角度**

投影机配备了 1 个调节支脚。调整动脚将更改投影机的高度和纵向投影角度。 仔细调整支脚以微调投影图像的位置。

#### **自动调整图像**

有时,您可能需要提高图像质量。要达到此目的,请按下遥控器上的 **Auto**  Sync。在 5 秒钟内, 内置的智能自动调整功能将重新调整频率和时钟值以提供 最佳图像质量。

完成后,当前信号源信息将在左上角显示 3 秒钟。

注:只有在选择了 PC D-Sub 输入信号源(模拟 RGB/COMPUTER IN)时才能使用 此功能。

### **微调图像大小和清晰度**

旋转镜头缩放圈可将投影图像调节为需要的尺寸。

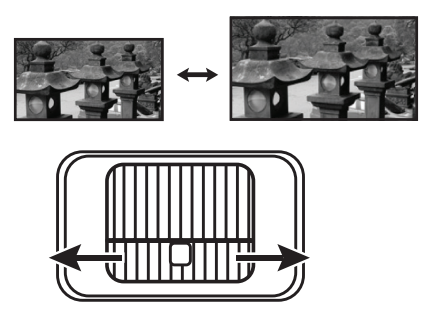

旋转调焦圈可提高图像的清晰度。

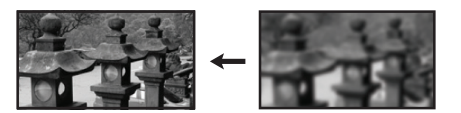

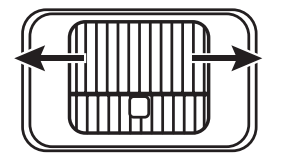

# <span id="page-32-0"></span>**校正梯形失真**

梯形失真是指投影图像因投影角度而产生梯形的情况。 要校正此问题,除调整投影机高度外,您还可:

- **1.** 使用投影机或遥控器上的梯形失真校正键,可显示梯形失真校正页面。
- 2. 显示梯形失真校正页面后,按 □ 可在图像的顶部校正梯形失真校正。按 □ 可校正图像底部的梯形失真。

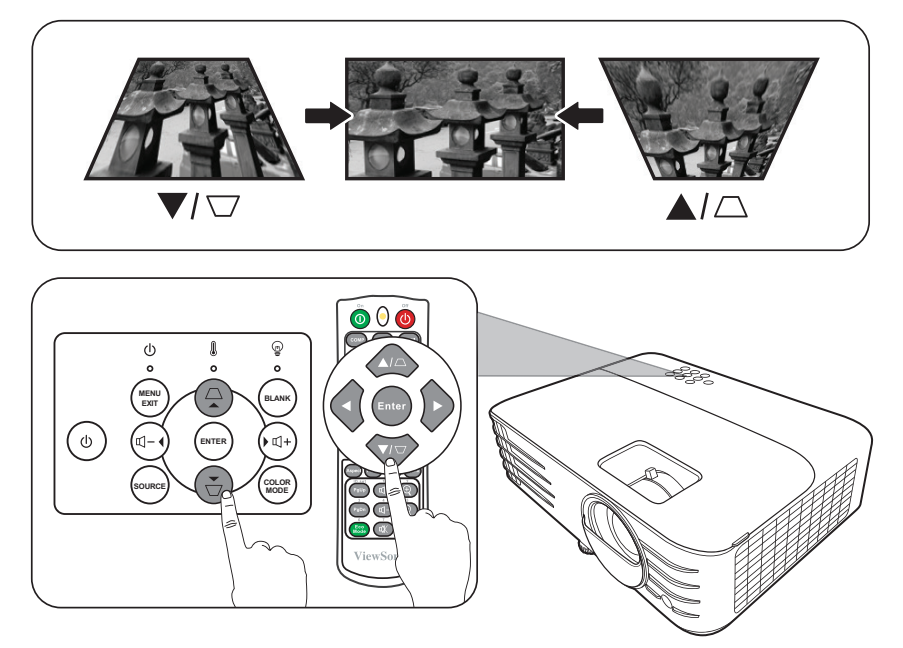

### **投影图像的可控制性**

通过使用遥控器,您可按 +/- 5% 的幅度进行垂直镜头移动,提供了无需移动 或与投影机互动的便利性。此功能在投影机吊装时非常有用。

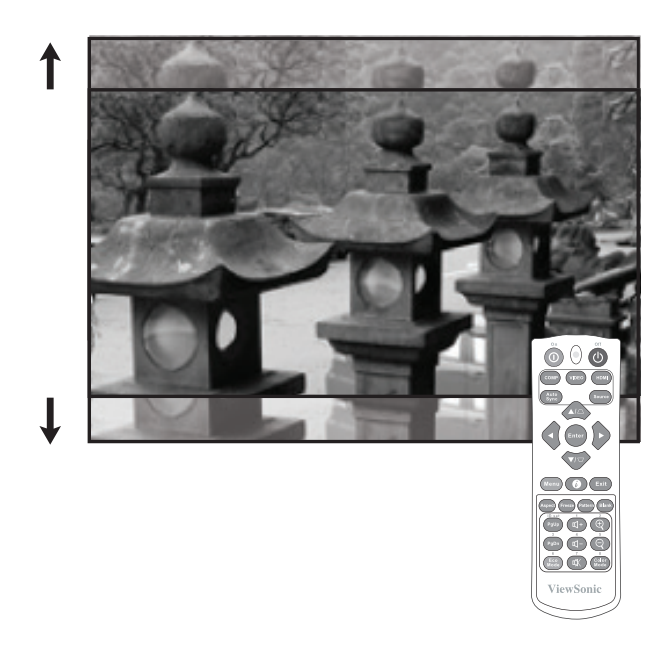

# <span id="page-33-0"></span>**隐藏图像**

在演示中为将观众的注意力吸引到演示者身上,您可按投影机或遥控器上的 **Blank** 按钮来隐藏屏幕图像。按下投影机或遥控器上的任意键即可恢复图像显 示。

**注意:**请勿堵住投影镜头,因为这样会引起堵塞的物体受热和变形,甚至酿成 火灾。

<span id="page-34-0"></span>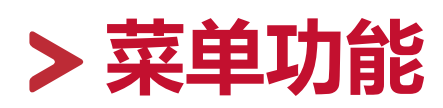

本章节将介绍屏显 (OSD) 菜单及其选项。

# **一般屏显 (OSD) 菜单操作**

**注:**本手册中的 OSD 屏幕截图仅供参考,可能与实际设计有所不同。部分以下 OSD 设置可能无法使用。请参见投影机的实际 OSD。

本投影机配备屏显 (OSD) 菜单功能, 用于进行各种调节。按投影机或遥控器上 的 **Menu** 可访问它。

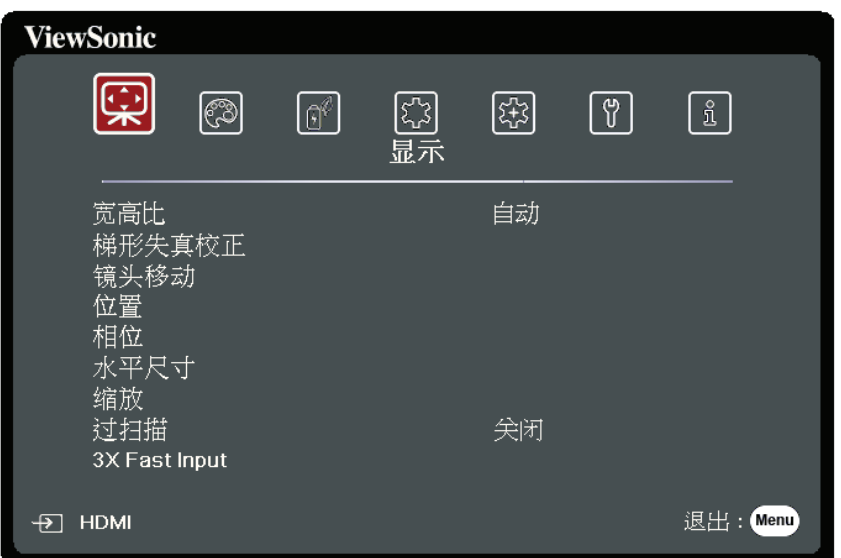

- 1. 按 ◆/▶ 可选择主菜单。然后按 Enter 或使用 ▲/▼ 以访问子菜单列表。
- 2. 按 ▲/▼ 可选择菜单选项。然后按 Enter 可显示其子菜单, 或按 ◀/▶ 可调整/ 选择设置。
	- **注:**部分子菜单选项可能有另一个子菜单。要进入具体的子菜单,按 **Enter**。 使用 ▲/▼ 或 ◀/▶可调整/选择设置。

# <span id="page-35-0"></span>**屏显 (OSD) 菜单树**

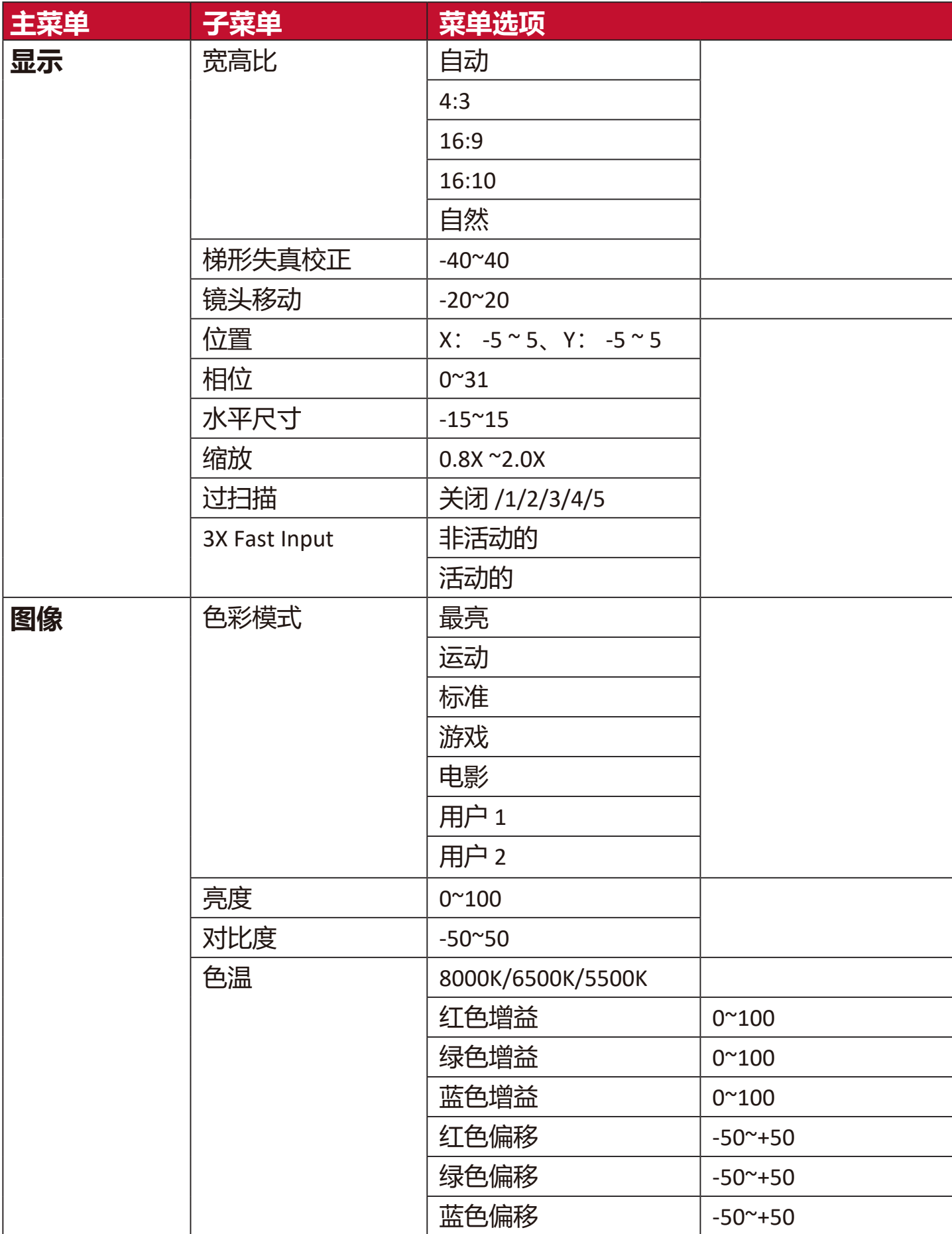
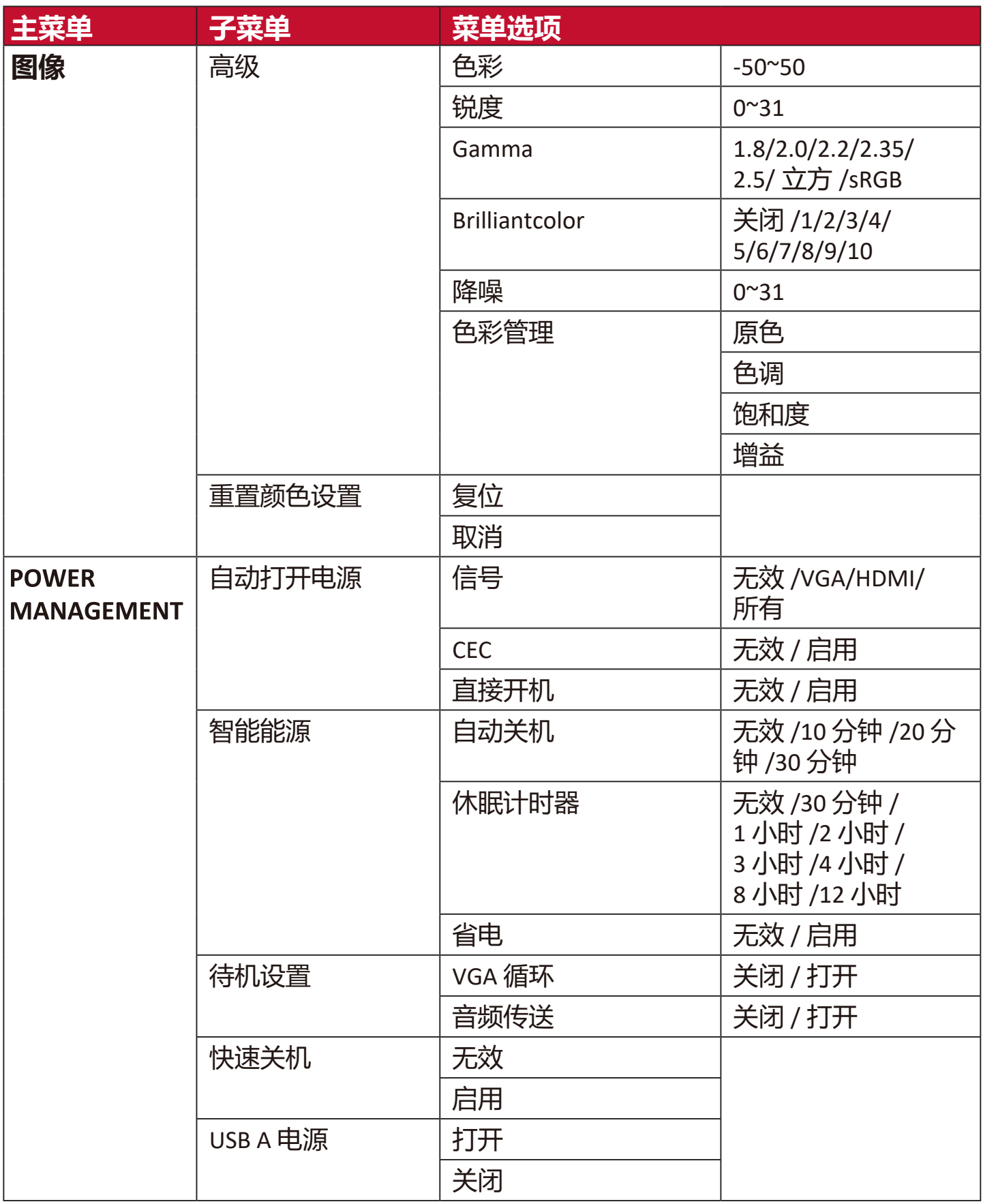

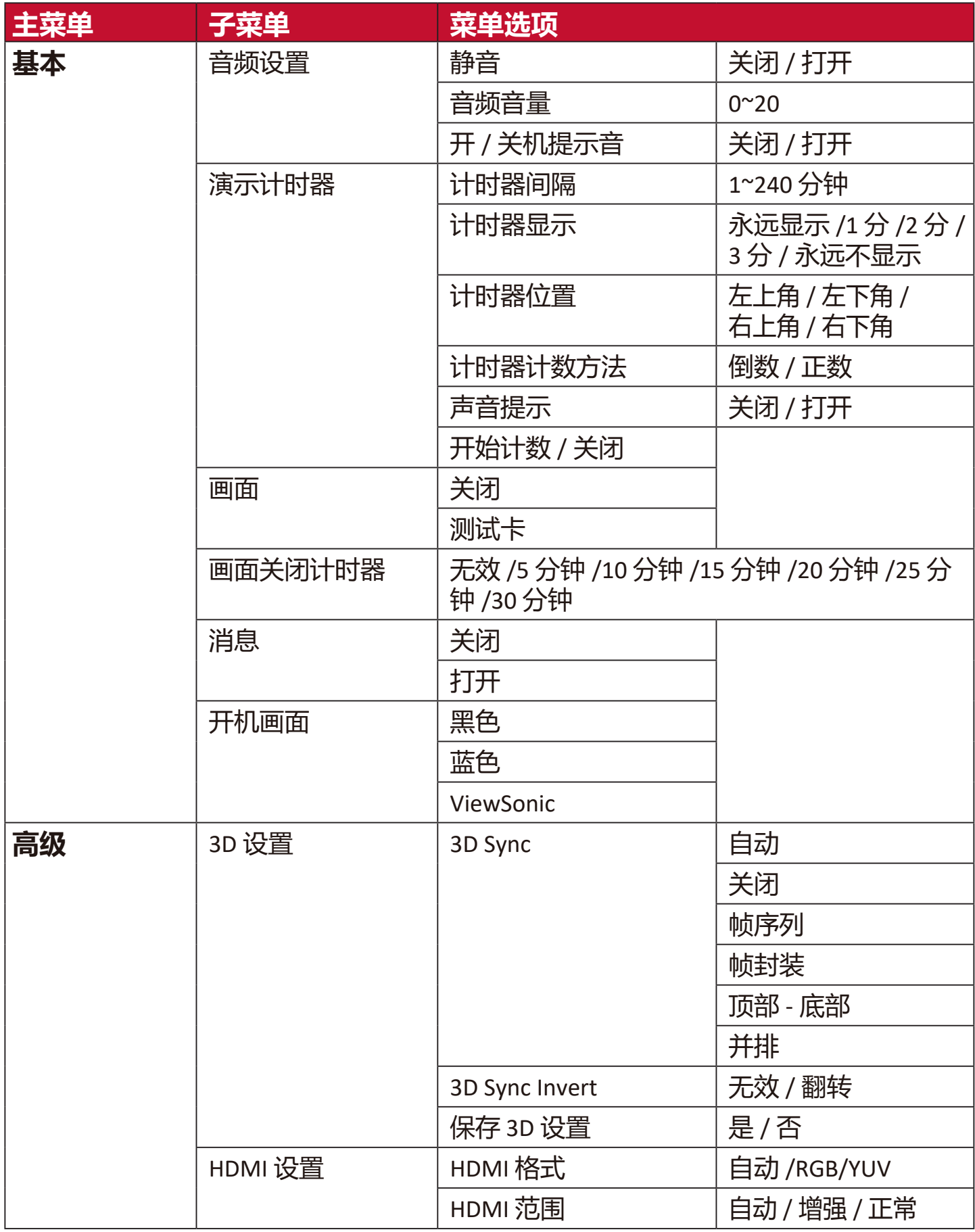

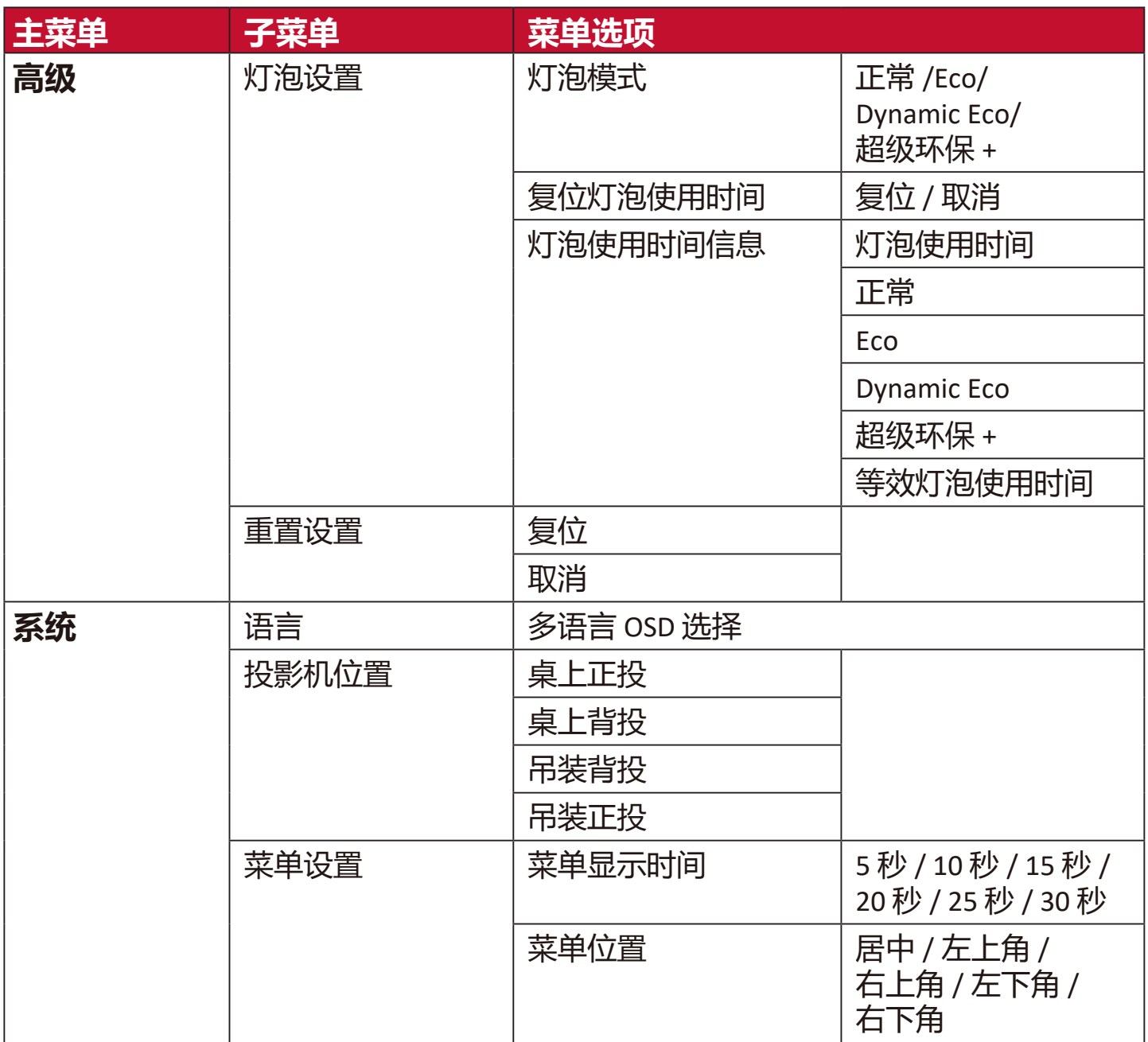

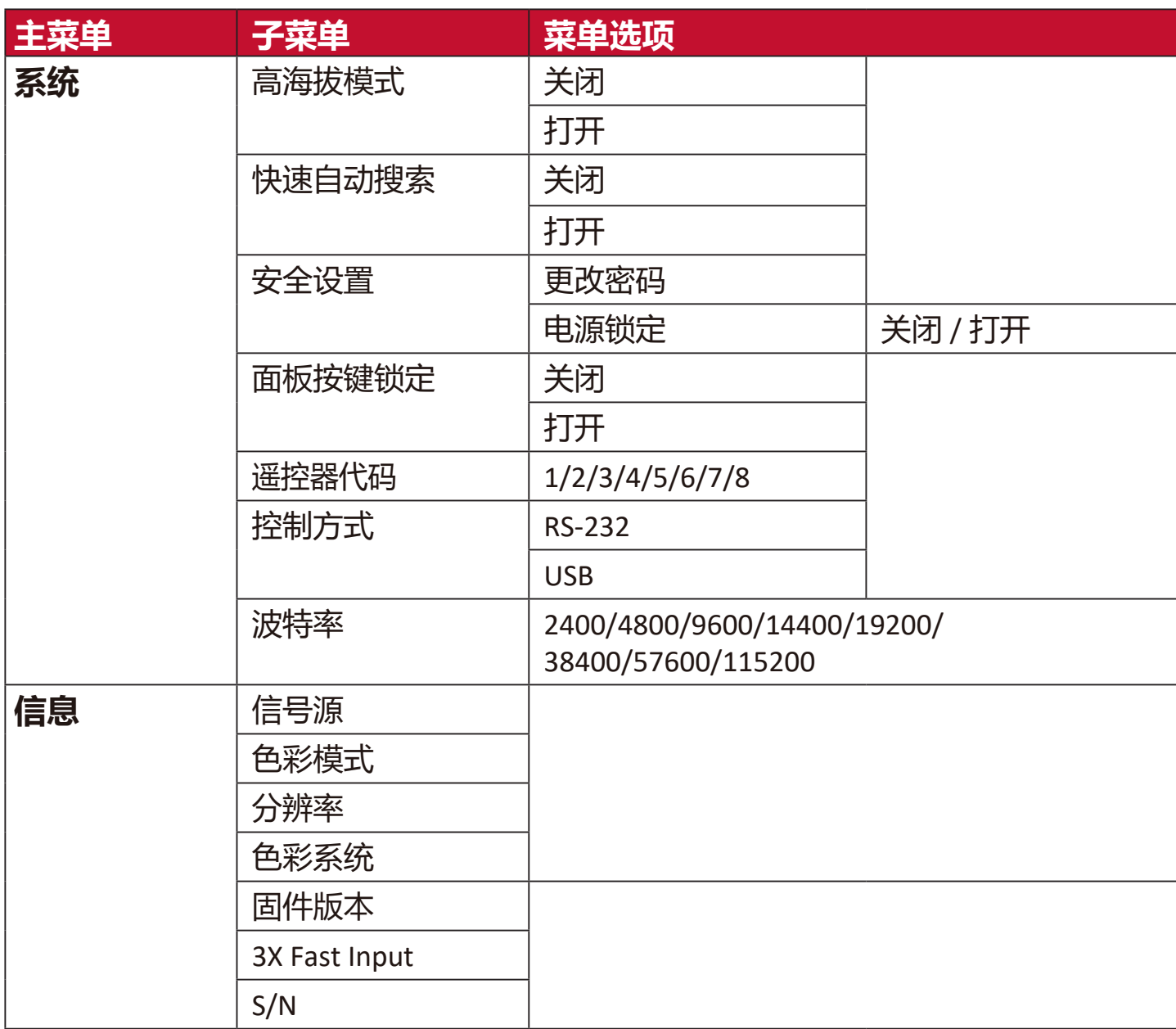

# **显示菜单**

**1.** 按 **Menu** 按钮可显示屏显 (OSD) 菜单。

2. 按 ◆/ ▶选择**显示**菜单。然后按 Enter 或使用 ▲/▼ 可访问**显示**菜单。

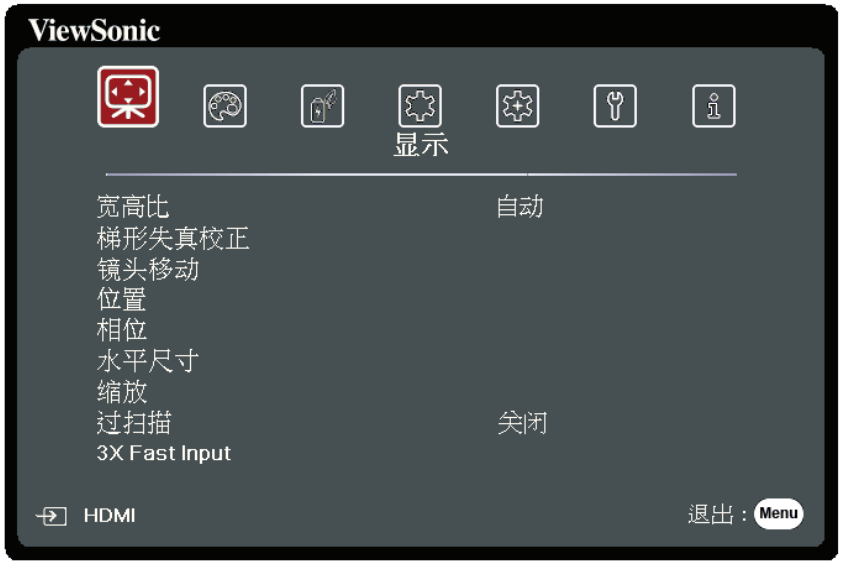

- 3. 按 ▲/▼ 可选择菜单选项。然后按 Enter 可显示其子菜单, 或按 </> 可调 整/选择设置。
	- **注:**部分子菜单选项可能有另一个子菜单。要进入具体的子菜单,按 **Enter**。使 用▲/▼或◆/▶可调整/选择设置。

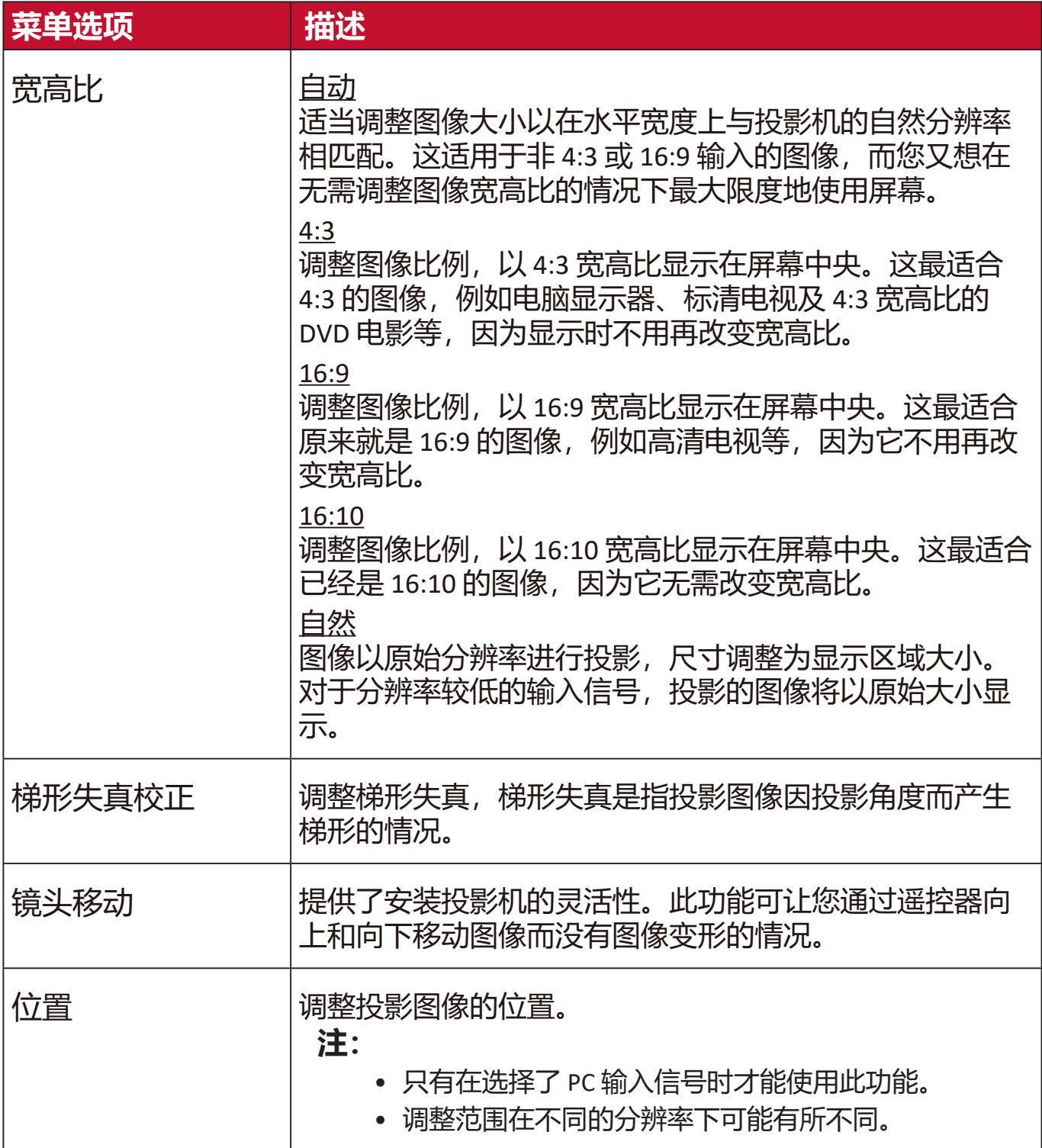

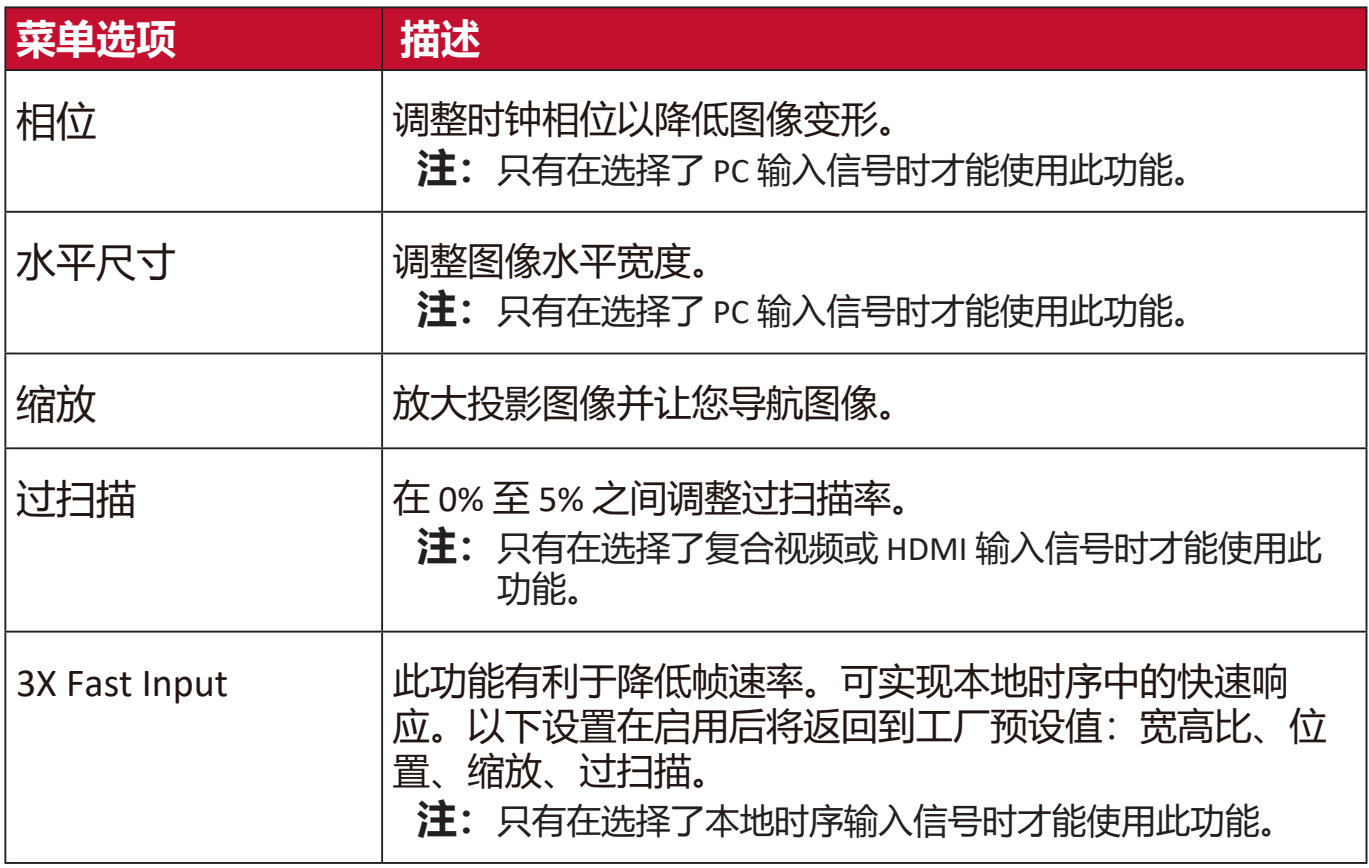

# **图像菜单**

**1.** 按 **Menu** 按钮可显示屏显 (OSD) 菜单。

2. 按 ◆/ ▶选择图像菜单。然后按 Enter 或使用 ▲/ ▼ 可访问图像菜单。

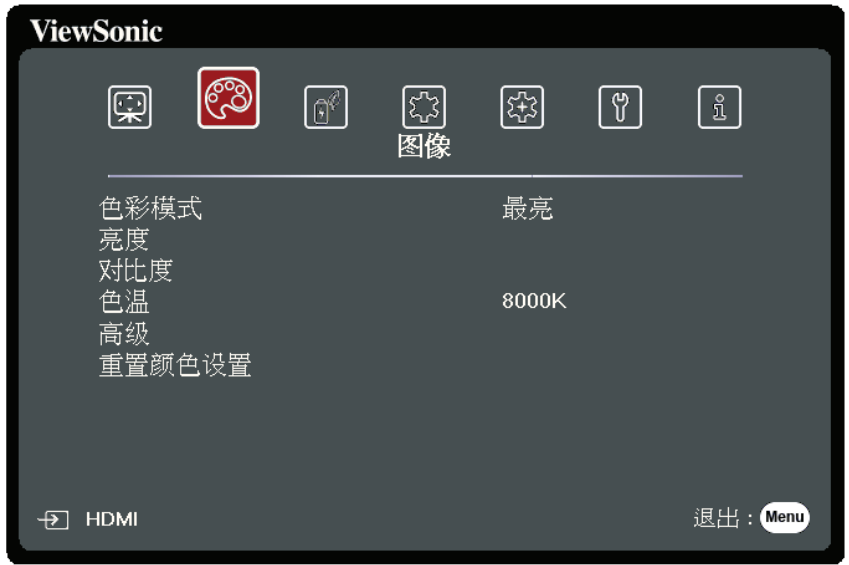

- 3. 按 ▲/▼ 可选择菜单选项。然后按 Enter 可显示其子菜单, 或按 ◀/▶ 可调整/ 选择设置。
	- **注:**部分子菜单选项可能有另一个子菜单。要进入具体的子菜单,按 **Enter**。 使用 ▲/▼ 或 4/▶ 可调整/选择设置。

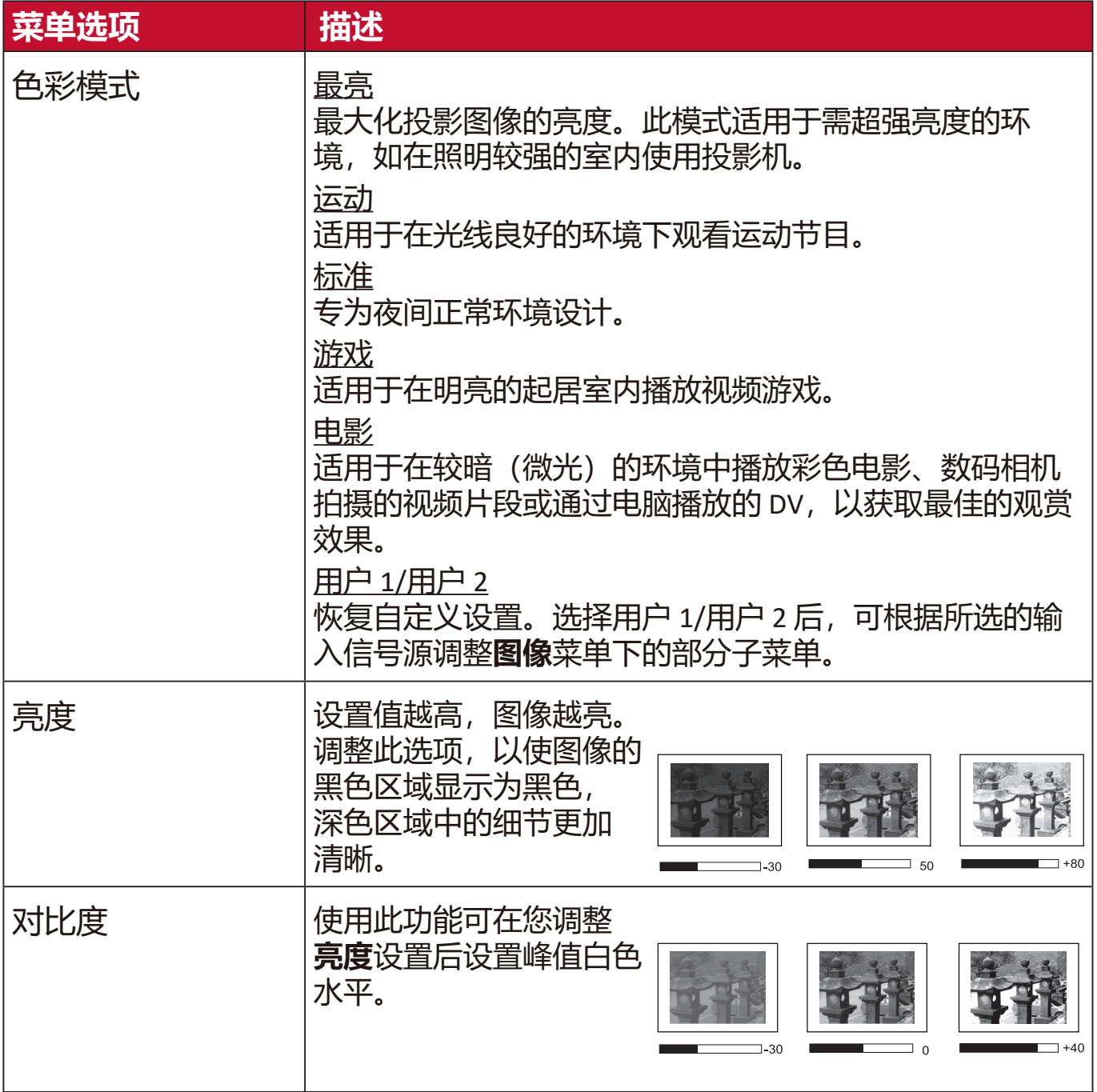

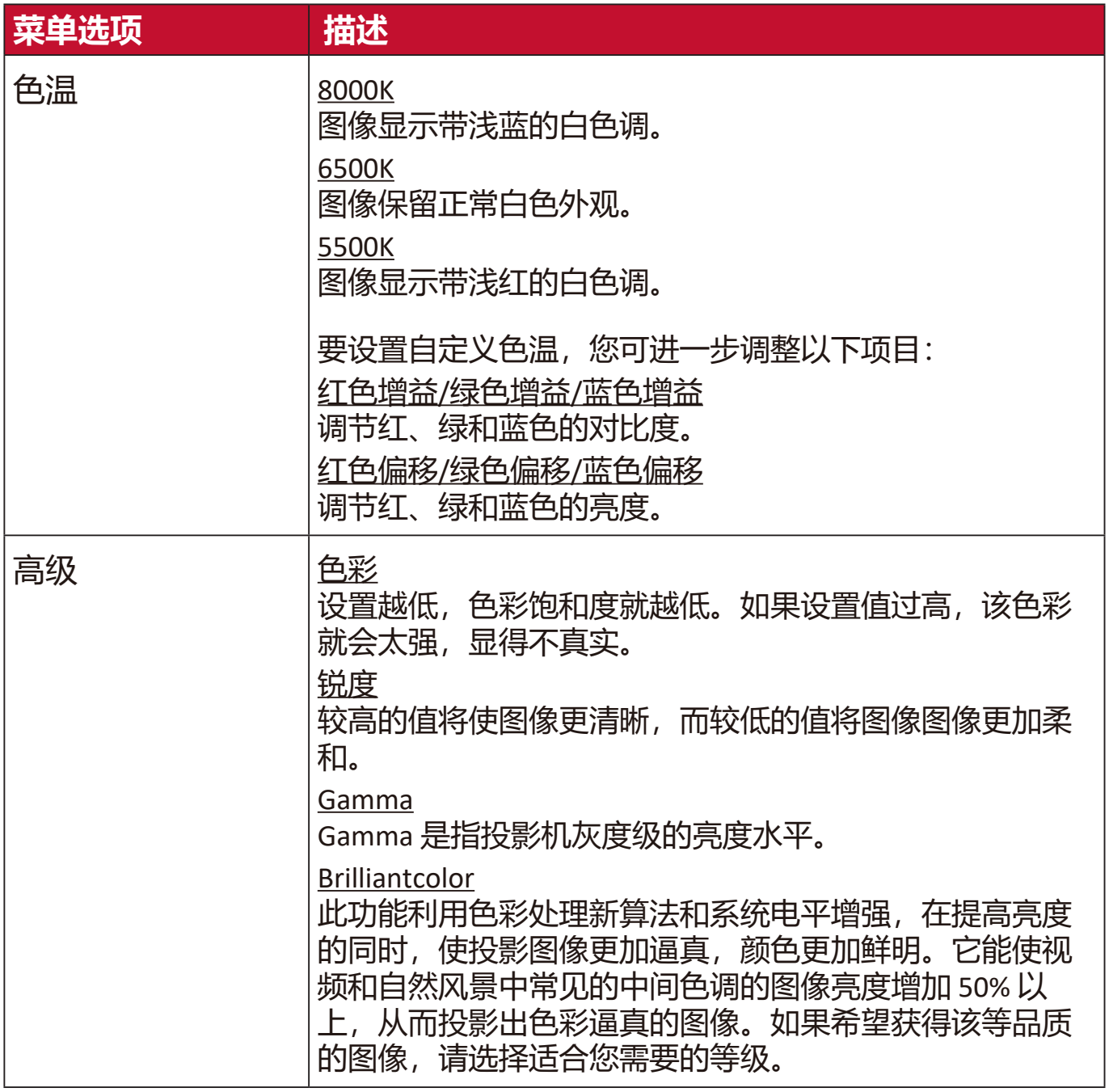

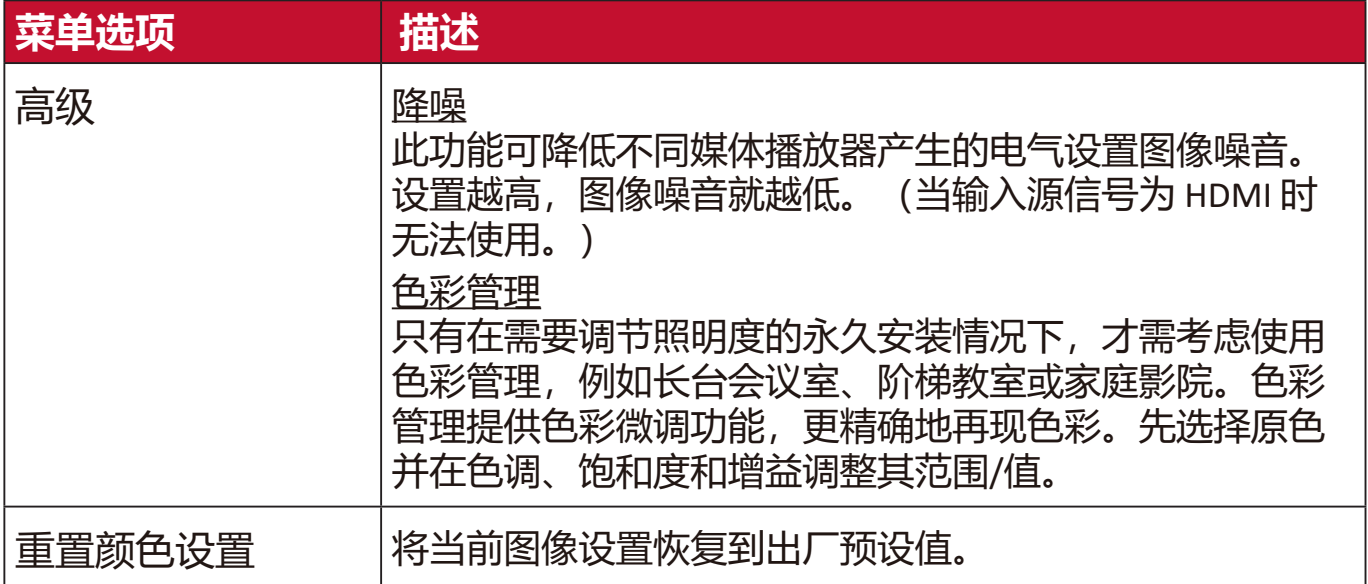

# **电源管理菜单**

- **1.** 按 **Menu** 按钮可显示屏显 (OSD) 菜单。
- 2. 按 ◆/ ▶选择电源管理菜单。然后按 Enter 或使用 ▲/ ▼ 可访问电源管理菜 单。

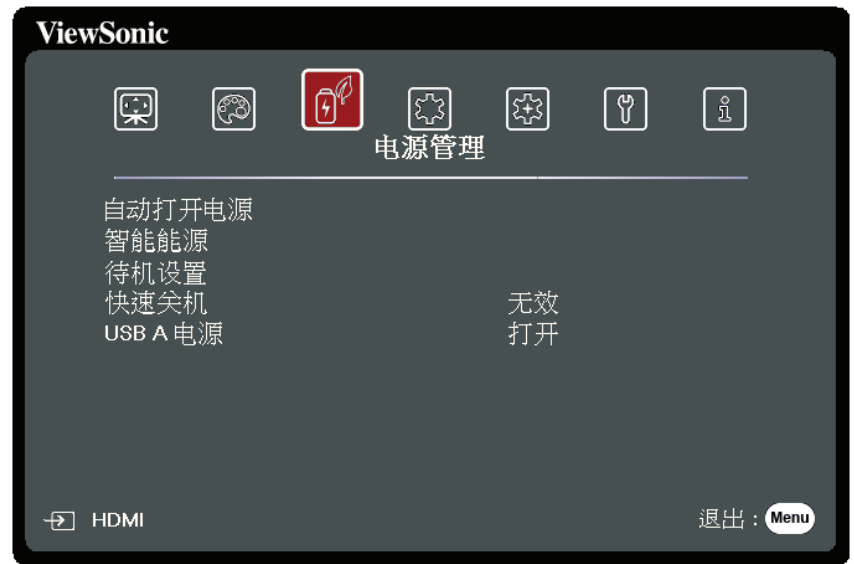

- 3. 按 ▲/▼ 可选择菜单选项。然后按 Enter 可显示其子菜单, 或按 </> 可调 整/选择设置。
	- **注:**部分子菜单选项可能有另一个子菜单。要进入具体的子菜单,按 **Enter**。 使用 ▲/▼ 或 ◆/▶ 可调整/选择设置。

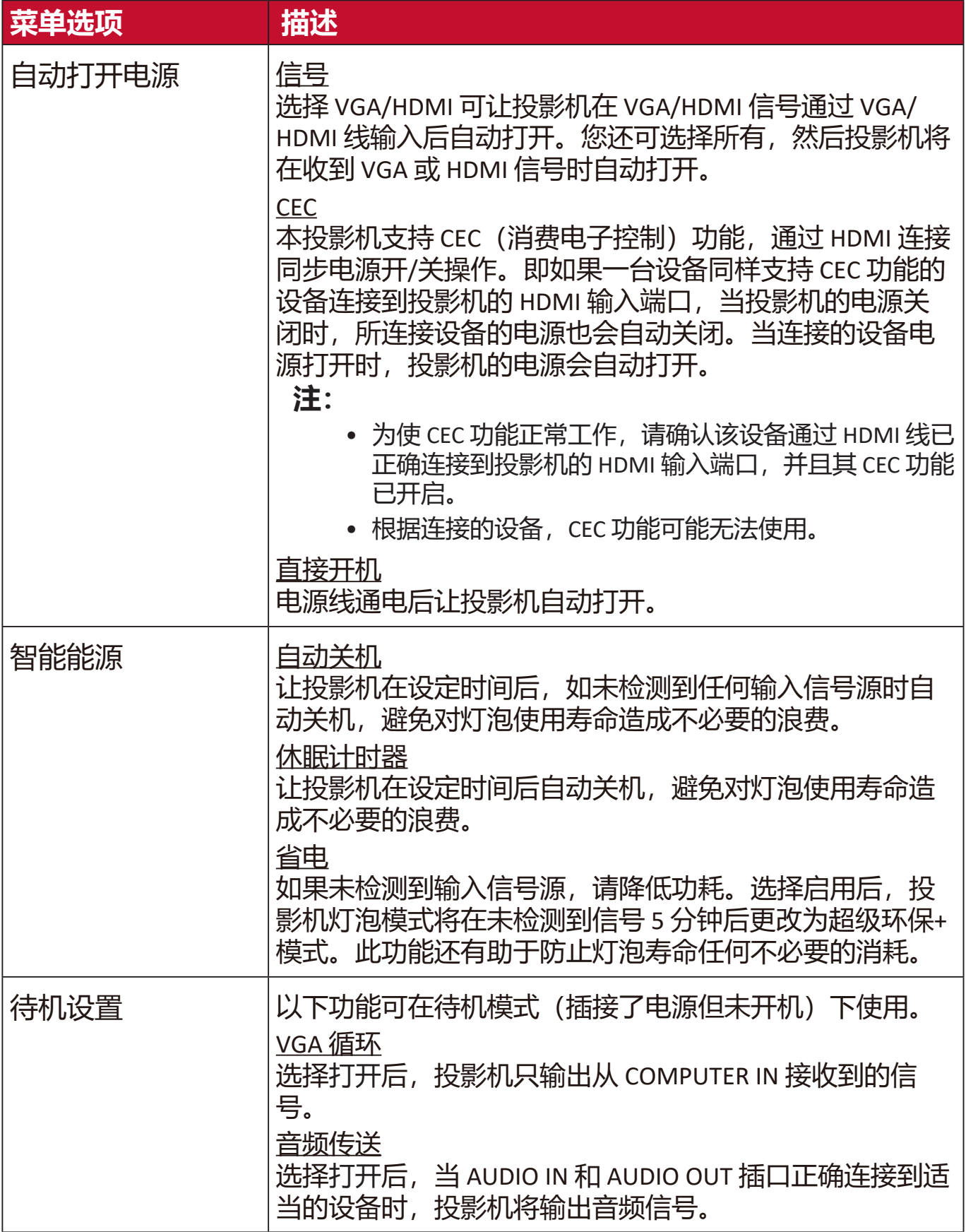

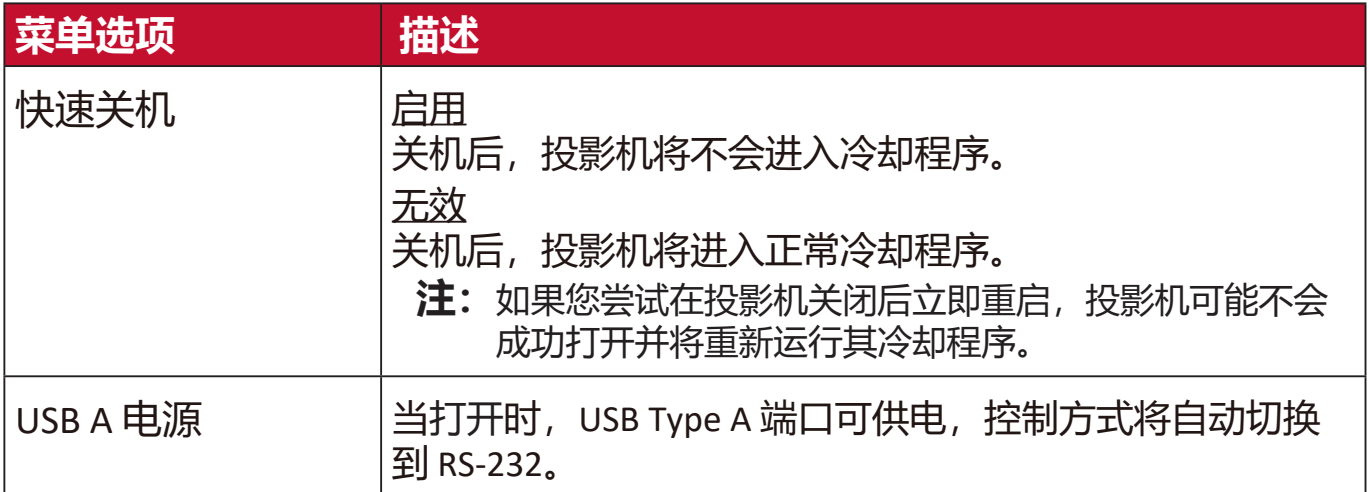

# **基本菜单**

**1.** 按 **Menu** 按钮可显示屏显 (OSD) 菜单。

2. 按 ◆/ ▶选择基本菜单。然后按 Enter 或使用 ▲/ ▼ 可访问基本菜单。

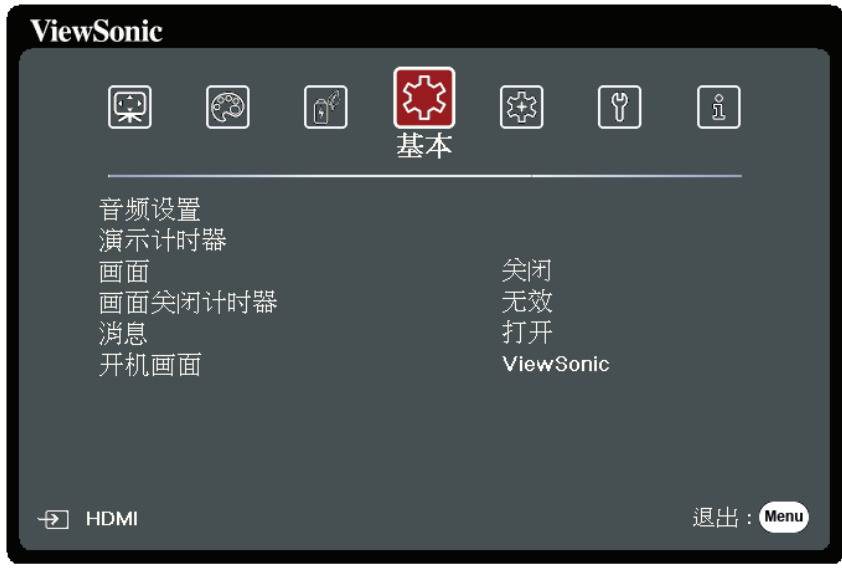

- 3. 按 ▲/▼ 可选择菜单选项。然后按 Enter 可显示其子菜单, 或按 </> 可调 整/选择设置。
	- **注:**部分子菜单选项可能有另一个子菜单。要进入具体的子菜单,按 **Enter**。使 用▲/▼或4/▶可调整/选择设置。

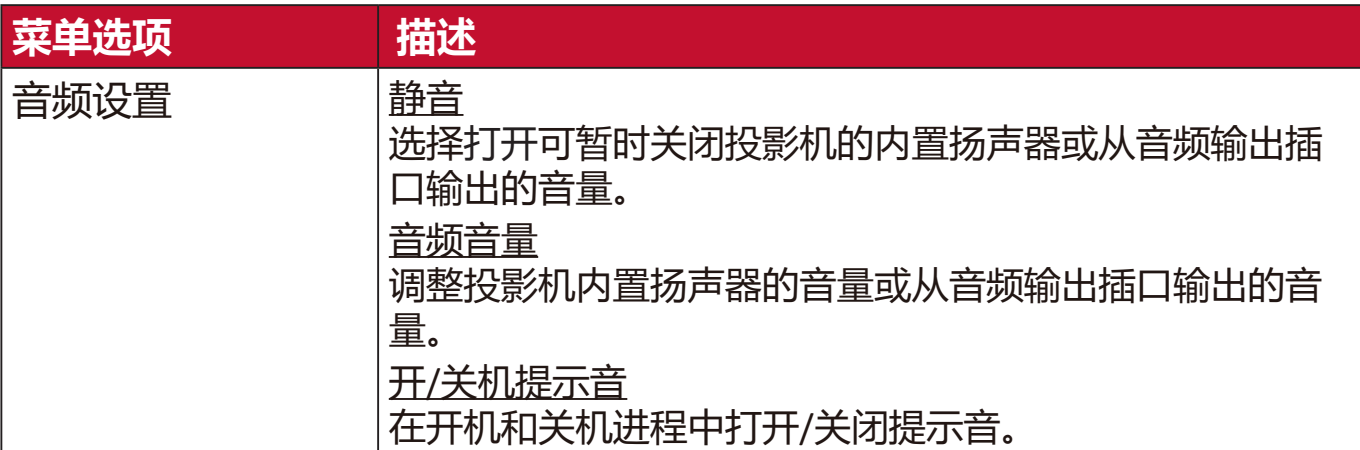

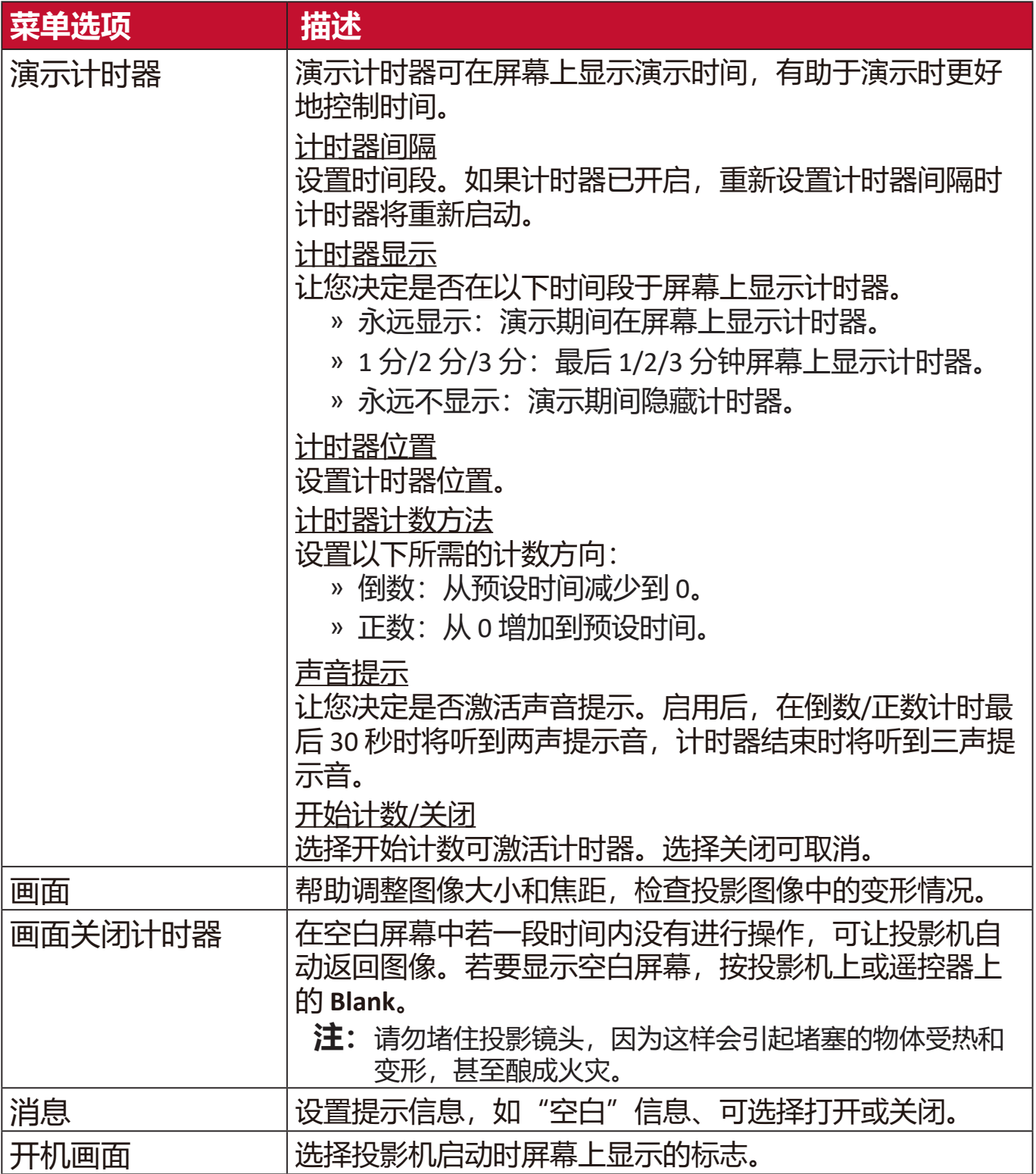

# **高级菜单**

**1.** 按 **Menu** 按钮可显示屏显 (OSD) 菜单。

2. 按 ◆/ ▶选择高级菜单。然后按 Enter 或使用 ▲/ ▼ 可访问**高级**菜单。

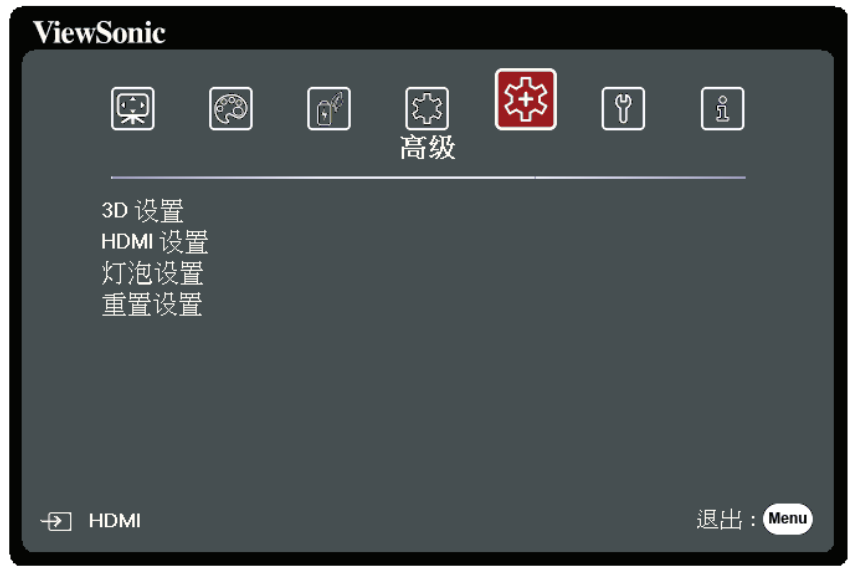

- 3. 按 ▲/▼ 可选择菜单选项。然后按 Enter 可显示其子菜单, 或按 </> 可调整/ 选择设置。
	- **注:**部分子菜单选项可能有另一个子菜单。要进入具体的子菜单,按 **Enter**。 使用 ▲/▼ 或 ◆/▶ 可调整/选择设置。

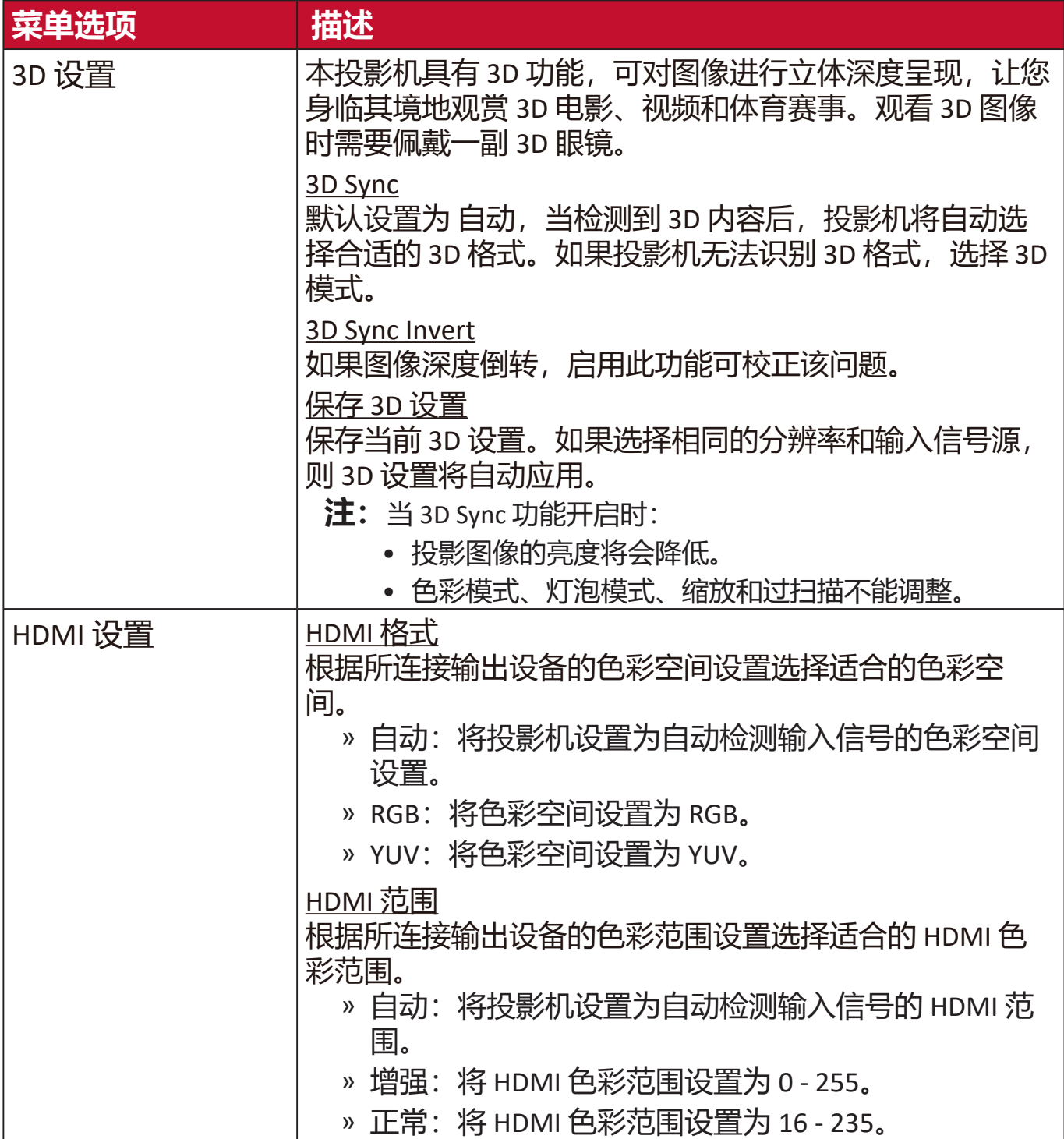

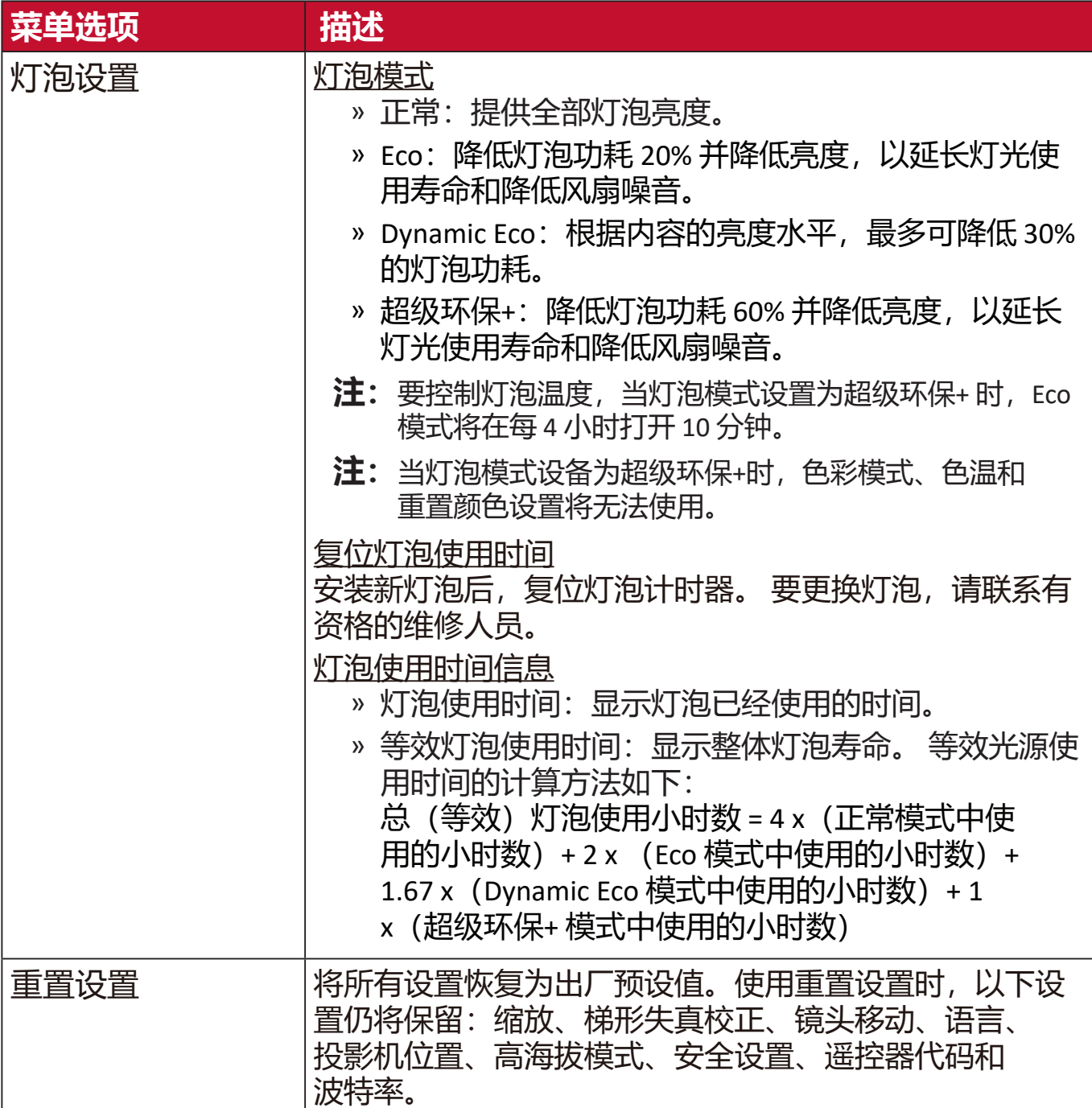

# **系统菜单**

**1.** 按 **Menu** 按钮可显示屏显 (OSD) 菜单。

2. 按 ◆/ ▶选择系统菜单。然后按 Enter 或使用 ▲/▼ 可访问**系统**菜单。

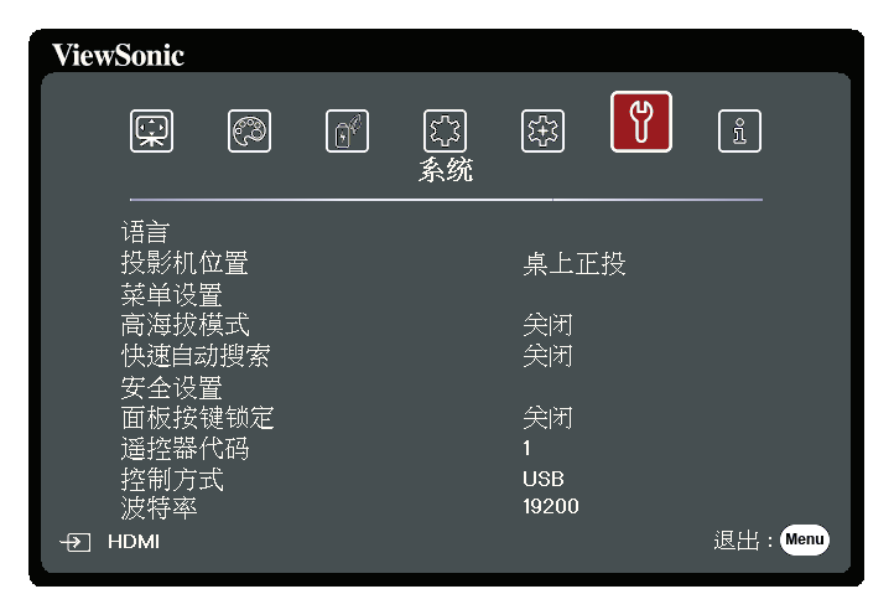

- 3. 按 ▲/▼ 可选择菜单选项。然后按 Enter 可显示其子菜单, 或按 ◀/▶ 可调整/ 选择设置。
	- **注:**部分子菜单选项可能有另一个子菜单。要进入具体的子菜单,按 **Enter**。 使用 ▲/▼ 或 4/▶ 可调整/选择设置。

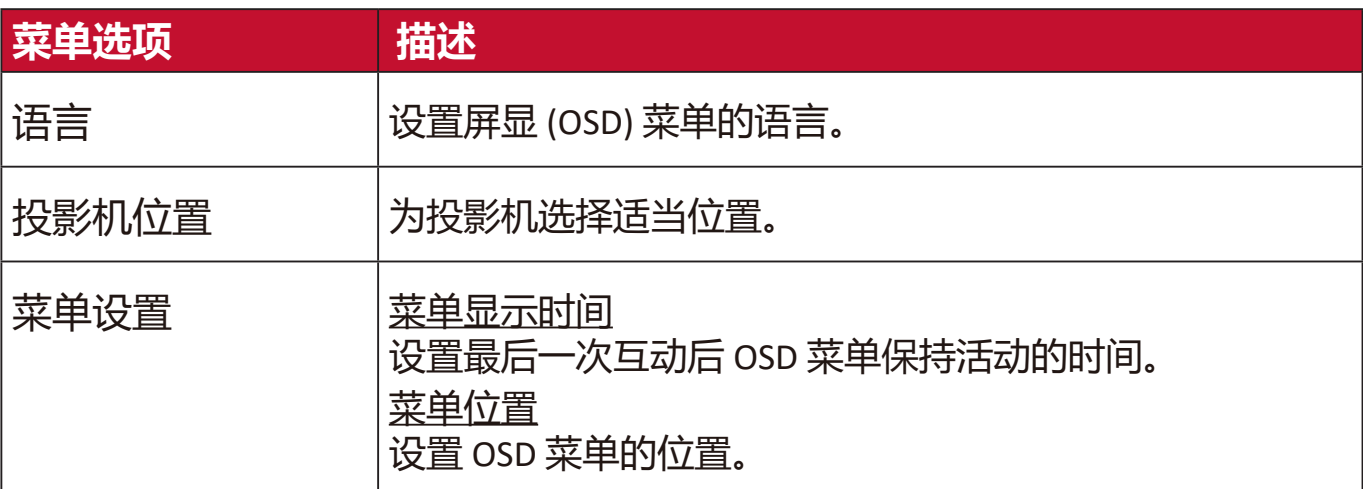

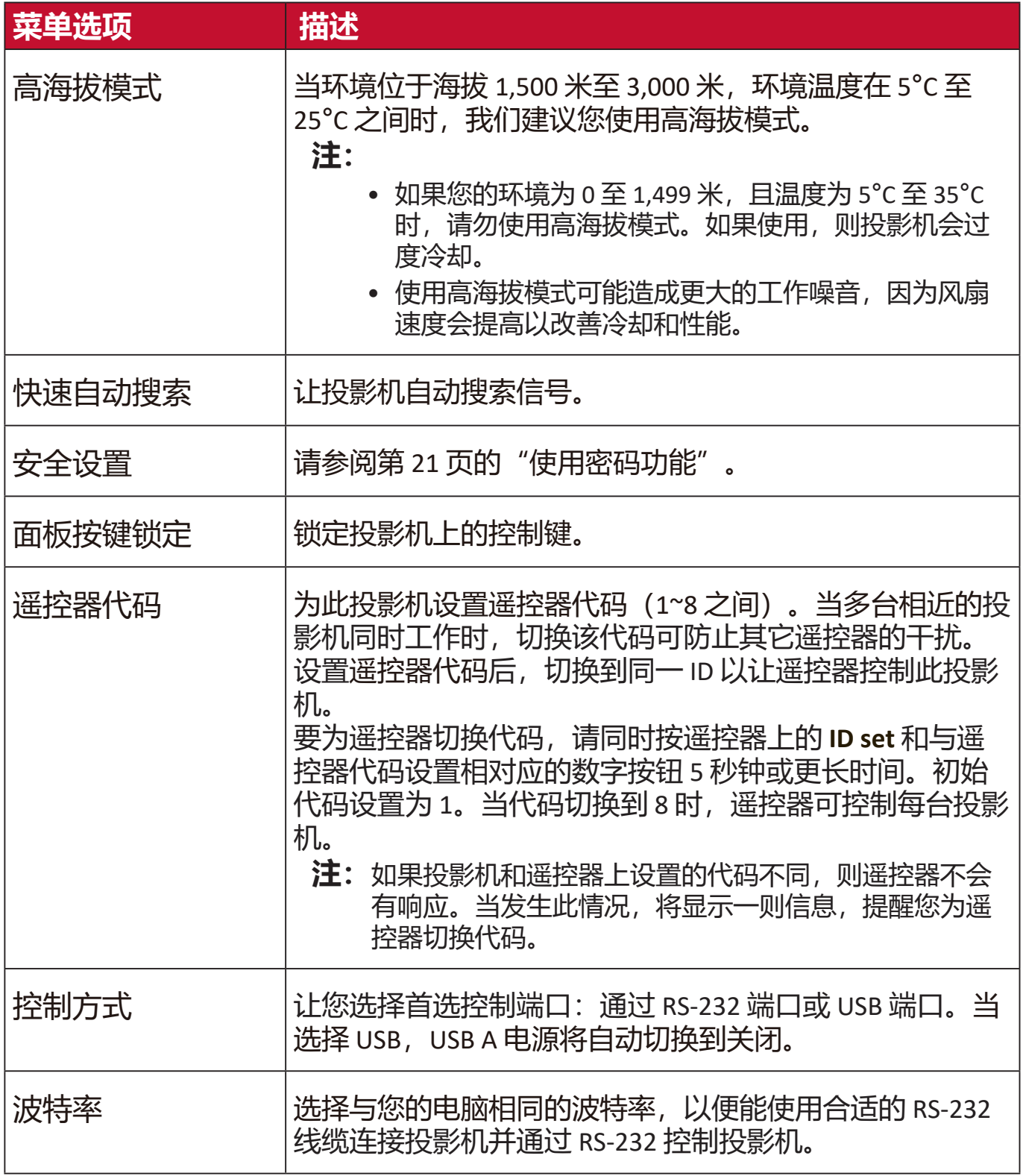

# **信息菜单**

**1.** 按 **Menu** 按钮可显示屏显 (OSD) 菜单。

2. 按 ◆/ ▶选择信息菜单并显示其内容。

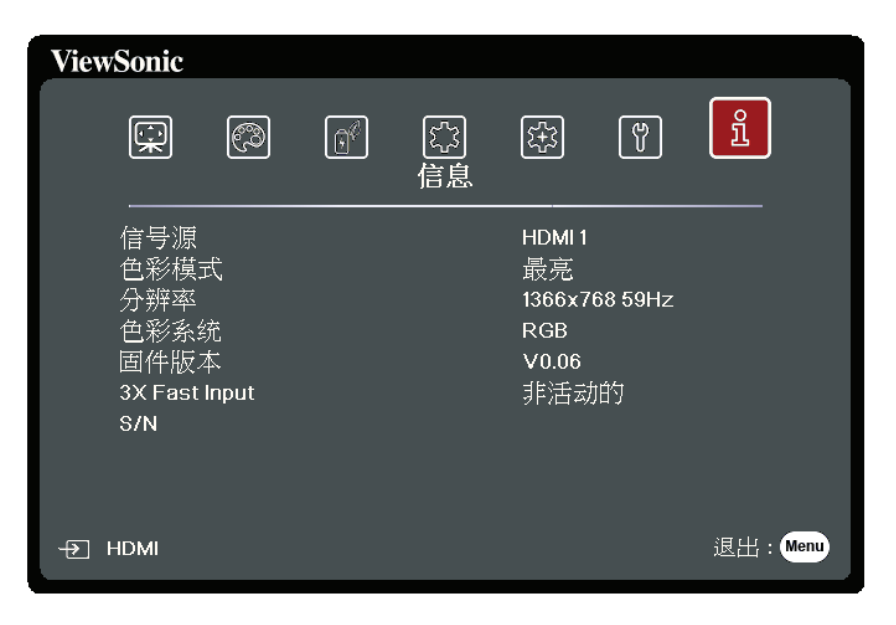

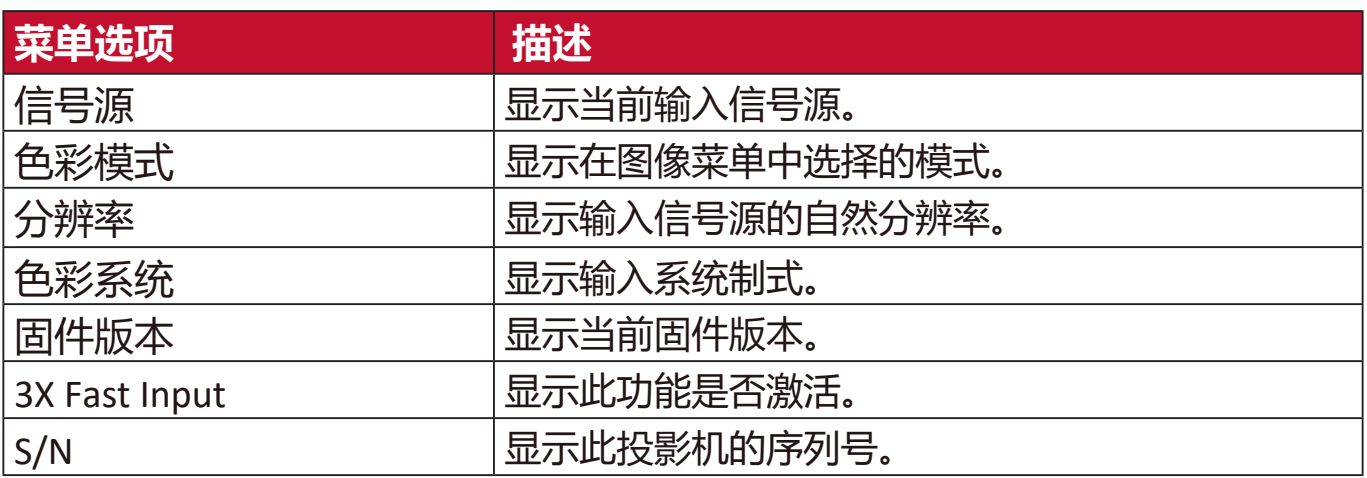

### **投影机尺寸**

312 毫米(宽) x 108 毫米(高) x 222 毫米(厚)

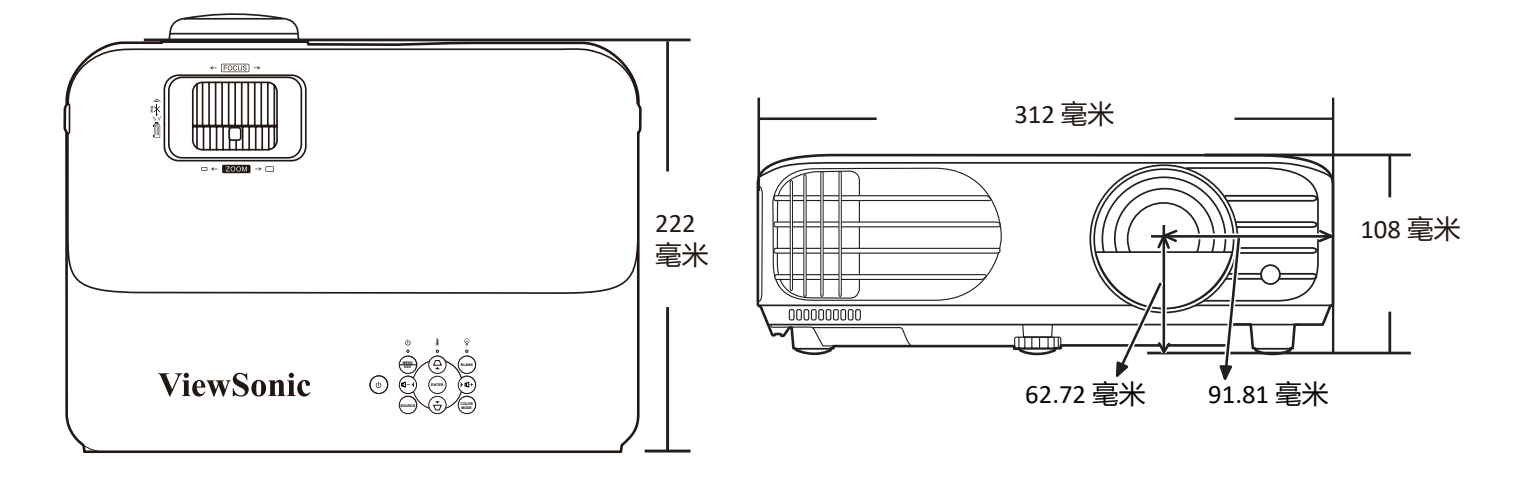

## **分辨率表**

#### **Analog RGB**

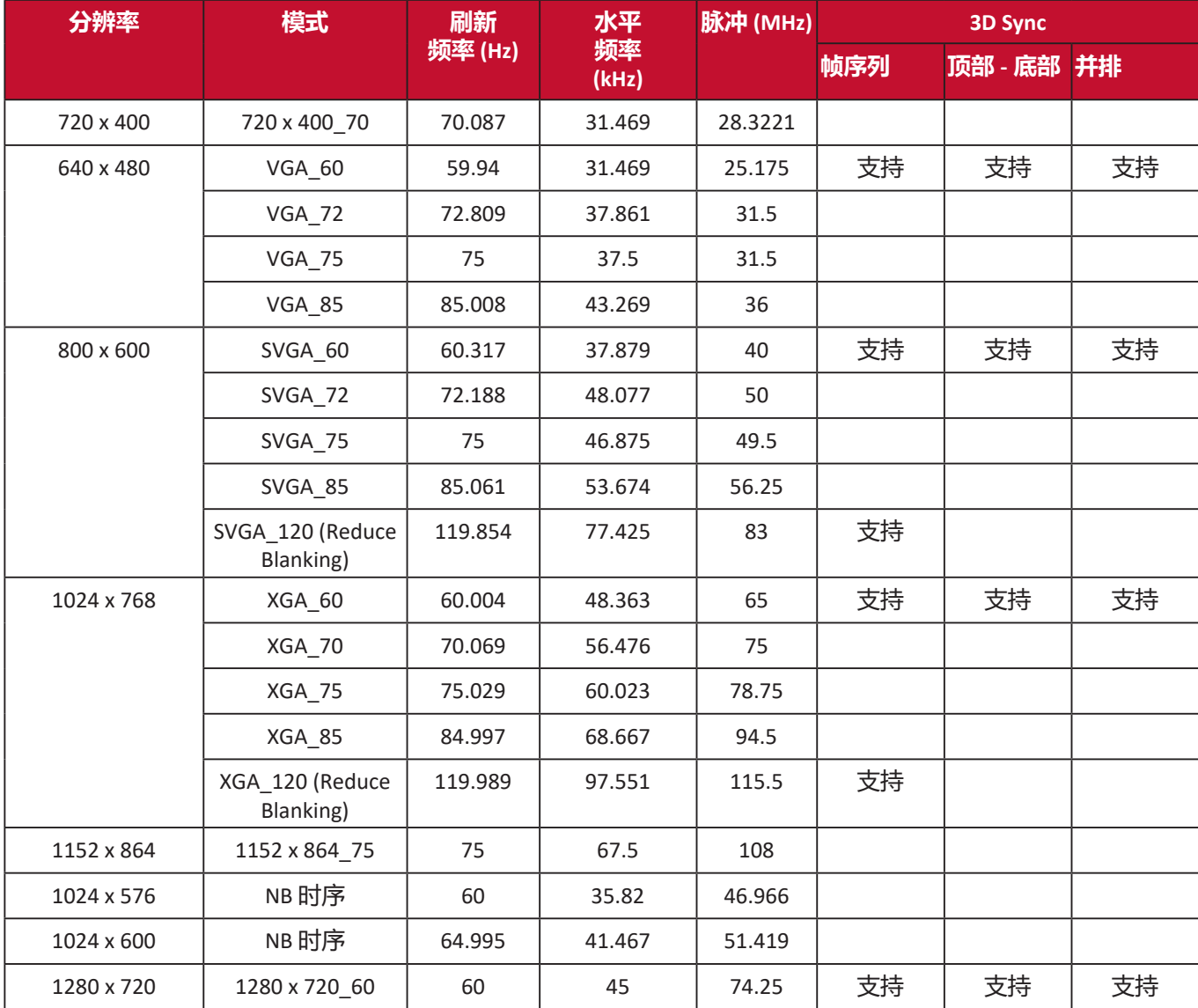

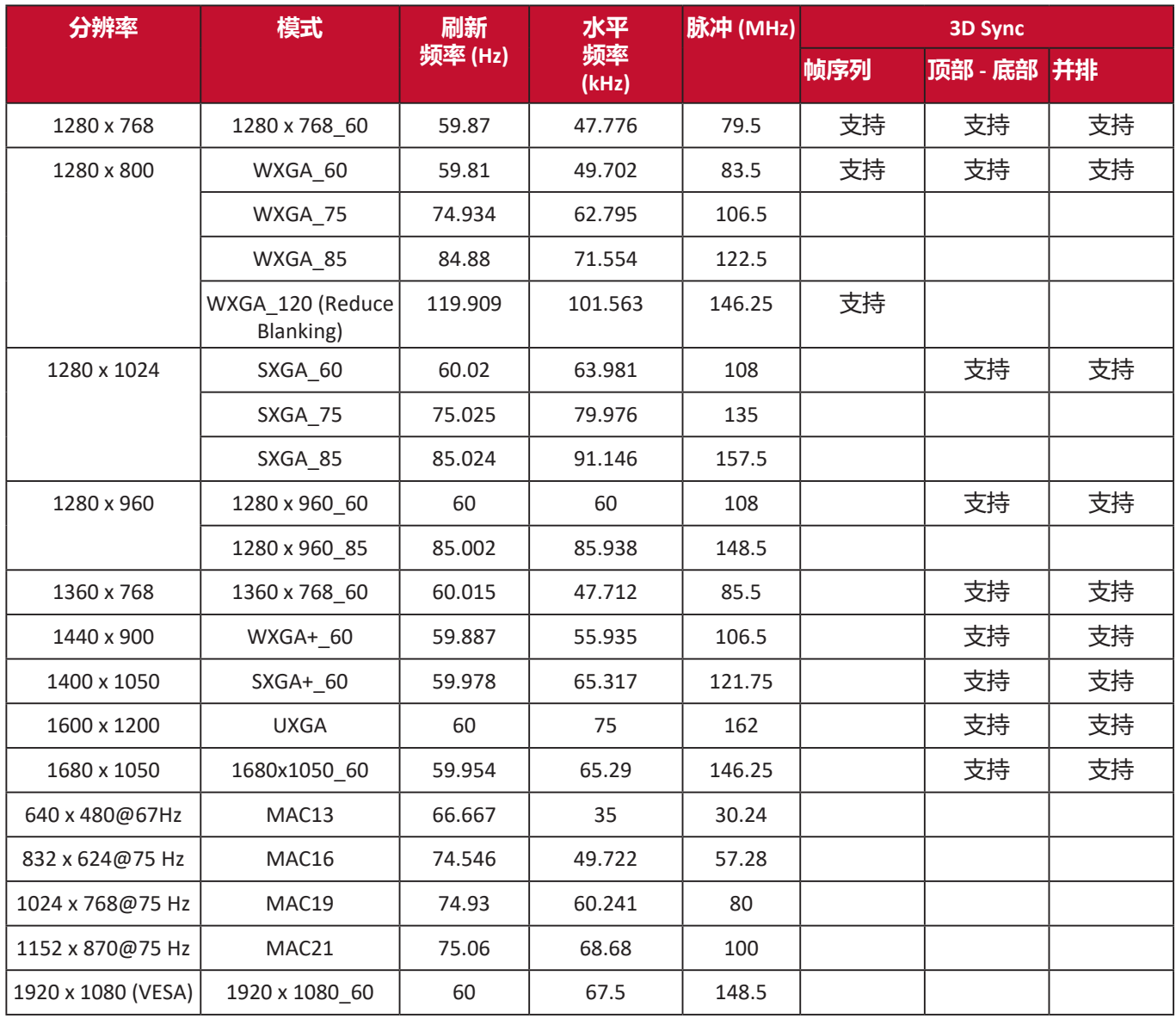

## **HDMI (PC)**

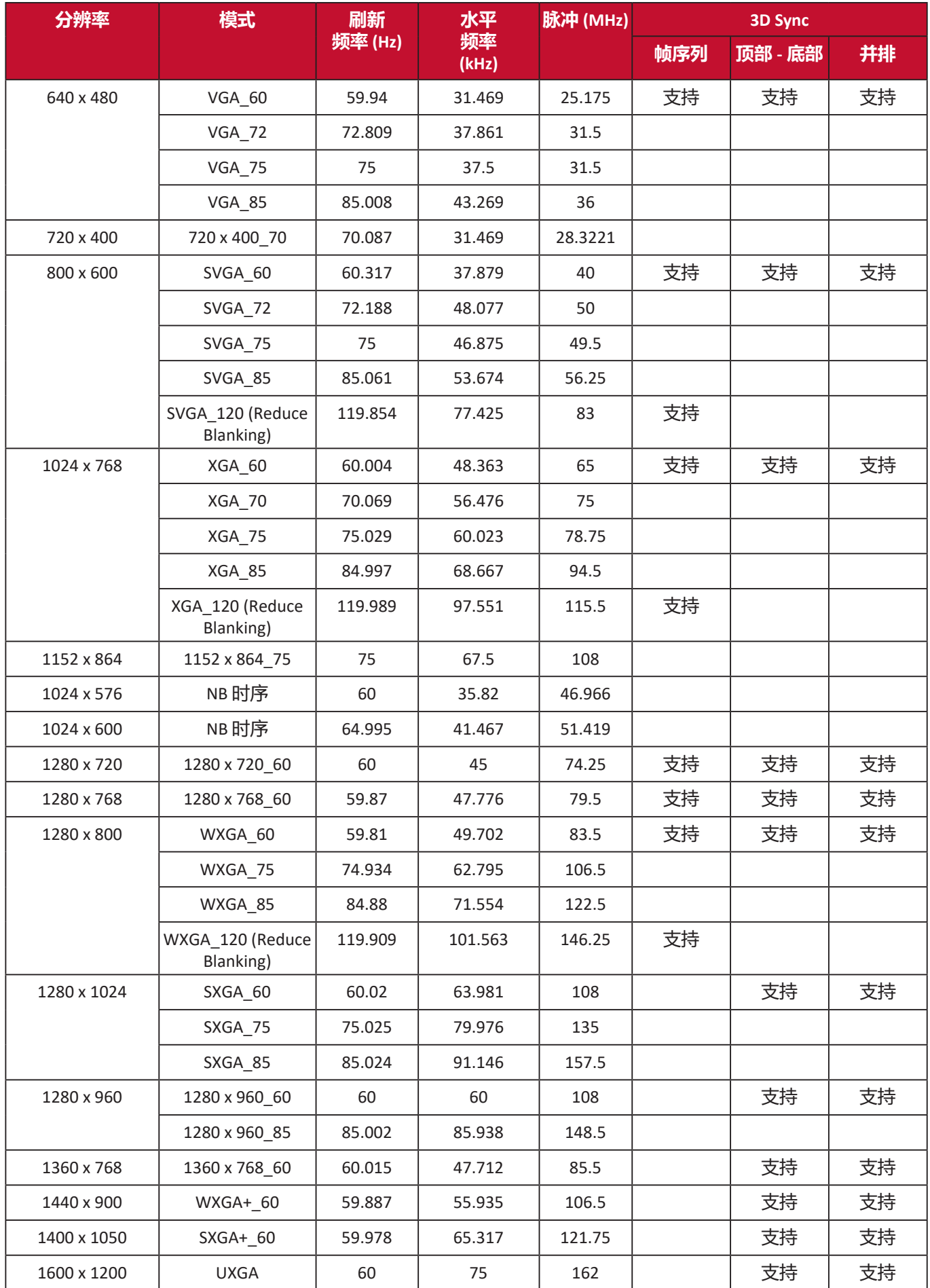

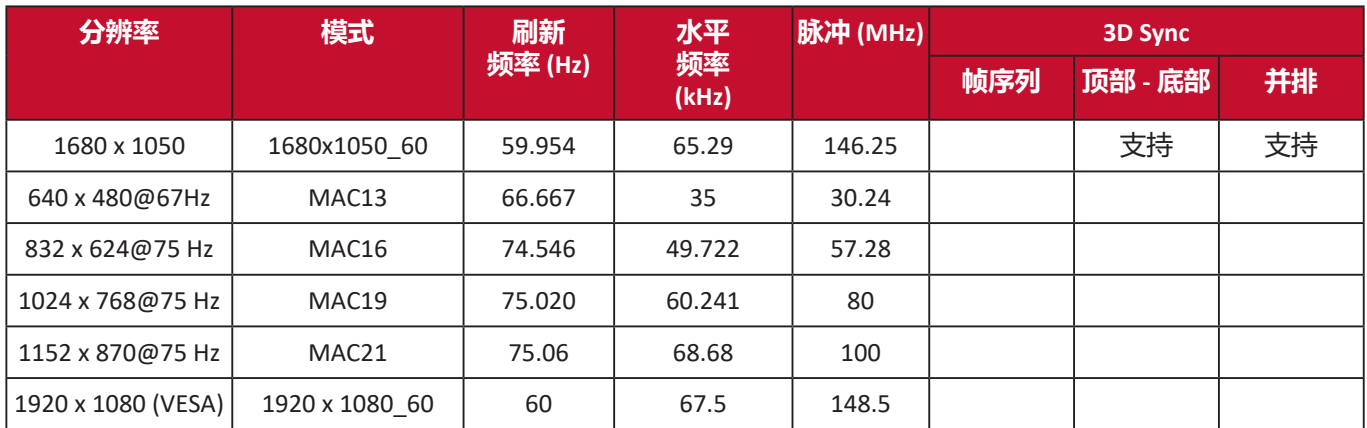

## **HDMI(视频)**

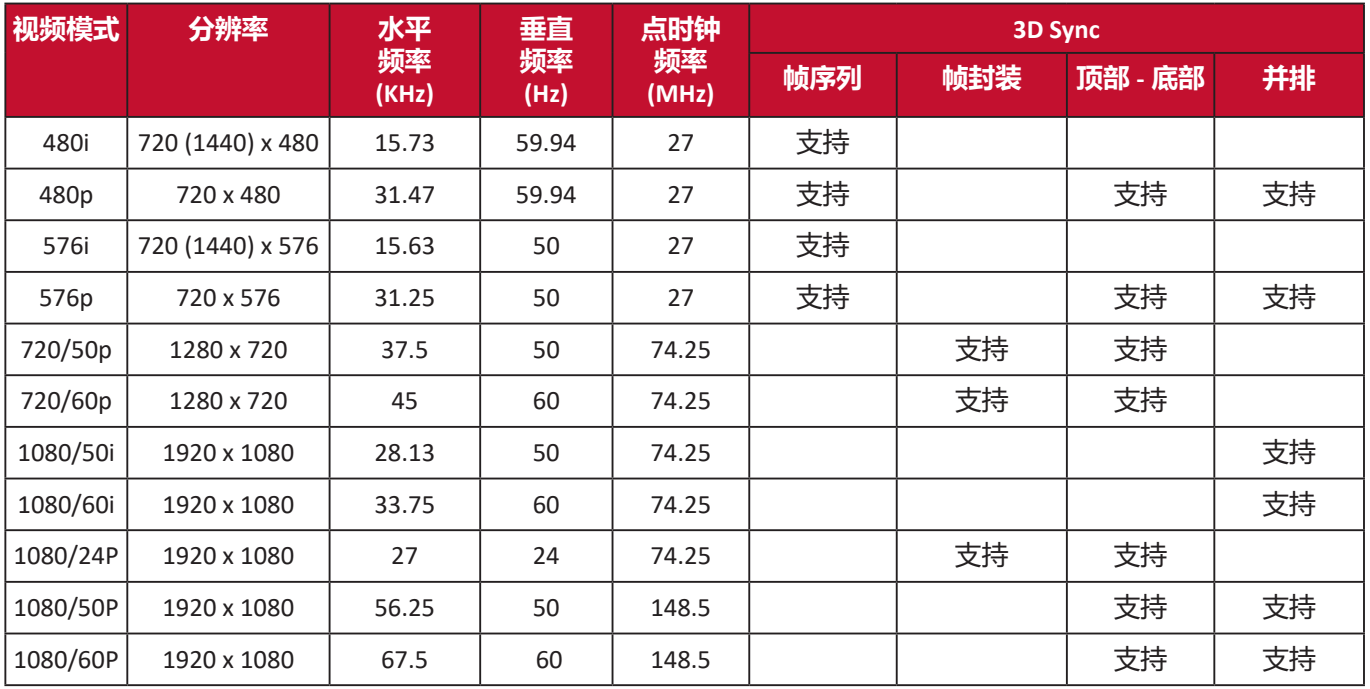

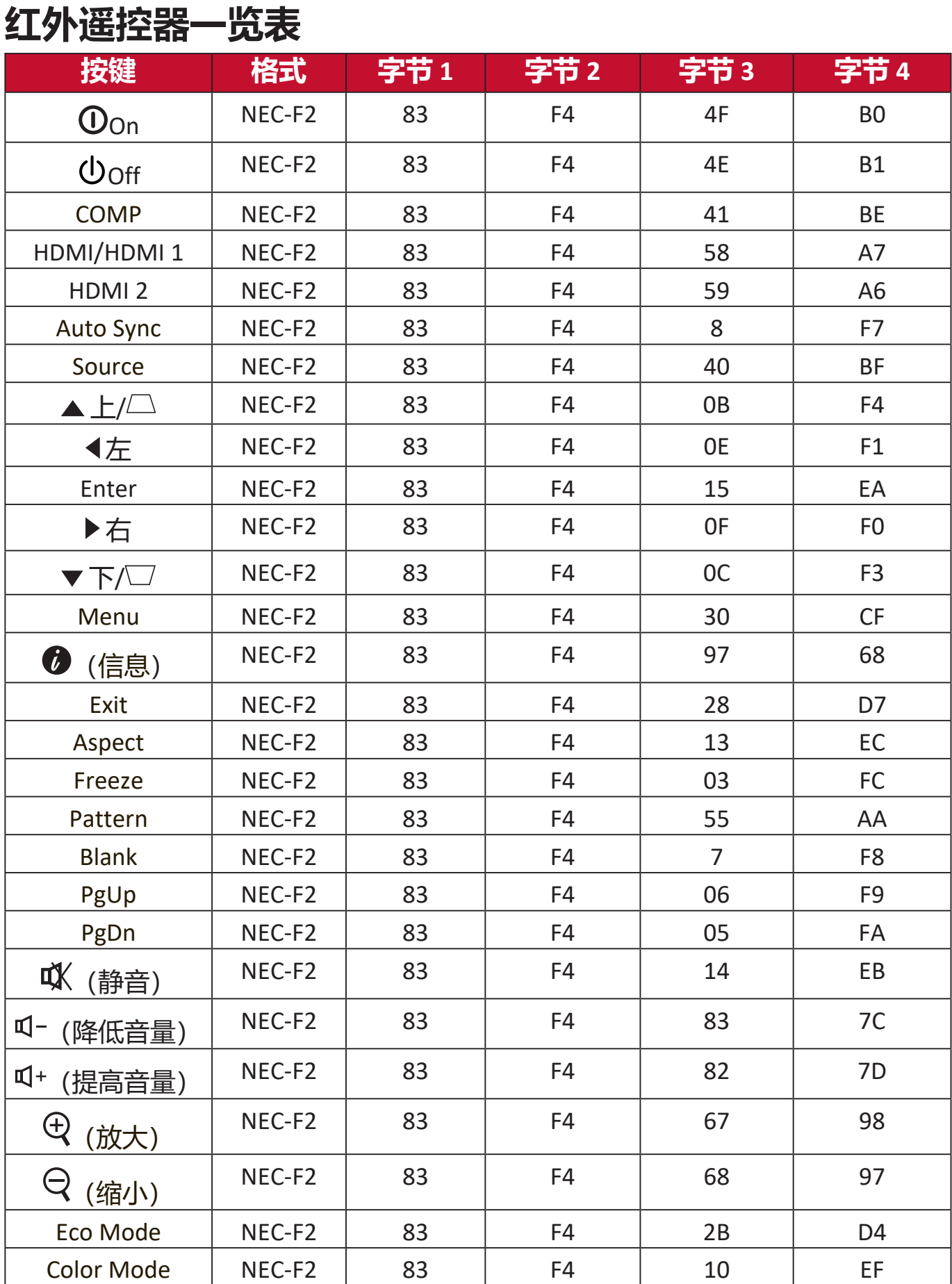

# **地址代码**

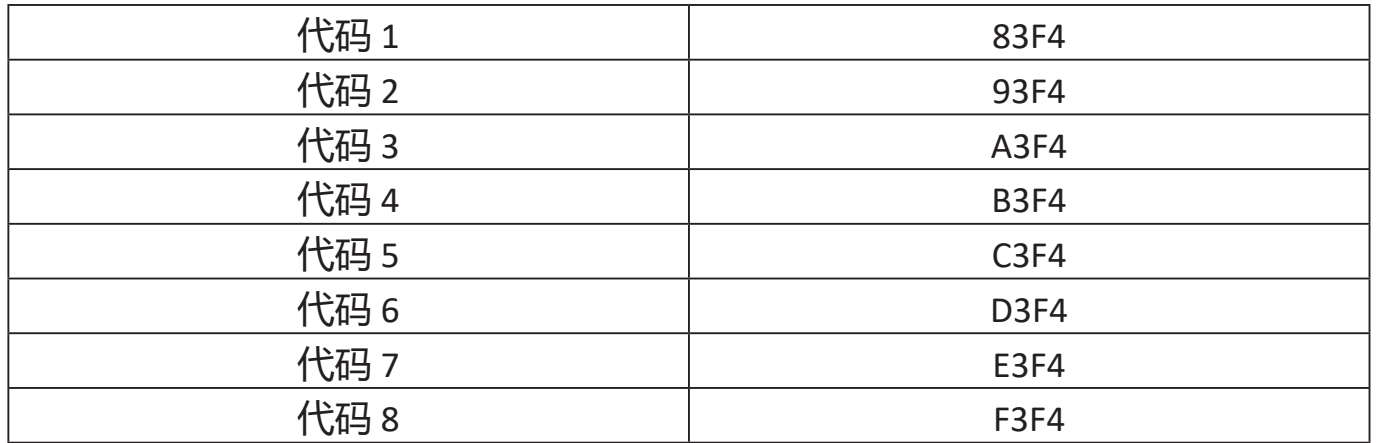

# **RS-232 命令表**

## **针脚分配**

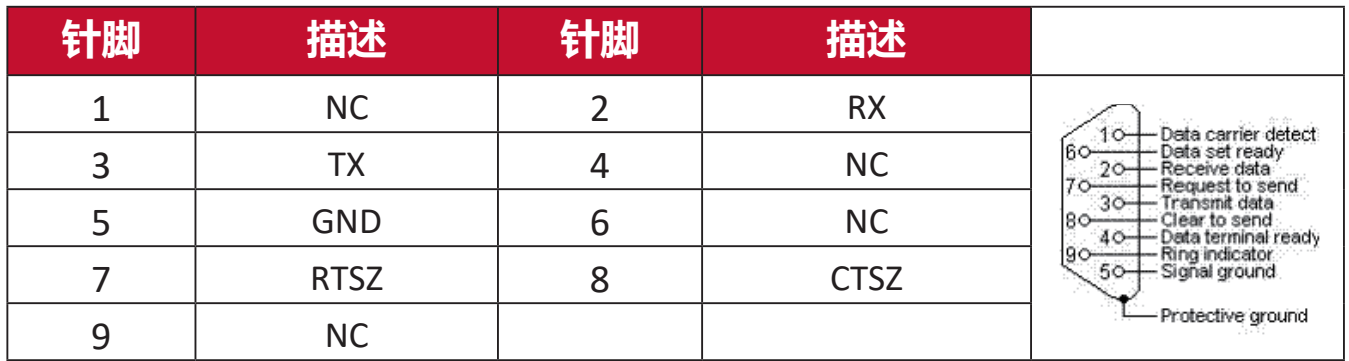

## **接口**

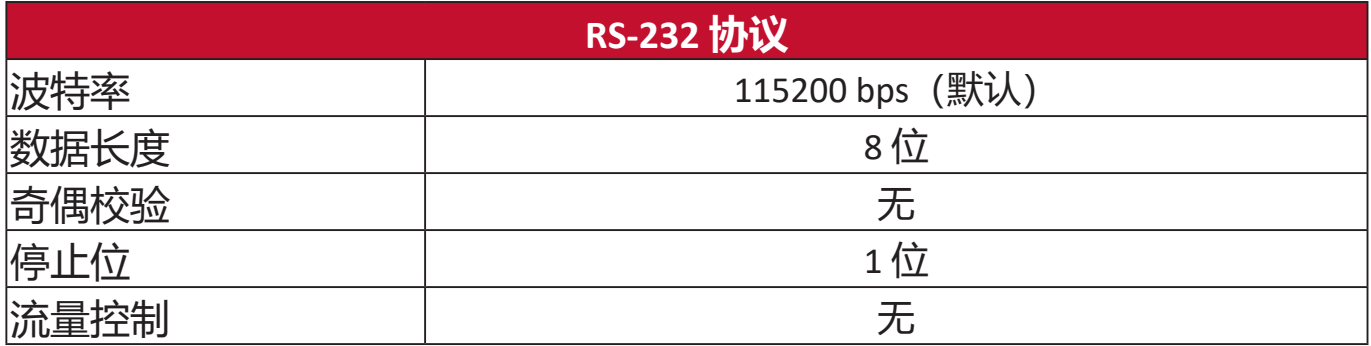

## **命令表**

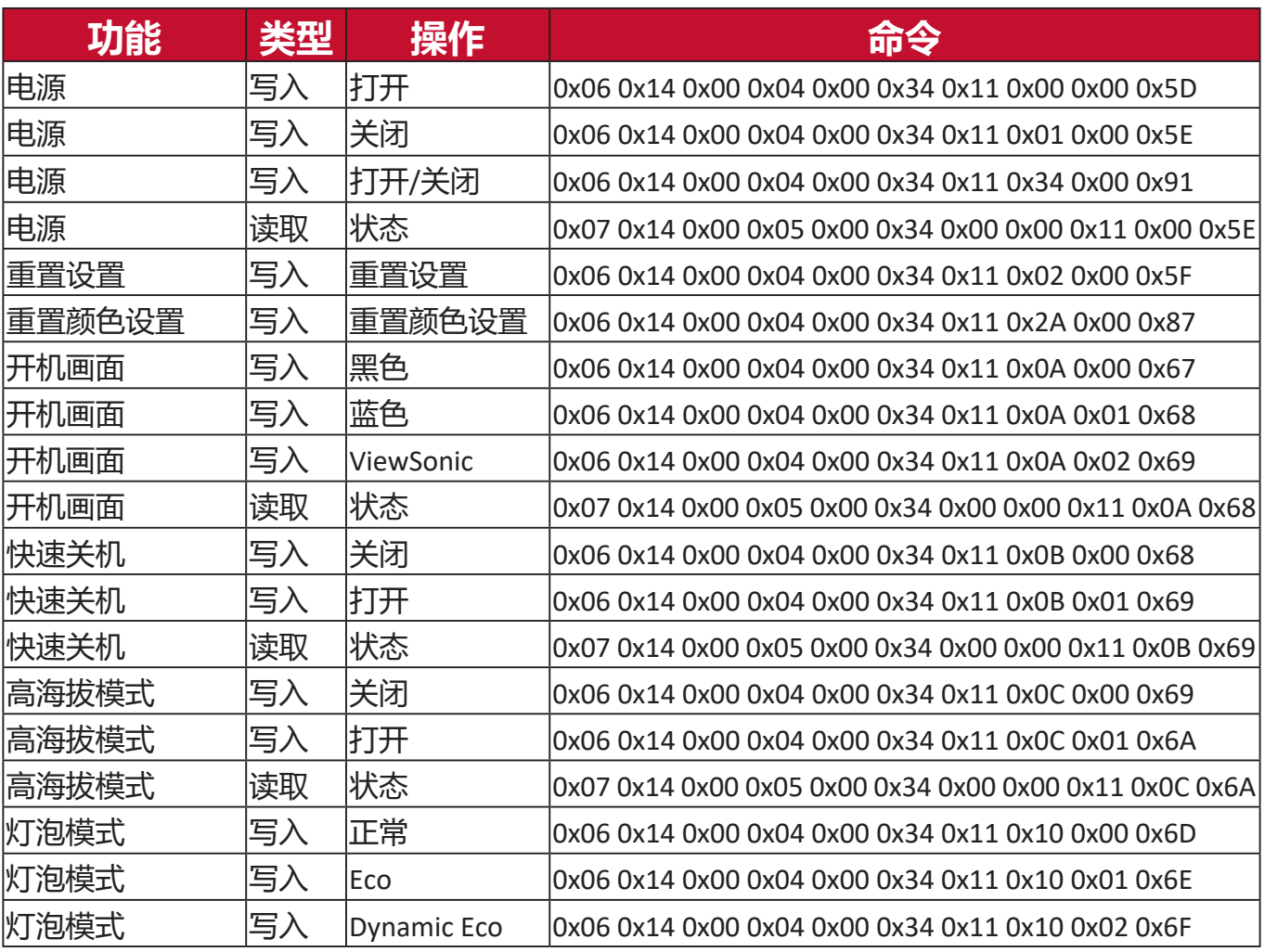

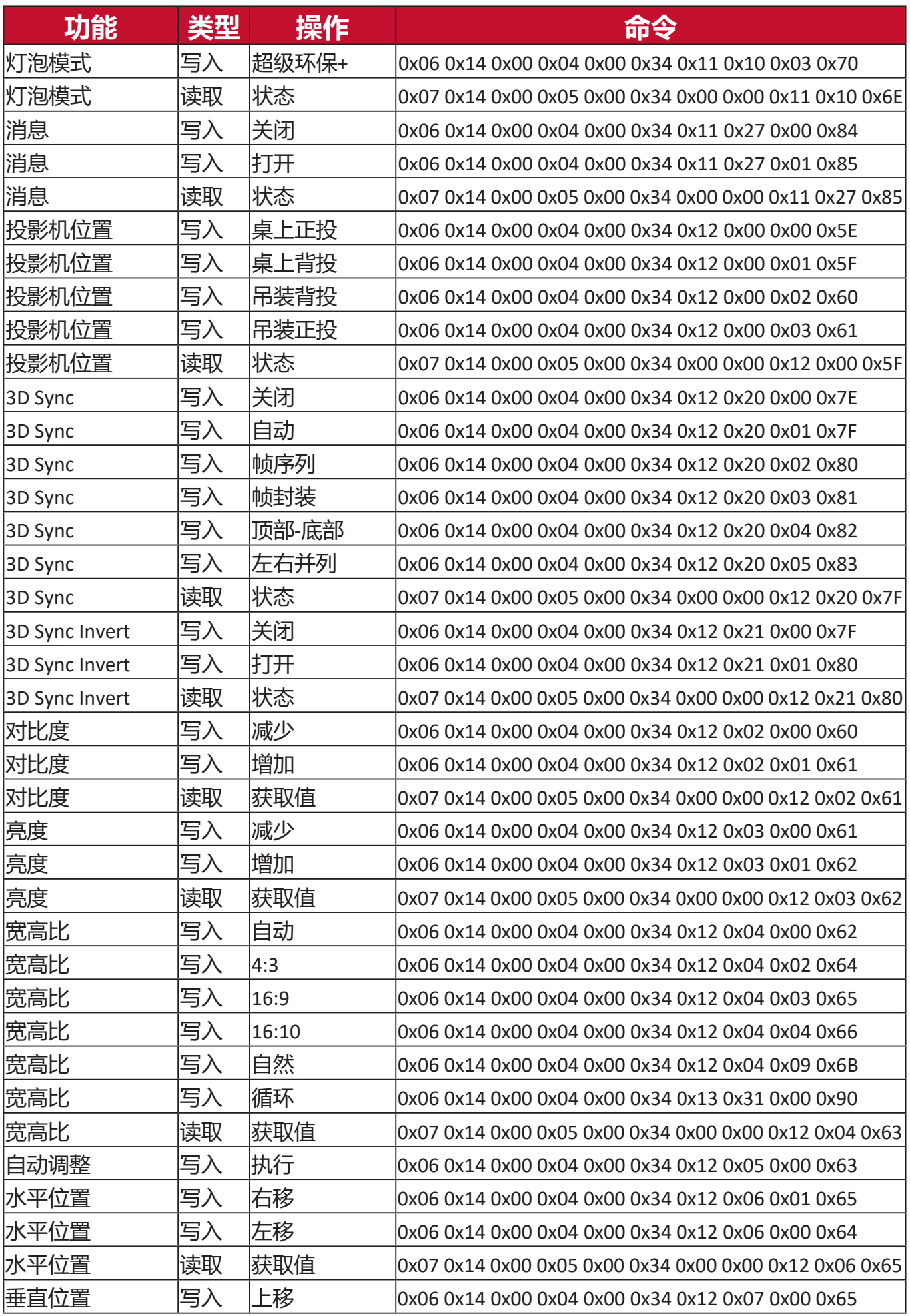

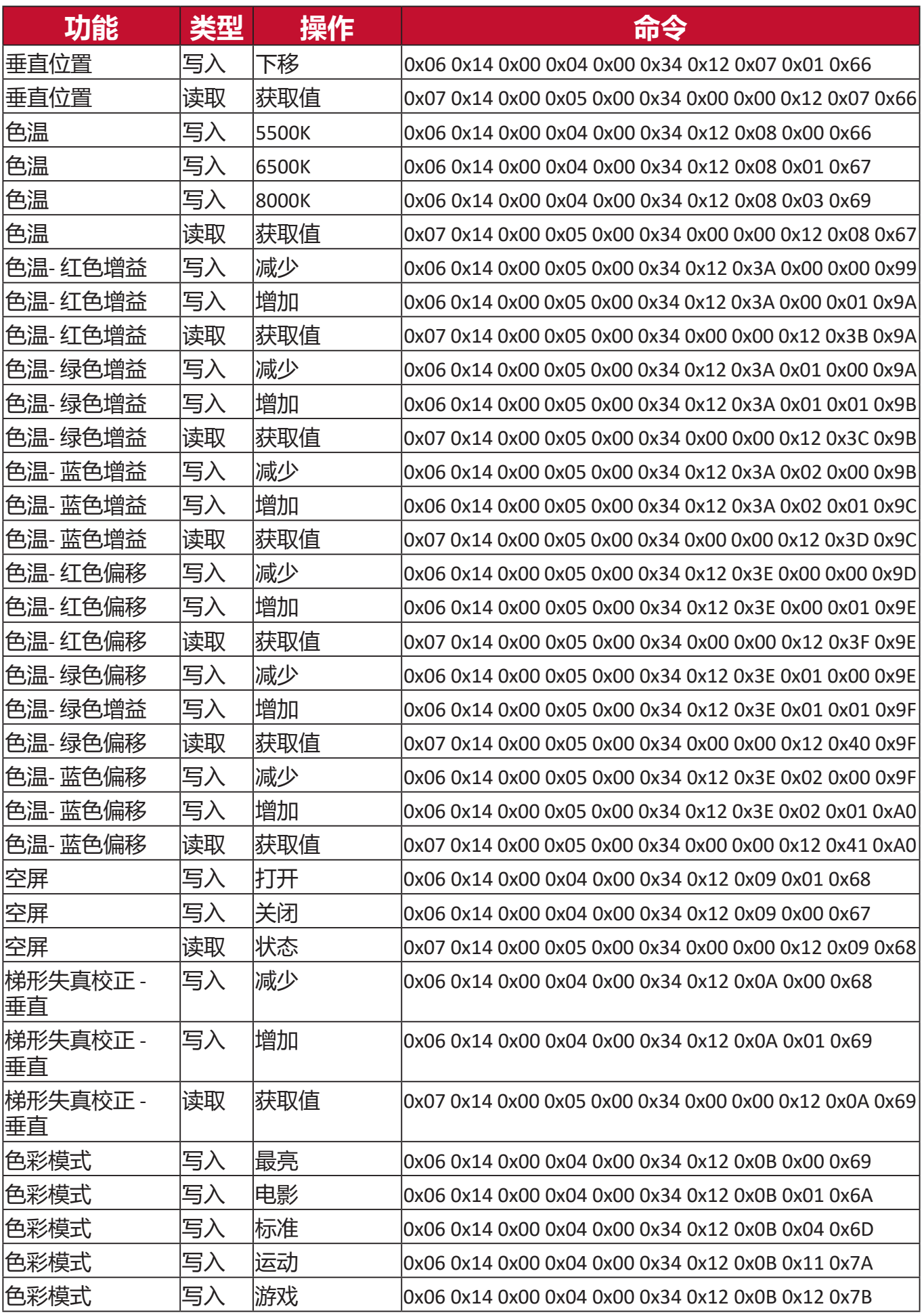

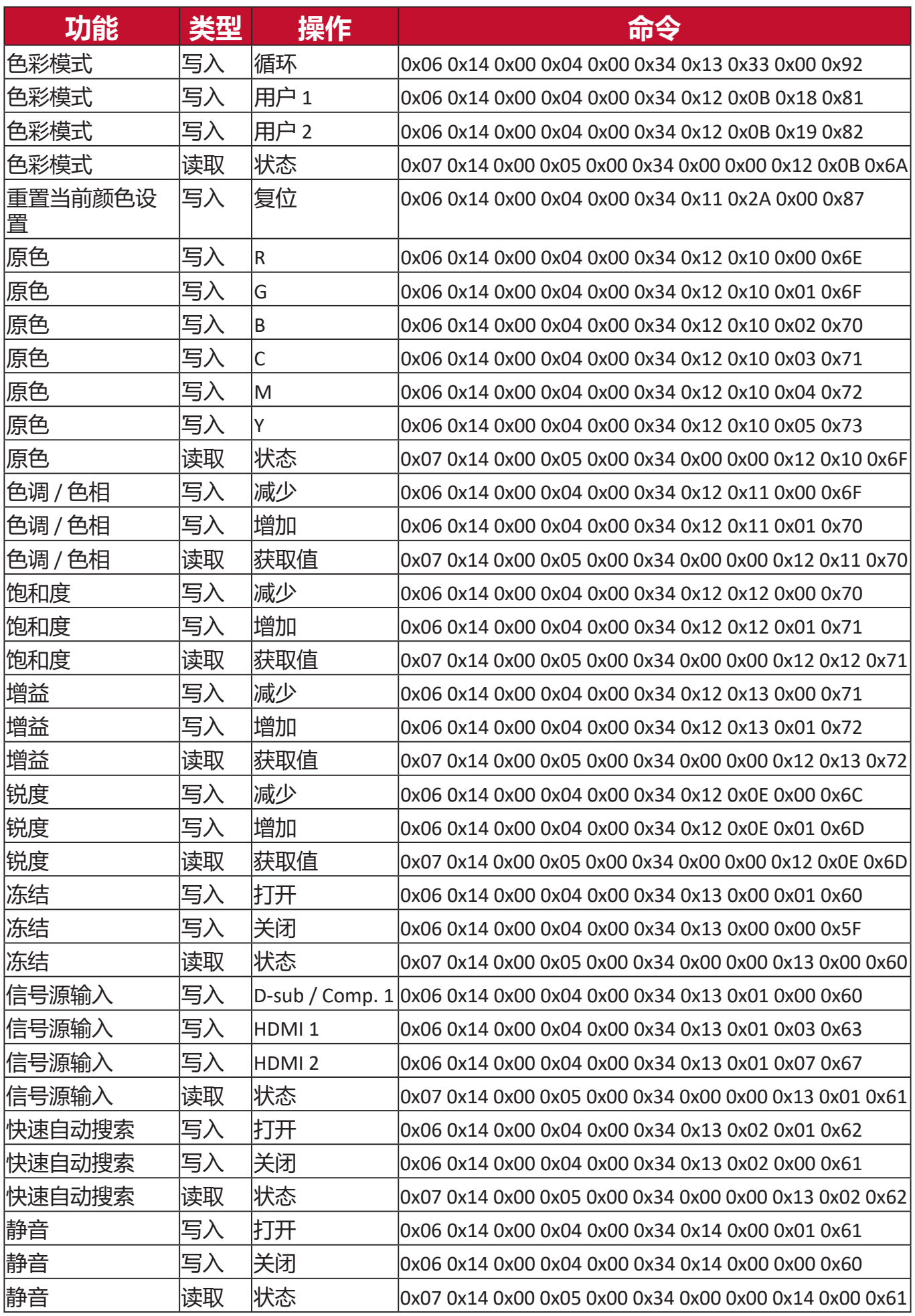

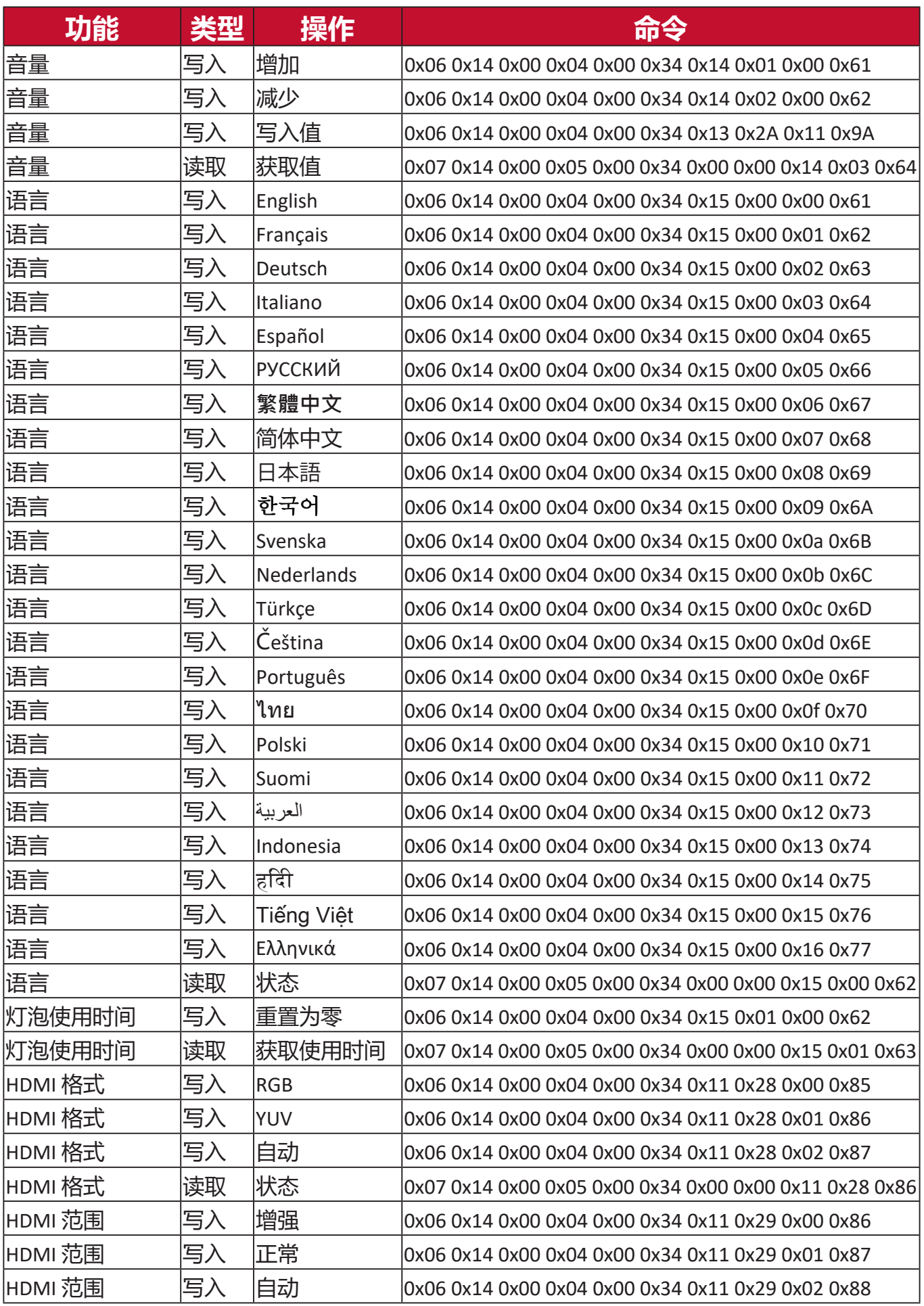

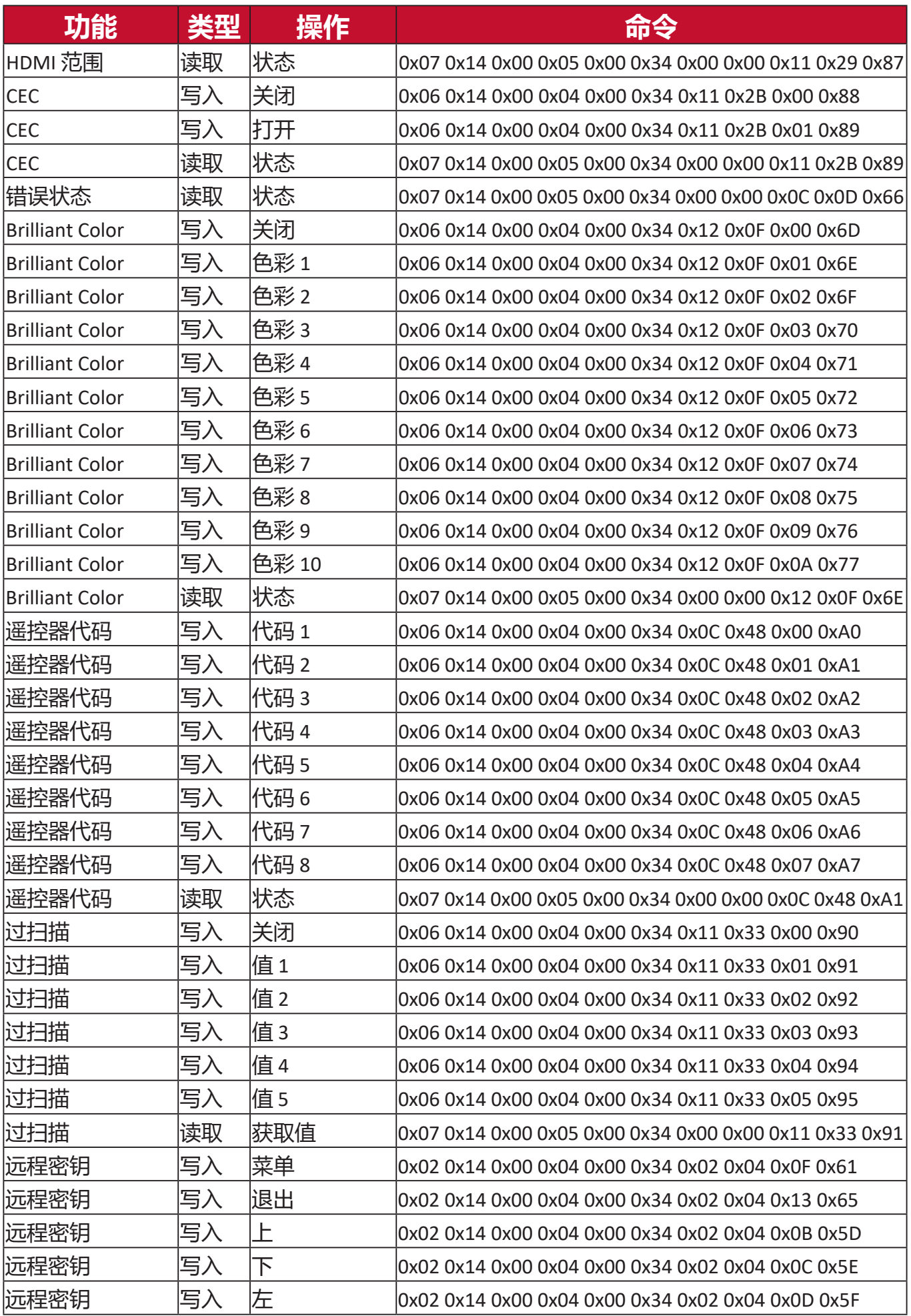

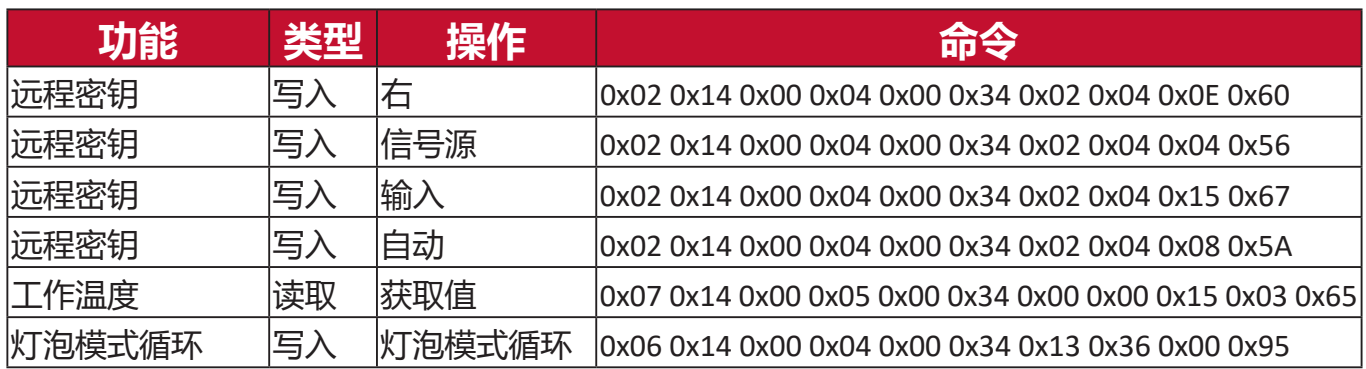

# **词汇表**

本章节将介绍投影机型号中所使用的标准术语。所有的术语按字母顺序排列。

**注:** 部分术语可能不适用于您的投影机。

**A 宽高比** 请参阅图像宽度对图像高度的比例。

### **Auto Sync**

内置智能自动调整功能,可重新调整频率和时钟值,以提供最佳图像 质量。

**B Blank** 暂时隐藏屏幕图像可在必要时保持观众的注意力。

## **最亮模式**

最大化投影图像的亮度。此模式最适用于需超强亮度的环境,如在照明 较强的室内使用投影机。

## **亮度**

调整屏幕图像的亮度。

# **C CEC(消费电子控制)**

通过 HDMI 连接同步开机/关机操作。即如果一台设备同样支持 CEC 功 能的设备连接到投影机的 HDMI 输入端口, 当投影机的电源关闭时, 所 连接设备的电源也会自动关闭。当连接的设备电源打开时,投影机的电 源会自动打开。

## **色彩**

调整色彩饱和度

## **色彩模式**

投影机有多个预定义的色彩模式,以适应操作、环境和输入信号源需 求。
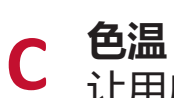

让用户选择特定色温设置以进一步自定义其观看体验。

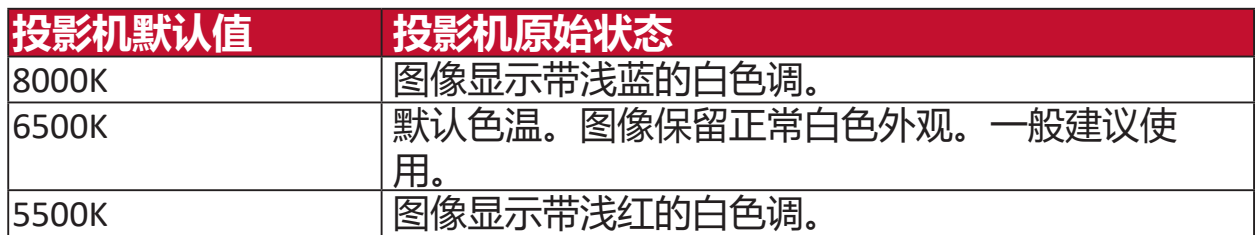

#### **对比度**

调整图像背景(黑电平)和前景(白电平)之间的差异。

**F 调焦圈** 手动提高投影图像的清晰度。

**G Gamma** 让用户手动选择投影机的灰度曲线。

**H HDMI 范围** 让用户通过检测到的信号类型在 0~255(增强范围)、16~235(正常范 围)或 自动 之间选择 HDMI 灰度范围。

#### **高海拔模式**

生活在海拔 1,500 米和 3,000 米以上及温度在 5°C 至 25°C 环境下用户的 可选模式。活动该功能可提高投影机冷却效果和性能。

■ 信**息**<br>■ 显示时序模式(视频信号输入)、投影机型号、序列号和 ViewSonic® **网站 URL**。

#### **输入选择**

在投影机的各种可用输入选项之间切换。

**K 梯形失真校正** 将图像投影到成角表面所造成的图像变形。它可通过 **[ / ] 梯形失真 校正键**进行垂直调整。

**L 灯泡设置** 投影机的灯泡信息和设置可查看并可通过查看"灯泡使用时间信息"来 调整, 或调整"灯泡模式"。

#### **镜头移动**

通过调整"镜头移动"菜单可垂直移动投影机的镜头。

# **M 电影模式**

色彩模式适用于播放彩色电影、数码相机拍摄的视频片段或通过电脑播 放的 DV。最适用于低光环境。

**O 过扫描** 请参阅显示器屏幕上的剪裁图像。对显示器的一个设计,可放大电影内 容,因此您无法看到该电影的最外的边缘。

**P 画面** 投影要用于图像调整和微调的网格。

#### **投影机位置**

投影的图像可根据投影机的安装位置(即吊装或背投安装)来调整。

**R RS-232** 数据串行通信的标准代码,用于通过串行端口或 LAN 端口连接到其它 设备或控制器。

**S 锐度** 调节图像质量。

#### **标准模式**

为日间环境下正常观看情况设计的色彩模式。

**Z 缩放圈** 手动调节投影图像大小。

# **故障排除**

### **常见问题**

本章节将介绍您在使用本投影机中可能会遇到的部分常见问题。

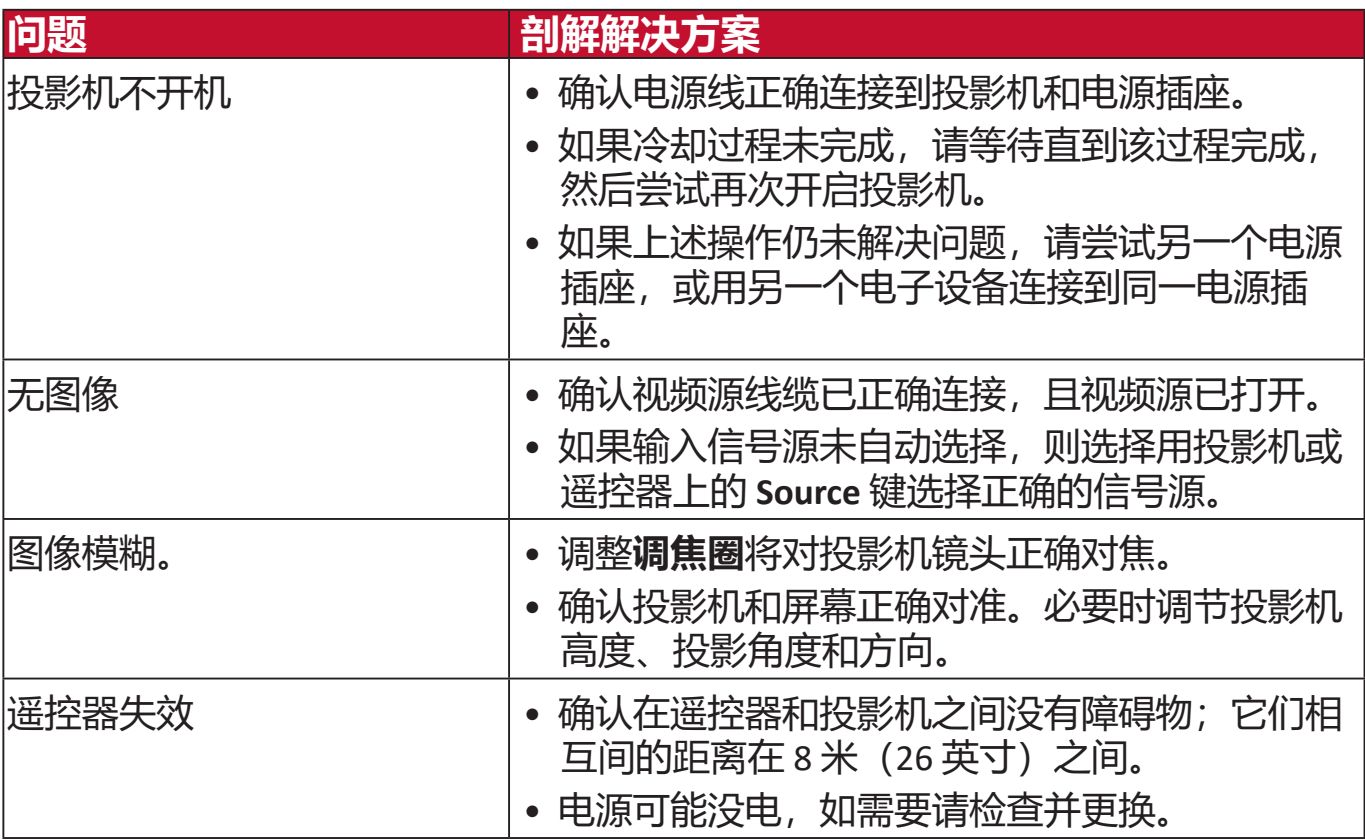

**LED 指示灯**

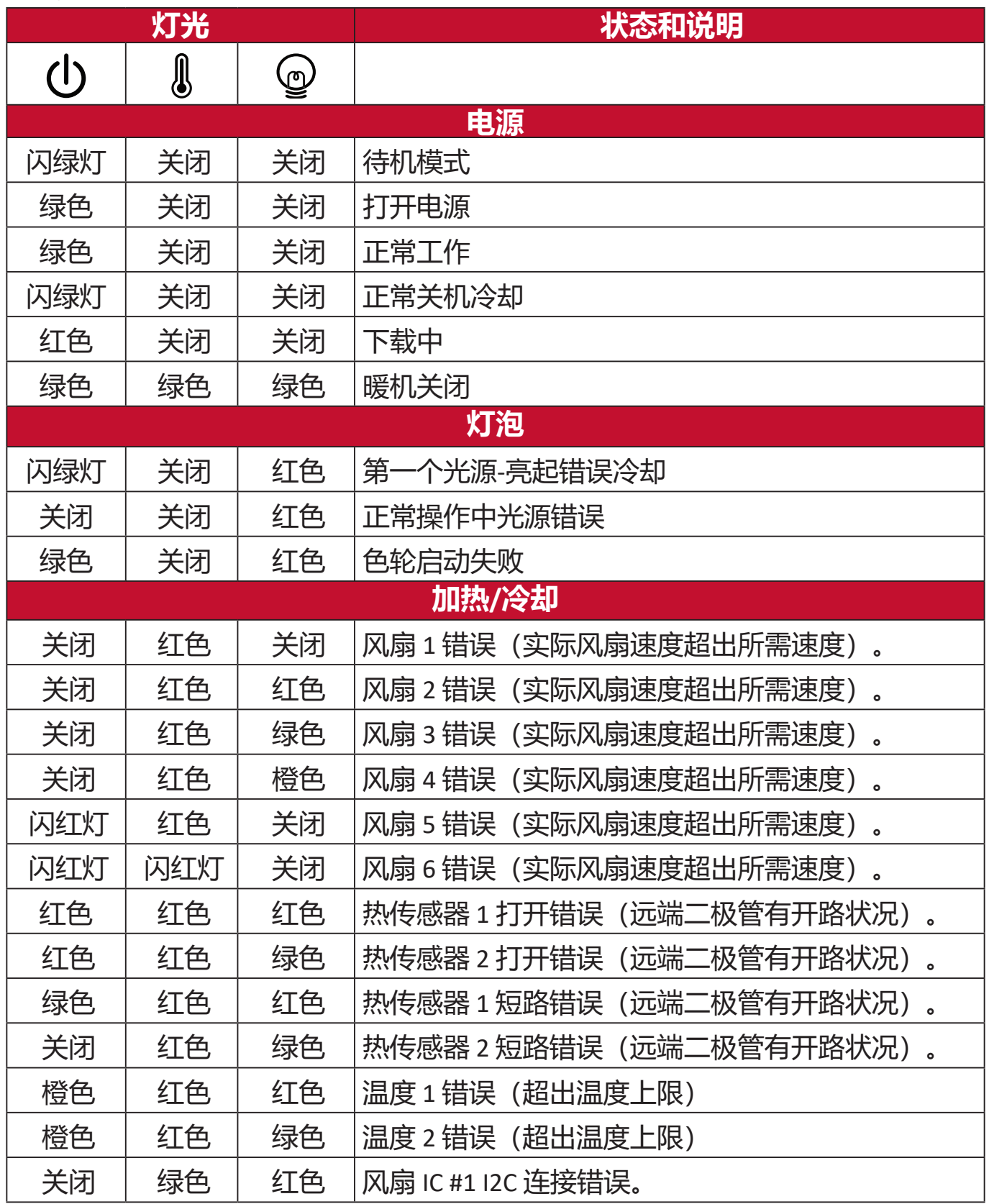

# **维护**

### **一般注意事项**

- 确认投影机关闭且电源线从电源插座上拔下。
- 请勿拆卸投影机的任何零件。如果需要更换投影机的任何零部件, 请与 ViewSonic® 或经销商联系。
- 请勿将任何液体直接喷洒或倒在外壳上。
- 小心处理投影机,因为深色的投影机如果有破损,会比浅色投影机更明 显。

### **清洁镜头**

- 使用压缩空气罐来清除灰尘。
- 如果镜头仍未清洁,用拭镜纸或湿软布沾些清洁剂轻轻擦拭镜头表面。 **注意:**请勿使用研磨材料摩擦镜头。

### **清洁机壳**

- 使用柔软、干燥、不起毛的布料擦去污垢或灰尘。
- 如果机壳仍未清洁,用干净、柔软、不起毛的布料沾少量的无氨、非耐磨 性清洁剂擦拭表面。

**注意:** 请勿使用蜡、酒精、苯、稀释剂或其它化学清洁剂。

### **存放投影机**

如果您需要长期存储投影机,请按以下说明存储投影机:

- 确认存储区域的温度和湿度在建议范围内。
- 完全缩回调节器支脚。
- 取出遥控器中的电池。
- 请使用投影机原有的包装或同等物质包装投影机。

### **免责声明**

- ViewSonic® 不建议在镜头和机壳上使用任何氨基或醇基清洁剂。有报道称 部分化学清洁剂会损坏投影机的镜头和/或机壳。
- ViewSonic® 不承担因使用任何氨基或醇基清洁剂而导致的损坏。

# **灯泡信息**

本章节将让用户更好地了解投影机灯泡。

#### **灯泡使用时间**

使用投影机时,将由内置的计时器自动计算灯泡使用的持续时间(以小时为单 位)。

获取灯泡使用时间信息:

**1.** 按 **Menu** 可打开 OSD 菜单并进入:**高级 > 灯泡设置 > 灯泡使用时间信息**。

**2.** 按 **Enter**,将显示**灯泡使用时间信息**页面:

**3.** 按 **Exit** 可离开菜单。

#### **延长灯泡使用寿命**

要延长灯泡使用寿命,您可在 OSD 菜单中调整以下设置。

#### **设置灯泡模式**

将投影机设置为 **Eco、Dynamic Eco、**或**超级环保+** 模式可降低系统噪音,并延 长灯泡使用寿命。

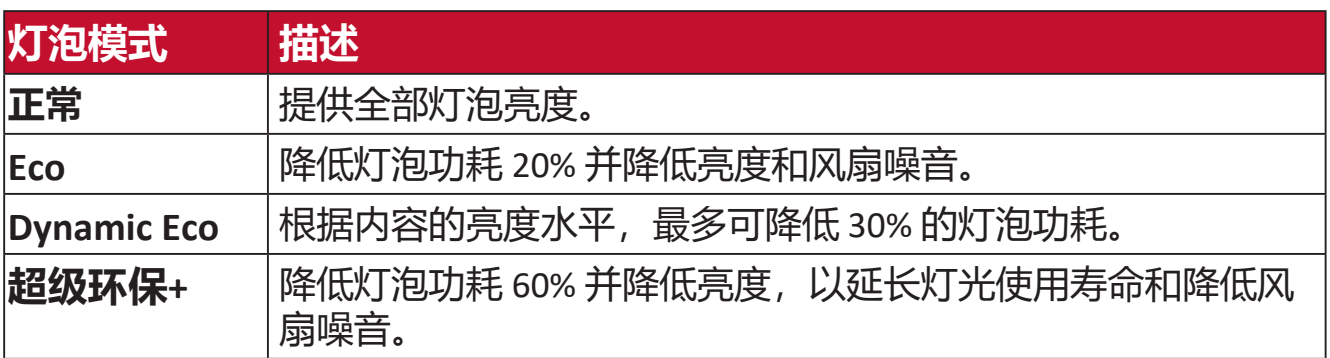

要设置灯泡模式,打开 OSD 菜单将进入:**高级 > 灯泡设置 > 灯泡模式**并按 / 可选择并按 **Enter**。

### **设置自动关机**

此功能让投影机在设定时间后没有检测到任何输入信号源时自动关机。

打开 OSD 菜单并进入:**电源管理 > 智能能源 > 自动关机**并按 / 可禁用或调 整时间。

### **灯泡更换时间**

当**灯泡指示灯**亮起时,请安装新灯泡或咨询经销商。

**注意:**旧灯泡可能会造成投影机故障,在某些情况下,灯泡可能会爆裂。

#### **更换灯泡**

建议关机并断开投影机与电源插座的连接,并联系有资格的维修人员来更换灯 泡。

# **法规和服务信息**

# **合规信息**

本章节将介绍所有的连接要求及有关法规的声明。确认的相应应用程序是指设 备上的铭牌标签和相关标记。

#### **FCC 合规声明**

本设备符合 FCC 规则第 15 部分的规定。使用本设备应符合以下两个条件: (1) 本设备不会造成有害干扰;(2) 本设备可以承受所收到的任何干扰,包括导致 不正常运行的干扰。经测试本设备符合 FCC 规则第 15 部分中 B 类数字设备的 限制。

所规定的这些限制是为了对住宅设施提供合理的保护,防止对住宅设施造成有 害干扰。本设备会产生、使用、和发出辐射无线电波。如果不按照指示进行安 装和使用,可能会对无线通信产生有害干扰。但本公司不保证在特定安装情况 下不产生干扰。如果本设备对无线电或电视接收造成有害干扰(关闭后再打开 设备可以确定),建议用户尝试采取以下一项或多项措施来排除此干扰:

- 调整接收天线的方向或位置。
- 增大设备和接收器之间的距离。
- 将设备和接收器分别连接到不同的电路插座上。
- 咨询经销商或经验丰富的专业无线电/电视技术人员以获取帮助。

**警告:** 请注意,对合规责任方未明确认可的更改或改装,可能会导致您丧 失操作本设备的权利。

### **加拿大工业部声明**

CAN ICES-3(B)/NMB-3(B)

### **欧盟国家 CE 符合性**

本设备符合 EMC Directive 2014/30/EU 和低电压指令 2014/35/EU。

#### **以下信息仅适用于欧盟成员国:**

右面的标记符合废弃电气和电子设备指令2012/19/EU (WEEE)。标 记表示不要将设备按未分类垃圾处置,而根据当地法律使用回收 系统。

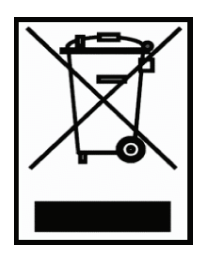

## **电子电器产品有害物质限制使用标示要求**

本产品有害物质的名称及含量标示如下表:

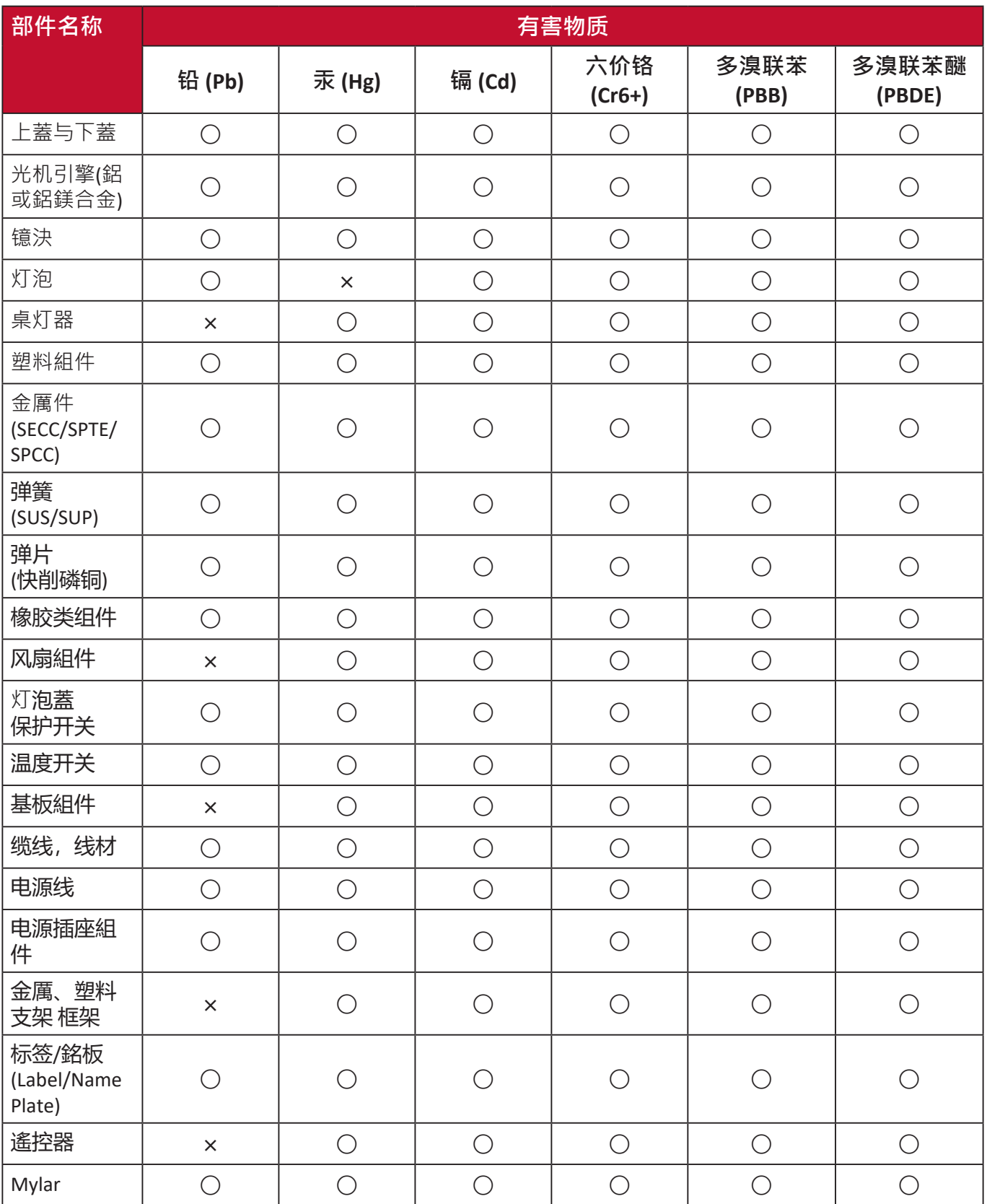

**本表格依据 SJ/T 11364 的规定编制。**

- ○:表示该有害物质在该部件所有均质材料中的含量均在GB/T26572 规定的 限量要求以下。
- ×:表示该有害物质至少在该部件的某一均质材料中的含量超出 GB/T26572 规定的限量要求。

**环保使用期限说明**

此电子电器产品在说明书所述的使用条件下使用本产品,含有的有害物质或元 素不致发生外泄,不致对环境造成污染或对人身、财产造成严重损害的期限为 10年。

#### **印度危险物质限制**

危险物质限制声明(印度)。本产品符合"India E-waste Rule 2011"(印度电 子废弃物规定 2011)和禁止使用浓度超过重量 0.1% 的铅、汞、六价铬、多溴 联苯或多溴二苯醚以及重量 0.01% 的镉, 但该规定明细 2 中的豁免情况除外。

#### **产品处置和产品使用寿命结束**

ViewSonic® 尊重环保并致力于绿色工作和生活。感谢您成为更加智能和绿色计 算的一部分。请访问 ViewSonic® 网站以了解更多信息。

#### **美国和加拿大:**

<http://www.viewsonic.com/company/green/recycle-program/>

#### **欧洲:**

<http://www.viewsoniceurope.com/uk/support/recycling-information/>

# **版权信息**

Copyright© ViewSonic® Corporation 2019 年。保留所有权利。

Microsoft、Windows 和 Windows 标志是美国和其它国家 Microsoft Corporation 的注册商标。

ViewSonic® 和三鸟标志是 ViewSonic® Corporation 的注册商标。

VESA 是 "视频电子标准协会"的注册商标。DPMS 和 DDC 是 VESA 的商标。

**免责声明:**ViewSonic® Corporation 不对本文中的技术或编辑错误承担责任; 也不对因提供本材料或本产品的性能或使用而造成的意外或附带损害承担责 任。

为有利于产品的改进, ViewSonic® Corporation 保留了未经事先通知而更改产 品规格的权利。本文档中的信息如有更改,恕不另行通知。

未经 ViewSonic® Corporation 的事先书面许可, 严禁以任何形式, 或出于任何 目的,复印、复制或传播本文档的任何部分。

### **客户服务**

要获取有关技术支持或产品服务的信息,请参阅下表或联系经销商。

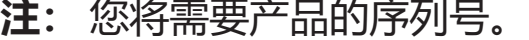

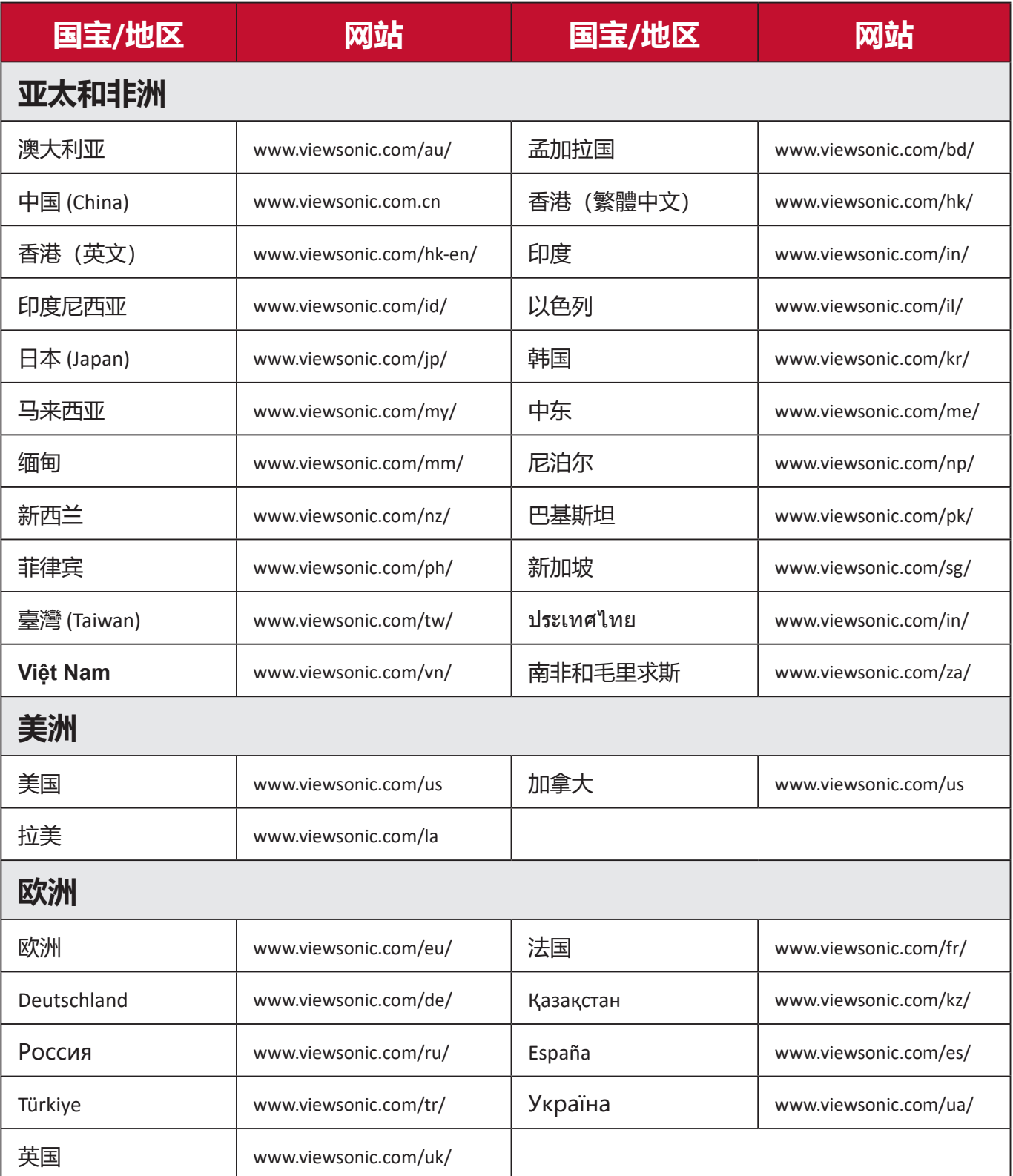

#### **有限保修**

#### ViewSonic® 投影机

#### **质保涵盖范围:**

ViewSonic 保证其产品其产品在质保期内正常使用情况下,没有任何材质和 工艺方面的缺陷。如果产品在质保期内被证明有材质或工艺方面的缺陷, ViewSonic 将自主选择维修或以类似产品更换本产品。 更换产品或部件可能包 括改装或返修部件或组件。

#### **有限三年一般质保**

符合以下规定的较为有限的一年质保,北美和南美: 所有部件(灯泡除外) 三年质保,人工三年,原装灯泡自首个消费购买者购买之日起一年。 其它地区或国家:请与当地经销商或当前 ViewSonic 办事处核对质保信息。

#### **有限一年重度使用质保:**

在重度使用设置中,投影机的使用包括平均每天使用 14 小时以上,北美和南 美:所有部件(灯泡除外)一年质保,人工一年,原装灯泡自首个消费购买者 购买之日起 90 天;欧洲:所有部件(灯泡除外)一年质保,人工一年,原装 灯泡自首个消费购买者购买之日起 90 天。

其它地区或国家:请与当地经销商或当前 ViewSonic 办事处核对质保信息。 灯泡质保受条款和条件、审核审批的制约。仅适用于厂商安装的灯泡。 所有 另行购买的辅助灯泡有 90 天质保期。

#### **质保保护对象:**

本质保仅对首个消费购买者有效。

### **质保不涵盖的范围:**

- 1. 序列号损毁、更改或擦除的任何产品。
- 2. 以下因素导致的损坏、退化、失灵或故障:
	- a. 意外、滥用、误用、疏忽、火灾、水灾、雷电或其它自然原因、不当维护、未 经授权的产品改装或未按产品提供的说明操作。
	- b. 在产品规格外工作。
	- c. 本产品在超出正常预期使用或未在正常条件下使用的情况下工作。
	- d. 任何未经 ViewSonic 授权的维修或尝试维修行为。
	- e. 因装运造成的任何产品损坏。
	- f. 本产品的删除或安装。
	- g. 产品外部的原因,如电力波动或停电。
	- h. 使用的耗材或部件不符合 ViewSonic 的规格。
	- i. 正常磨损。
	- j. 任何与本产品缺陷无关的其它原因。
- 3. 删除、安装和设立服务收费。

### **如何获取服务:**

- 1. 要了解有关接收质保项下服务的信息, 请联系 ViewSonic 客户支持 (请参 阅"客户服务"页面)。您需要提供产品的序列号。
- 2. 要获得质保服务, 将要求您提供 (a) 原始日期的收据, (b) 您的姓名, (c) 您 的地址,(d) 问题描述,(e) 产品的序列号。
- 3. 使用原始包装接收或装运产品(运费预付)至授权的 ViewSonic 服务中心或 ViewSonic。
- 4. 要了解其它信息或最近 ViewSonic 服务中心的名称,请联系 ViewSonic。

#### **应用质保的限制:**

没有明示或暗示的保证,即有超出本文中所含的描述,包括商销性和特殊用途 适用性的暗示保证。

#### **伤害赔偿免责:**

ViewSonic 的责任限于维修或更换产品的费用。ViewSonic 对以下情况不承担责 任:

- 1. 产品中任何缺陷造成的其它财产损害、基于不便造成的损害、使用产品的损 失、时间损失、利润损失、商机损失、商誉损失、干扰业务关系,或其它商 业损失,即便已被告知可能存在此等损害。
- 2. 任何其它损害,无论是偶然的、附带或其它损害。
- 3. 任何其它方对客户提出的任何主张。

#### **当地法律的效力:**

本保修授予您特定的法律权利,而且您还可能享有其它权利,这取决于您所在 的地方当局。有些地方政府不允许有暗示保证的限制和/或不允许附带或连带 损害的免责,因此上述限制中的一项或多项可能对您不适用。

#### **美国和加拿大境外销售:**

要了解在美国和加拿大以外出售 ViewSonic 产品的质保和服务信号,请联系, ViewSonic 或当地 ViewSonic 经销商。

本产品在中国大陆(香港、澳门和台湾除外)的质保期遵守保修卡的条款和条 件。

对于欧洲和俄国的用户, 质保的全部详情可在以下网站上找到: www.viewsoniceurope.com under Support/Warranty Information

UG 的投影机质保条款模板 VSC\_TEMP\_2005

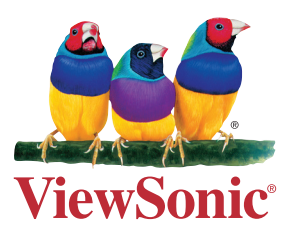